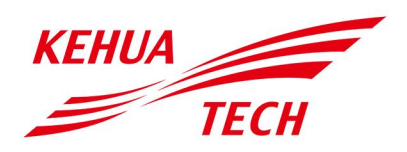

Energy Storage Inverter User Manual

#### **Copyright © Xiamen Kehua DigitalEnergy Tech Co., Ltd. 2023. All rights reserved.**

No part of this document may be reproduced or transmitted in any form or by any means without prior written consent of Xiamen Kehua Digital Energy Tech Co., Ltd.

#### **Trademarks and Permissions**

KEHUA TECH and other Kehua trademarks are the licensed trademarks of Xiamen Kehua Digital Energy Tech Co., Ltd.

All other trademarks and trade names mentioned in this document are the property of their respective holders.

#### **Notice**

The purchased products, services and features are stipulated by the contract made between Kehua and the customer. All or part of the products, services and features described in this document may not be within the purchase scope or the usage scope. Unless otherwise specification in the contract, all statements, information, and recommendations in this document are provided "AS IS" without warranties, guarantees or representations of any kind, either express or implied.

The information in this document is subject to change without notice. Every effort has been made in the preparation of this document to ensure accuracy of the contents, but all statements, information, and recommendations in this document do not constitute a warranty of any kind, express or implied.

## XIAMEN KEHUA DIGITAL ENERGY TECH CO., LTD.

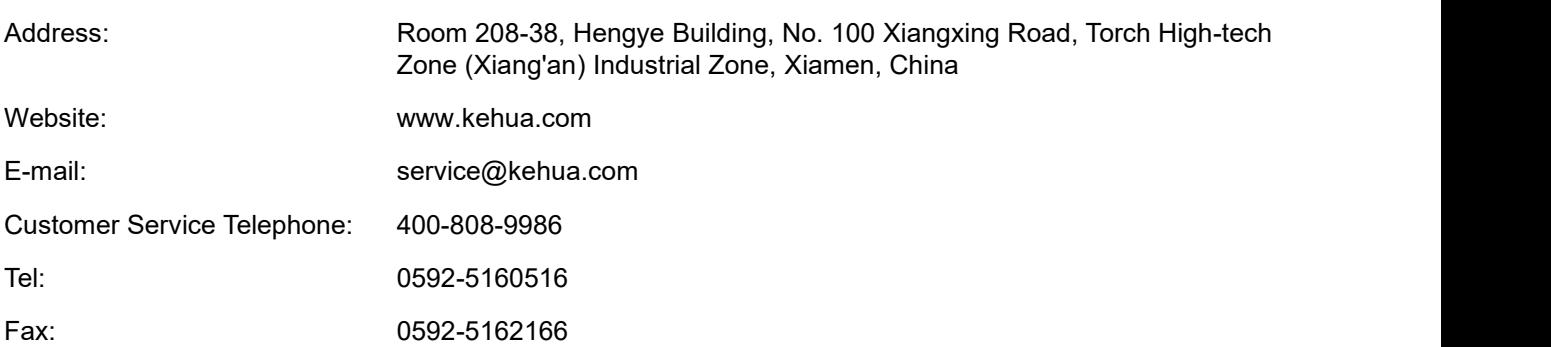

## **Foreword**

#### Summaries

Thank you for choosing the energy storage system iStoragE1 series (hereinafter referred to as iStoragE1 )!

This document gives a description of the energy storage system iStoragE1 series, including the features, performance, appearance, structure, working principles, installation, operation and maintenance. etc.

Please save the manual after reading, in order to consult in the future.

#### $\square$  note

The figures in this manual are just for reference, for details please see the actual product.

#### Suitable Model

− iStoragE1 3600 − iStoragE1 5000 − iStoragE1 6000

#### $\square$  NOTE

1、The inverter has not been tested to AS/NZS 4777.2:2020 for multiple inverter combinations.

External devices should be used in accordance with the requirements of AS/NZS 4777.1.

- 2、The inverter is only compatible with lithium batteries for use.
- 3、The RCD (TYPE B) unit must be installed for backup load.

#### Symbol Conventions

The manual quotes the safety symbols, these symbols used to prompt users to comply with safety matters during installation, operation and maintenance. Safety symbol meaning as follows.

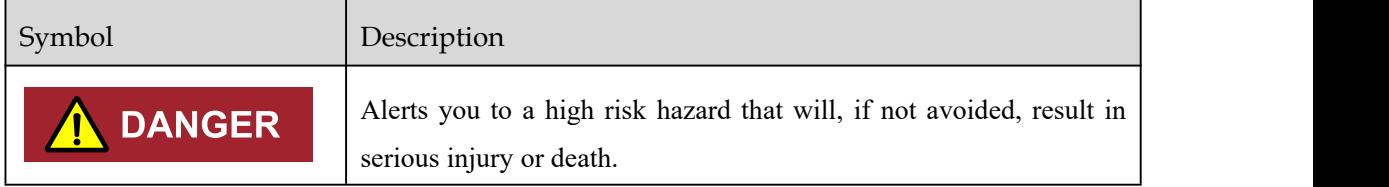

#### User Manual Foreword

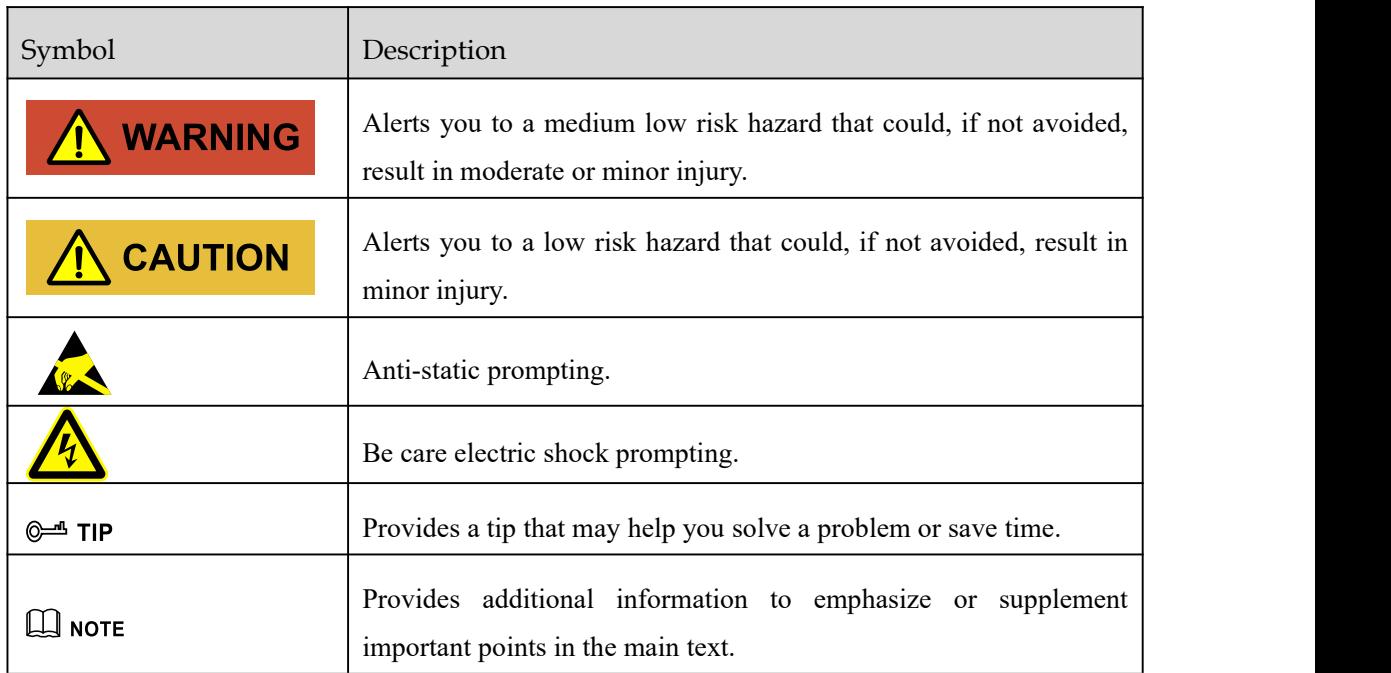

## **Contents**

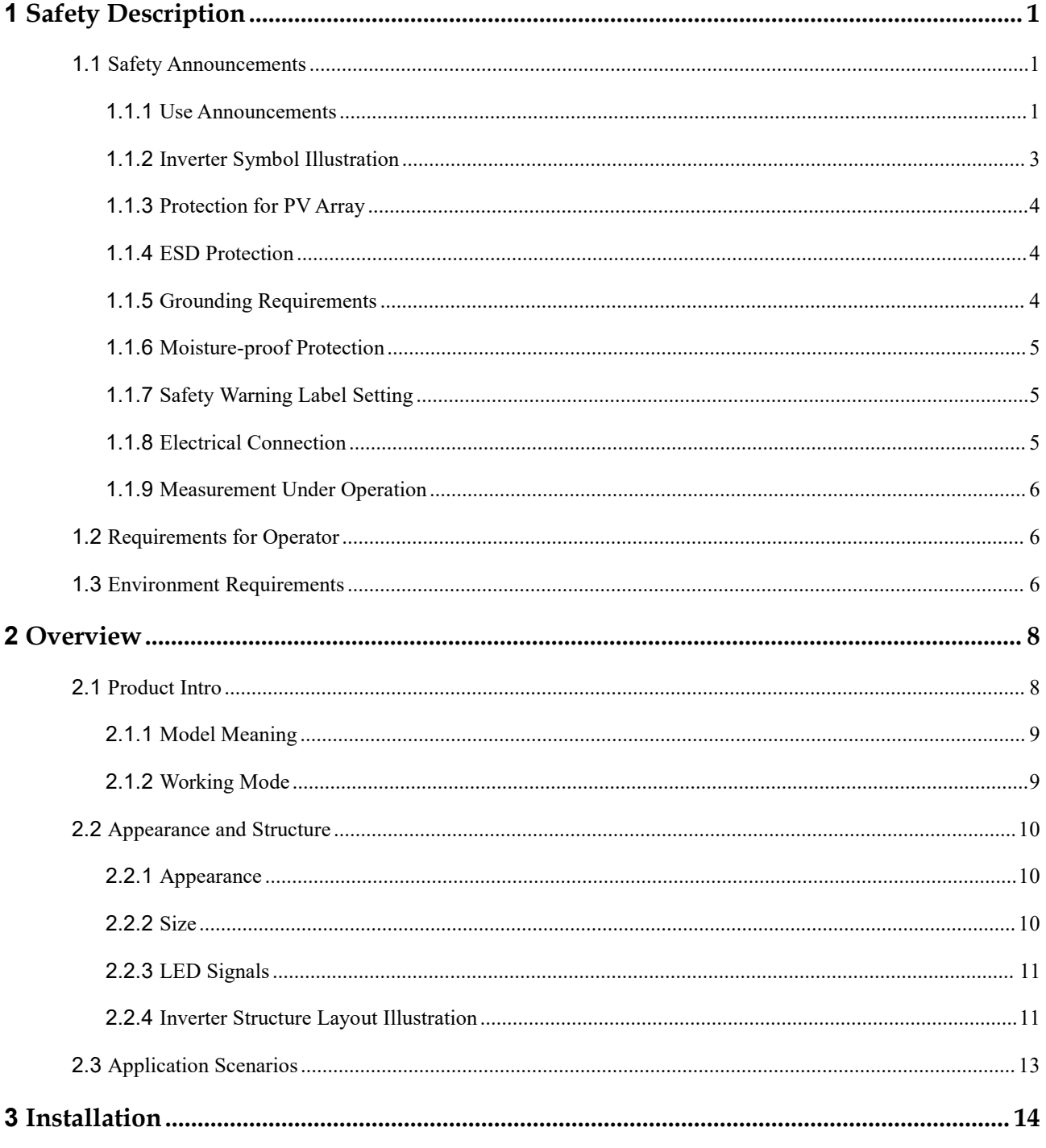

#### User Manual

 $\overline{\mathbf{4}}$ 

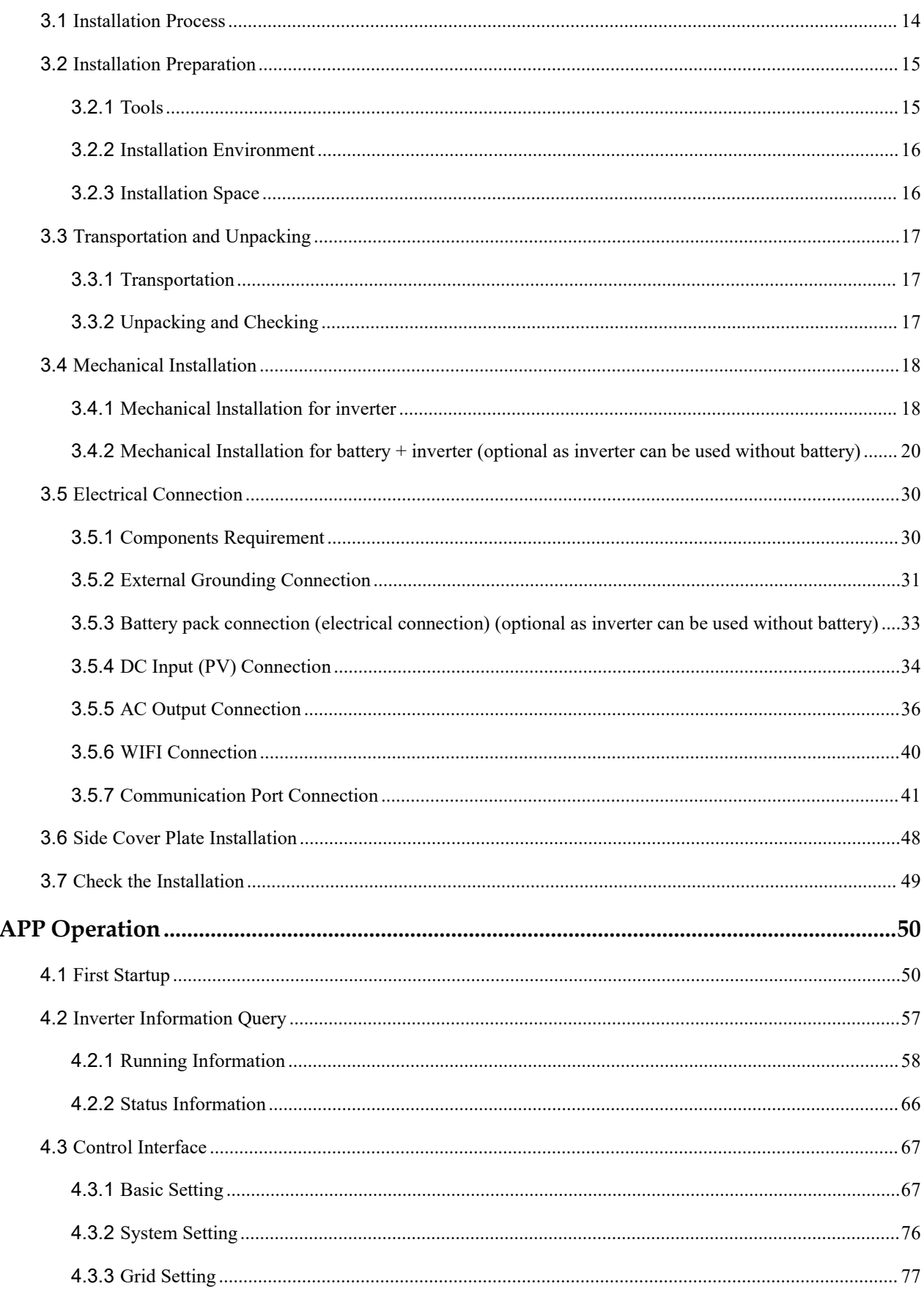

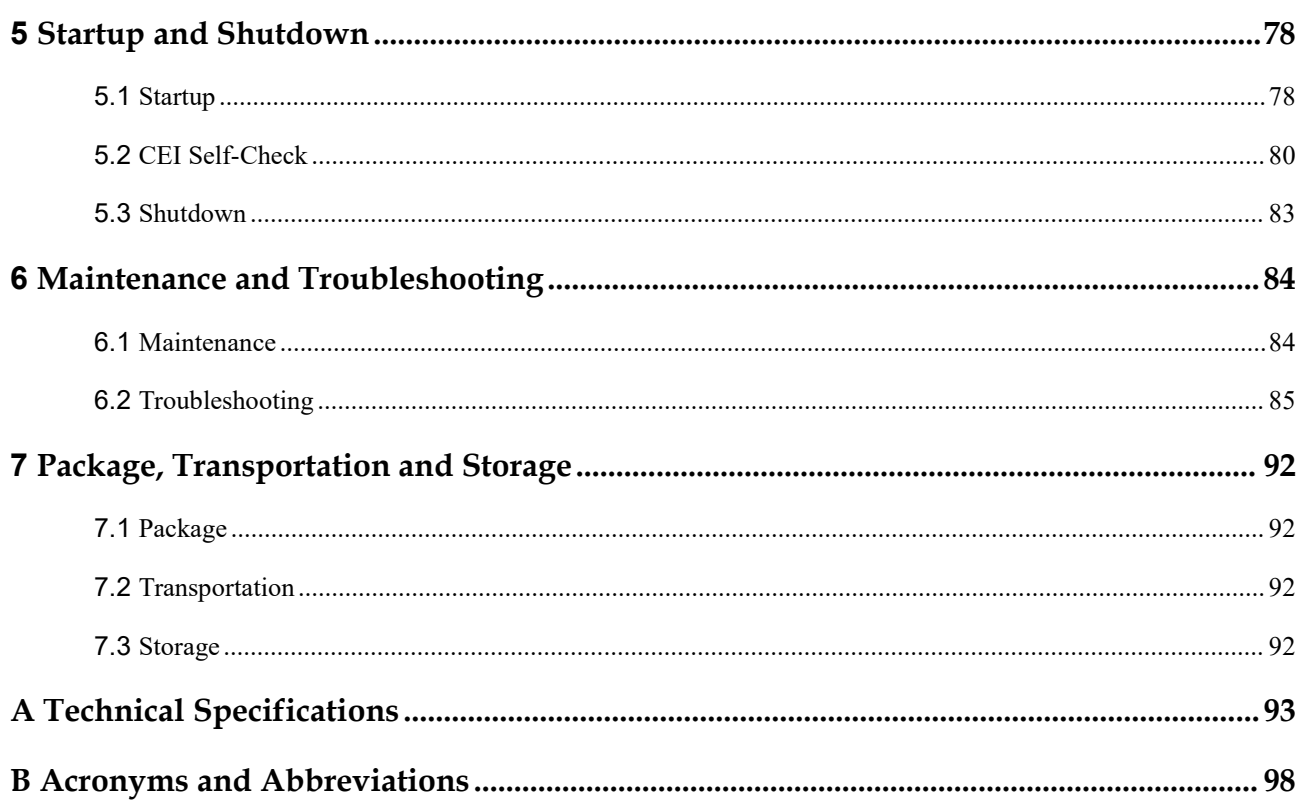

## <span id="page-8-0"></span>**1 Safety Description**

This chapter mainly introduces the safety announcements. Prior to performing any work on the device, please read the user manual carefully, follow the operation and installation instructions and observe all danger, warning and safety information.

### <span id="page-8-1"></span>1.1 Safety Announcements

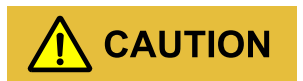

Before operation, please read the announcements and operation instructions in this section carefully to avoid accident.

The promptings in the user manual, such as "Danger", "Warning", "Caution", etc. don't include all safety announcements. They are just only the supplement of safety announcements when operation.

#### **Q** NOTE

Any device damage caused by violating the general safety operation requirements or safety standards of design, production, and usage will be out of Kehua's guarantee range.

#### <span id="page-8-2"></span>1.1.1 Use Announcements

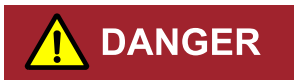

Don't touch terminals or conductors that connected with grid to avoid lethal risk!

## **DANGER**

There is no operational part inside the inverter. Please do not open the crust of the inverter by yourself, or it may cause electric shock. The inverter damage caused by illegal operation is out of the guarantee range.

## **DANGER**

Damaged device or device fault may cause electric shock or fire!

- Before operation, please check if the inverter is damaged or has other danger.
- Check if the external device or circuit connection is safe.

#### **DANGER** Ţ

Before checking or maintenance, if the DC side and AC side is power down just now, it is necessary to wait for 5 minutes to ensure the inner device is completely discharged, and then the operation can be performed.

## **DANGER**

The surface temperature of the inverter may reach to 60℃. During running, please don't touch the surface to avoid scald.

# CAUTION

No liquid or other objects are allowed to enter the inverter,or, it may cause energy storage system iStoragE1 series damage.

## $\Lambda$  CAUTION

In case fire, please use dry power fire extinguisher. If using liquid fire extinguisher, it may cause electric shock.

## <span id="page-10-0"></span>1.1.2 Inverter Symbol Illustration

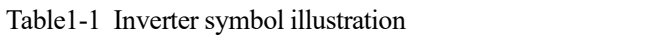

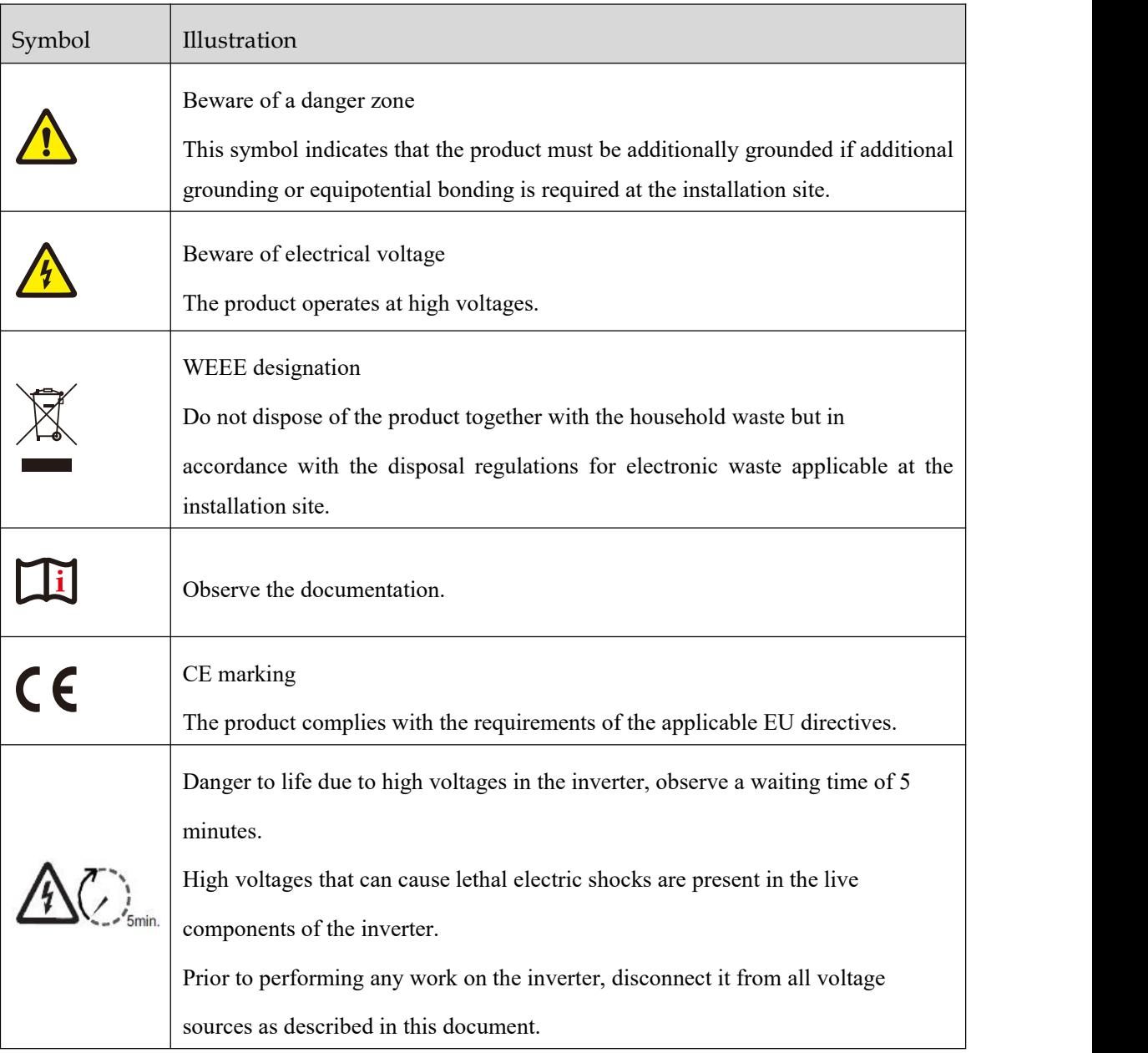

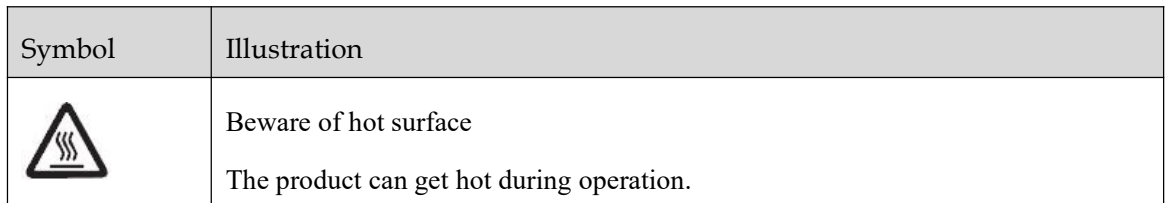

#### 1.1.3 Protection for PV Array

<span id="page-11-0"></span>When install PV array in daytime, it necessary to cover the PV array by light-proof material, or the PV array will generate high voltage under sunshine. If touching PV array accidently, it may cause electric shock or human injury!

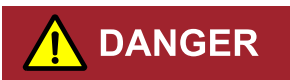

There exists dangerous voltage between the positive and negative of PV array!

When installing the device, make sure that the connection between inverter and PV array has been disconnected completely. And set warning mark in the disconnected position to avoid reconnecting.

### <span id="page-11-1"></span>1.1.4 ESD Protection

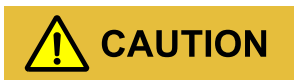

To prevent human electrostatic damaging sensitive components (such as circuit board), make sure that you wear a anti-static wrist strap before touching sensitive components, and the other end is well grounded.

### <span id="page-11-2"></span>1.1.5 Grounding Requirements

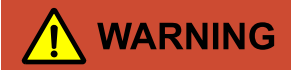

High leakage risk! The inverter must be grounded before wiring. The grounding terminal must be connected to ground, or, there will be the risk of electric shock when touching the inverter.

- When installing, the inverter must be grounded first. When dismantling, the grounding wire must be removed at last.
- Don't damage the grounding conductor.
- The device must be connected to protection grounding permanently.
- <span id="page-12-0"></span>Before operation, check the electrical connection to ensure the inverter is grounded reliably.

### 1.1.6 Moisture-proof Protection

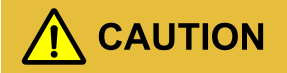

Moisture incursion may cause the inverter damage!

Observe the following items to ensure the inverter works normally.

- When the air humidity is more than 95%, don't open the doorof the inverter.
- <span id="page-12-1"></span>In the wet or damp weather, don't open the doorof the inverter to maintain or repair.

#### 1.1.7 Safety Warning Label Setting

In order to avoid accident for unwanted person gets close to the inverter or makes improper operation, observe the following requirements while installing, maintaining or repairing.

- Set warning marks where the switches are to avoid switching them on improperly.
- Set warning signs or safety warning belt in the operation area, which is to avoid human injury or device damage.
- When the port of battery pack and inverter are not in use, please don't remove the corresponding waterproof cover.

#### 1.1.8 Electrical Connection

<span id="page-12-2"></span>Electrical connection must be performed according to the description in the usermanual and the electrical schematic diagram.

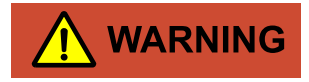

The configuration of PV string, grid level, grid frequency, etc. must meet the technical requirements of inverter.

Grid-tied generation should be allowed by the local power supply department and the related operation should be performed by professionals.

All electrical connection must meet the related country and district standard.

### <span id="page-13-0"></span>1.1.9 Measurement Under Operation

## CAUTION

There exists high voltage in the device. If touching device accidently, it may cause electric shock. So, when perform measurement under operation, it must take protection measure (such as wear insulated gloves, etc.)

The measuring device must meet the following requirements:

- The range and operation requirements of measuring device meets the site requirements.
- The connections for measuring device should be correctand standard to avoid arcing.

### <span id="page-13-1"></span>1.2 Requirements for Operator

## CAUTION

The operation and wiring for energy storage system iStoragE1 series should be performed by qualified person, which is to ensure that the electrical connection meets the related standards.

The professional technicist must meet the following requirements:

- Be trained strictly and understand all safety announcements and master correct operations.
- Fully familiar with the structure and working principle of the whole system.
- Know well about the related standards oflocal country and district.

### <span id="page-13-2"></span>1.3 Environment Requirements

## CAUTION

Avoid the energy storage system iStoragE1 series suffering directly sunshine, rain or snow to prolong the service life (detail please see 3.2.2 Installation Environment). If the installation environment does not meet the requirement, the guarantee time may be influenced.

The used environment may influence the service life and reliability of the energy storage system iStoragE1 series. So, please avoid using the inverter in the following environment for a long time.

- The place where beyond the specification (operating temperature:-25℃~60℃, relative humidity: 0%-95%).
- The place where has vibration or easy impacted.
- The place where has dust, corrosive material, salty or flammable gas.
- The place where without good ventilation or closed.

## <span id="page-15-0"></span>**2 Overview**

This chapter mainly introduces the device features, appearance, operating mode, etc.

### <span id="page-15-1"></span>2.1 Product Intro

With energy storage system iStoragE1 series, it is possible to effectively manage energy in users' home day and night. This energy storage system will provide a complete energy solution with multiple working modes which meet different application scenarios. It will bring independence and economy for energy use.

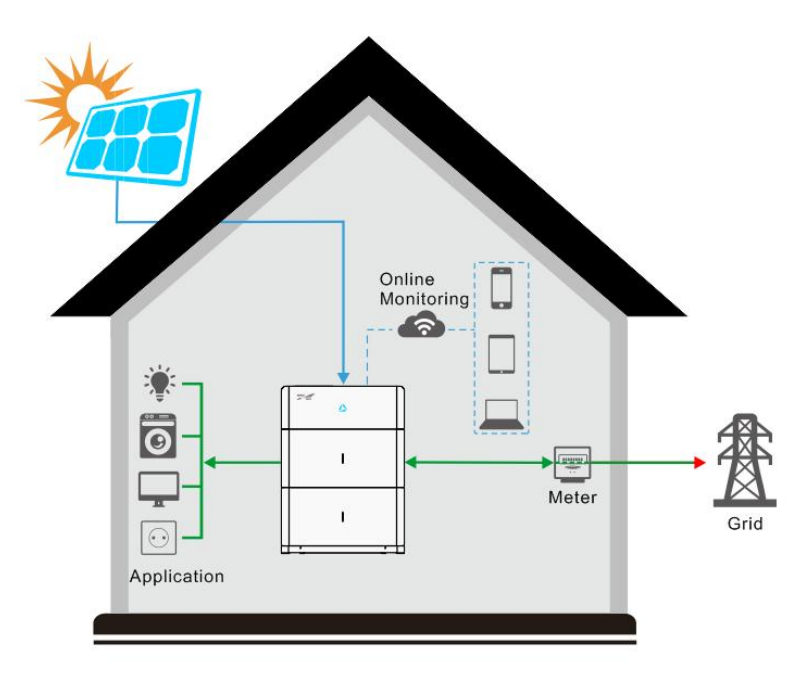

Figure2-1 Energy storage system

### <span id="page-16-0"></span>2.1.1 Model Meaning

#### Inverter

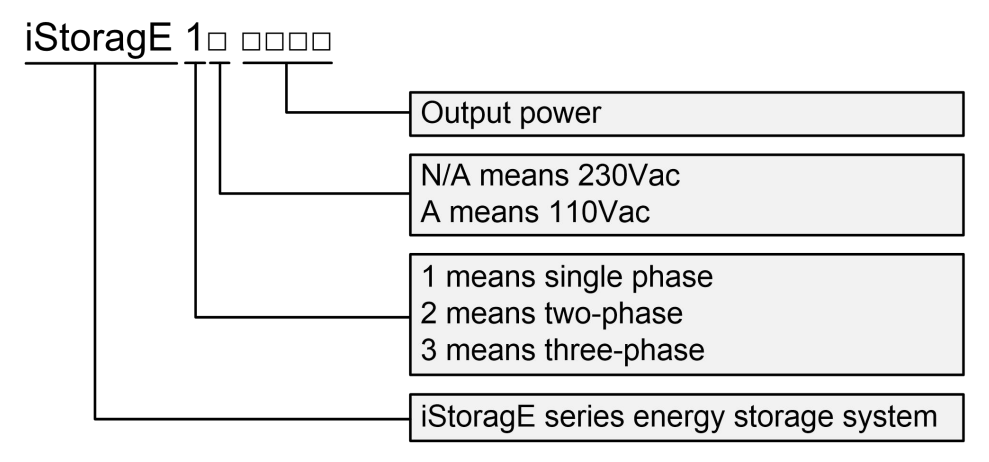

<span id="page-16-1"></span>Figure2-2 Model meaning of inverter

### 2.1.2 Working Mode

#### Backup mode

iStoragE1 product can work as an energy backup unit in order to provide uninterrupted blackout protection when the grid goes down.

#### Time of use mode

iStoragE1 product can meet the maximum energy utilization rate and users' income. According to peak-valley electricity price and users' electricity demand.

#### Energy scheduling mode

iStoragE1 product provides charge and discharge time settings for customers, so they can pre-charge when the price of power is low, and save the energy for use when grid power prices are high.

#### External control mode

iStoragE1 product can realize the remote scheduling of inverter control, and energy management optimization strategy through API interface.

#### Peakload shifting mode

iStoragE1 product provides max. grid percentage setting for customers, so when the load is suddenly added and the power of grid port exceeds the maximum setting value, the iStoragE1 product will be in standby status.

#### Off-grid mode

iStoragE1 product can be operated in a completely off-grid mode where no grid power is available.

#### $\square$  note

The above modes are only functional definitions, and the setting items may not have corresponding items.

### <span id="page-17-0"></span>2.2 Appearance and Structure

### 2.2.1 Appearance

<span id="page-17-1"></span>The appearance of the inverter as shown in Figure2-3.

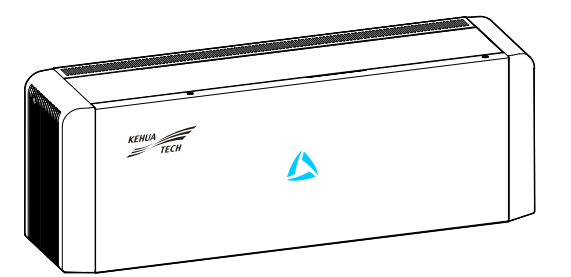

Figure2-3 Appearance of the inverter

### 2.2.2 Size

<span id="page-17-2"></span>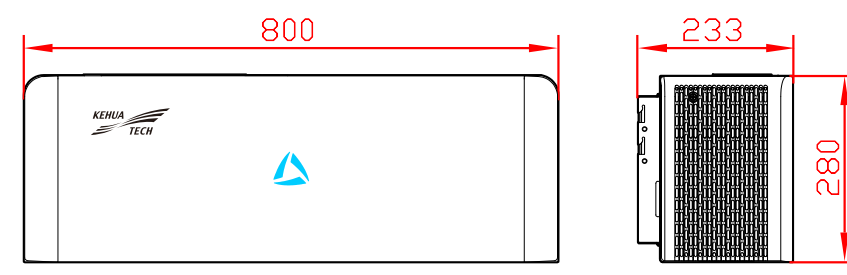

Figure2-1 Inverter size (Unit: mm)

### <span id="page-18-0"></span>2.2.3 LED Signals

#### Inverter

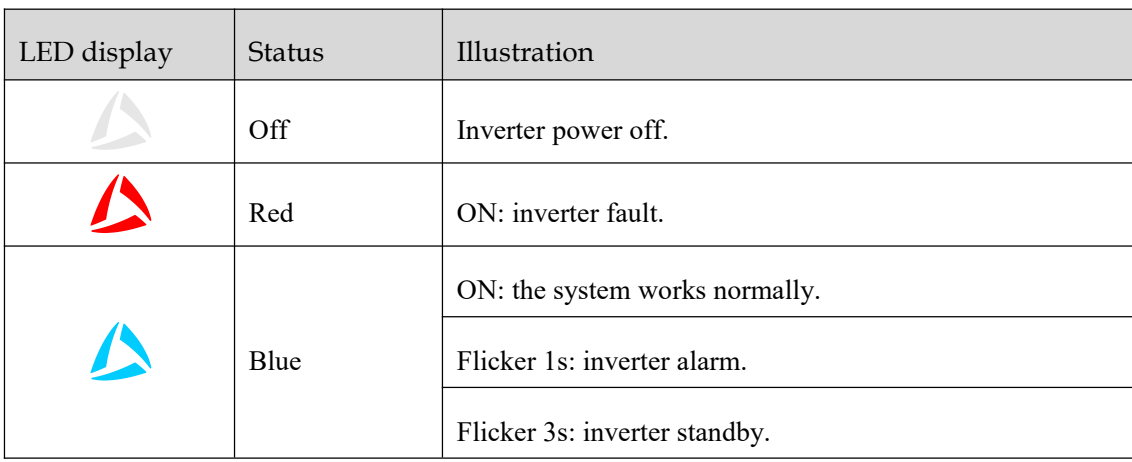

### 2.2.4 Inverter Structure Layout Illustration

Table2-1 Illustration of the inverter LED

<span id="page-18-1"></span>The external terminals and switch of inverter as shown in Figure2-2.

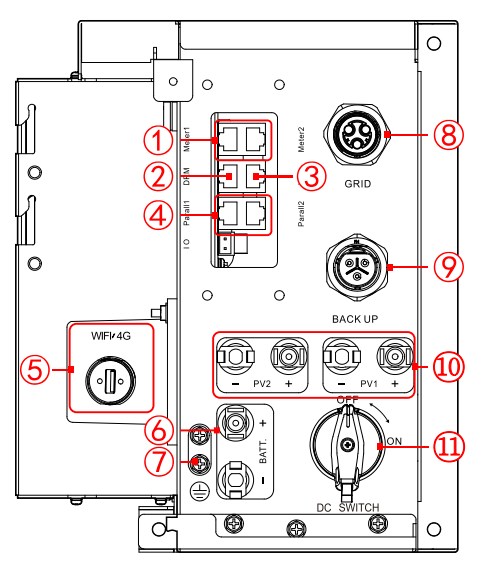

Figure2-2 Inverter structure layout diagram

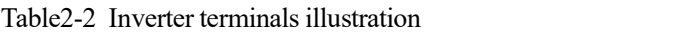

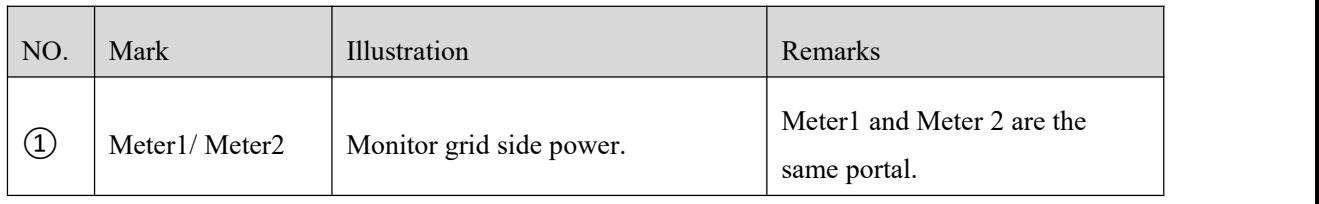

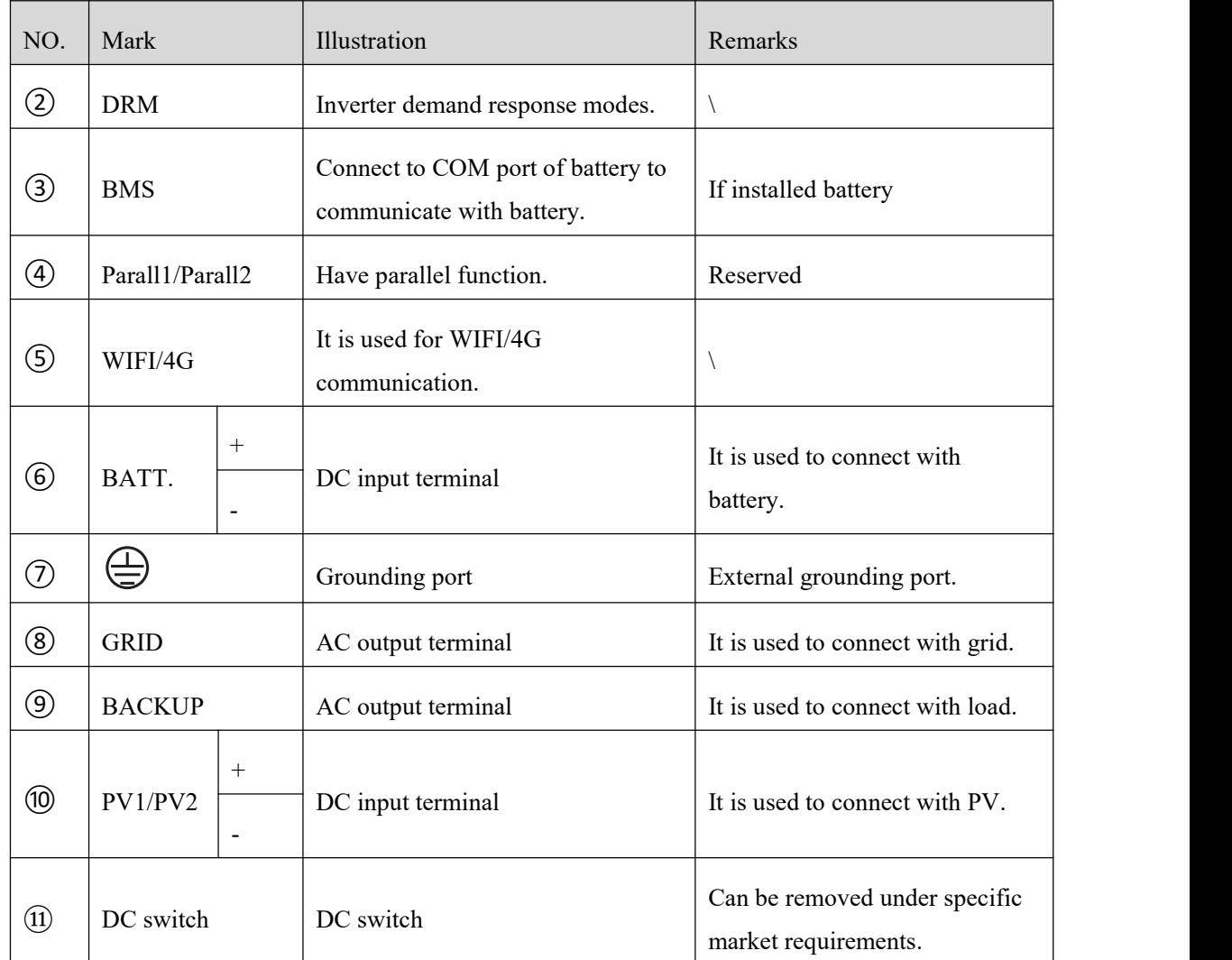

#### DC switch

DC switch (as shown in the 11) of Figure 2-2) is the connection switch between inverter and PV array.

- During installation and wiring, the DC switch must be OFF.
- Before maintenance, the DC switch must be OFF, and 5 minutes after the indicator is off, the maintenance can be done.

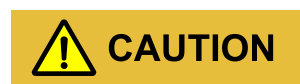

When maintenance or wiring, the DC switch must be disconnected.

## <span id="page-20-0"></span>2.3 Application Scenarios

The energy storage system iStoragE1 series can be applied in DC-coupled system, AC-coupled system and fully off-grid system, as shown in Figure2-3, Figure2-4 and Figure2-5.

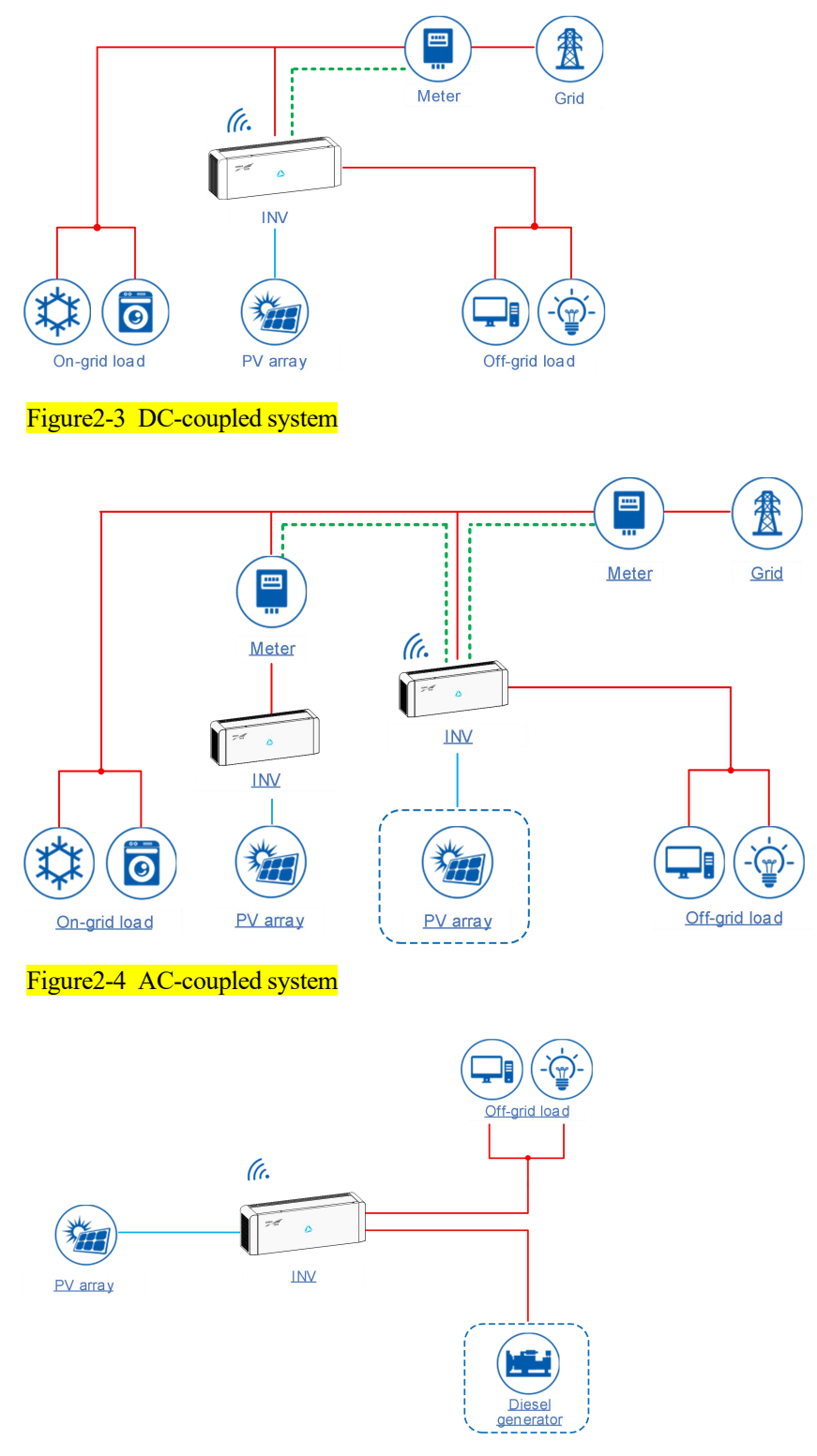

Figure2-5 Fully off-grid system

## <span id="page-21-0"></span>**3 Installation**

This chapter introduces the installation of the device, including installation process, installation preparation, transportation and unpacking, installation procedure, electrical connection and checking, etc.

### <span id="page-21-1"></span>3.1 Installation Process

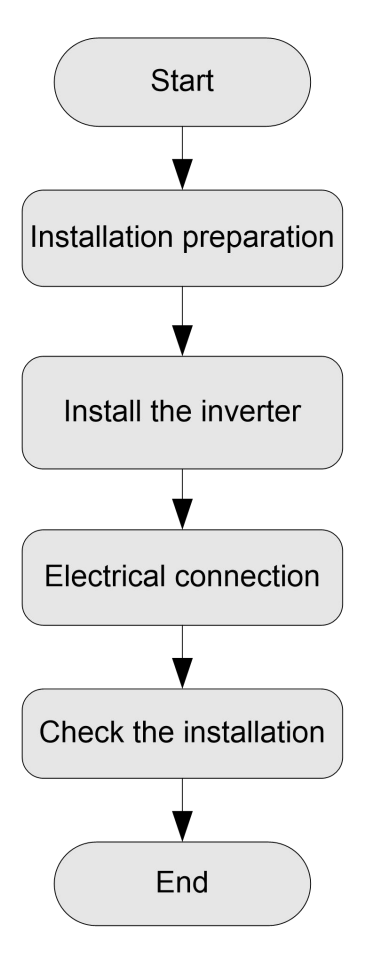

Figure3-1 Installation process

## <span id="page-22-0"></span>3.2 Installation Preparation

## 3.2.1 Tools

<span id="page-22-1"></span>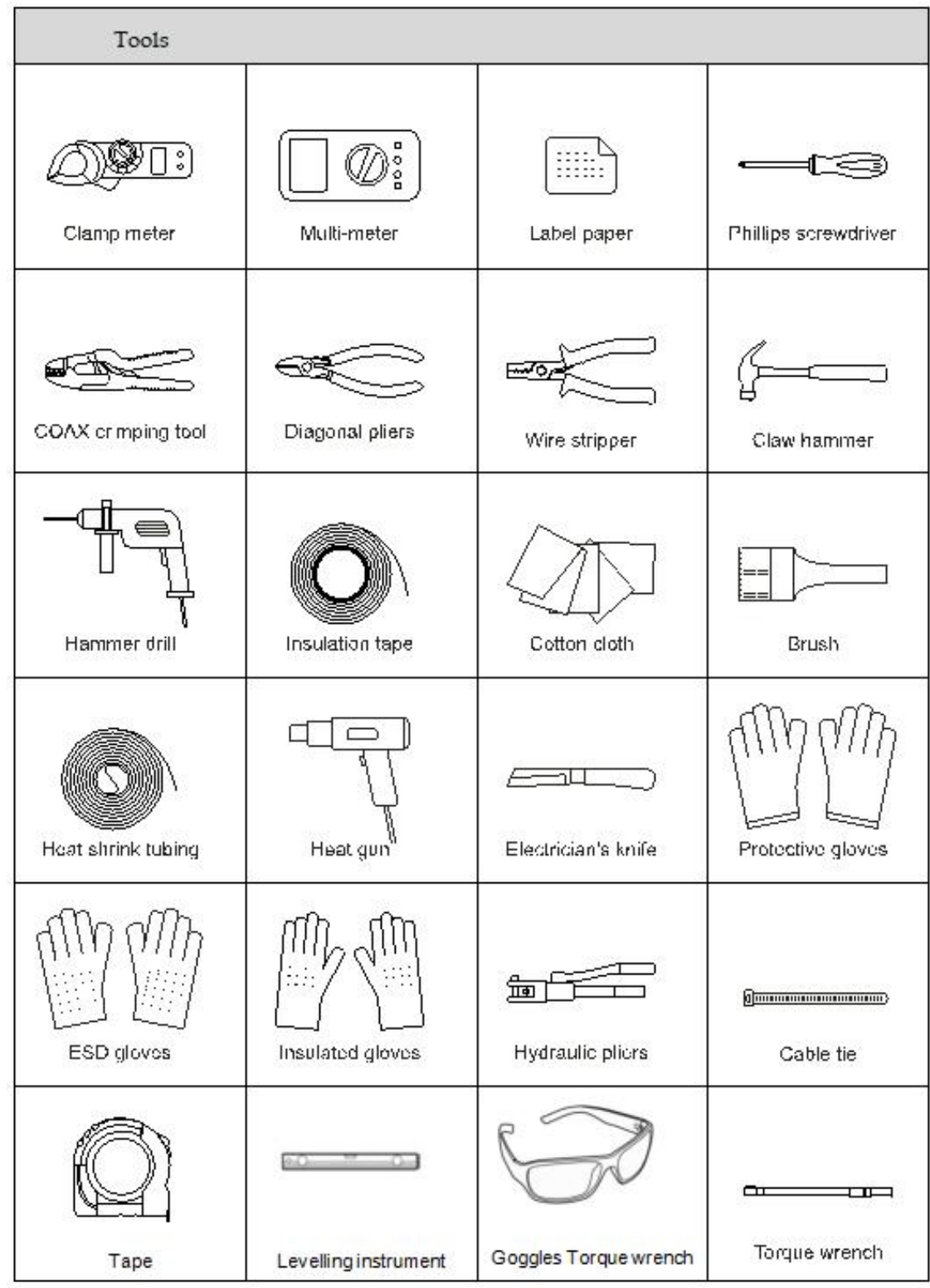

## $\Lambda$  CAUTION

The installation tools must be insulated to avoid electric shock.

When installing, please wear safety gloves and safety shoes.

<span id="page-23-0"></span>When installing, please ware safety goggles and a dust mask to prevent dust from entering your eyes.

#### 3.2.2 Installation Environment

- $\bullet$  Do not install the iStoragE1 product in the place with poor ventilation.
- Do not install the iStoragE1 product in the place where has flammable or explosive materials.
- Ensure that there has sufficient fresh-air supply around the iStoragE1 product.
- The iStoragE1 product must be installed on the wall or supporter with enough bearing capacity.

#### $\square$  note

- 1. The iStoragE1 product is rated at IP65 for outdoor and indoor installation. But if the iStoragE1 product is installed under directly sunshine, its temperature will rise quickly, so, do not install the iStoragE1 product under directly sunshine.
- 2. It is suggested to install the iStoragE1 product under shade as shown in Figure3-2 to max the iStoragE1 product lifespan and efficiency.
- 3. For easy viewing and operating the iStoragE1 product please consider the visibility of the indicators during installation.

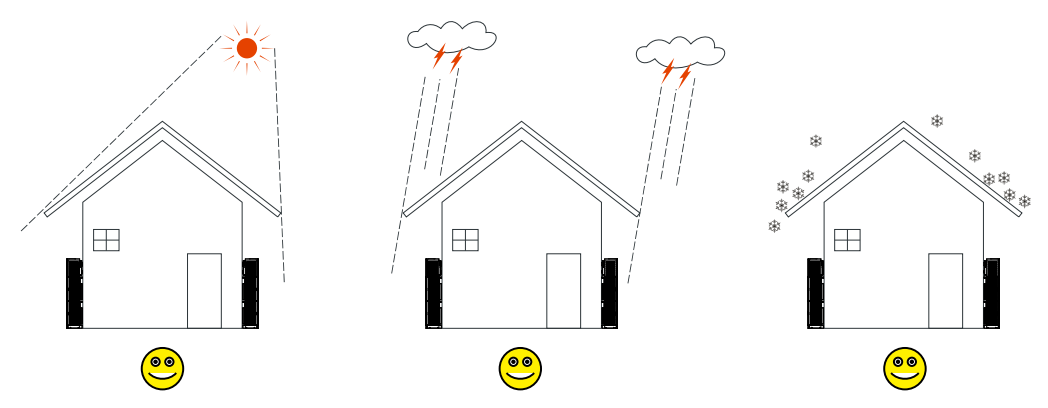

<span id="page-23-1"></span>Figure3-2 Recommended installation environment

#### 3.2.3 Installation Space

Keep at least 500mm from the left and right side of the device to other objects, keep at least 300mm from the top of the device to ceiling and keep at least 300mm from front of the device to other objects, which is good for heat dissipation, as shown in Figure 3-3.

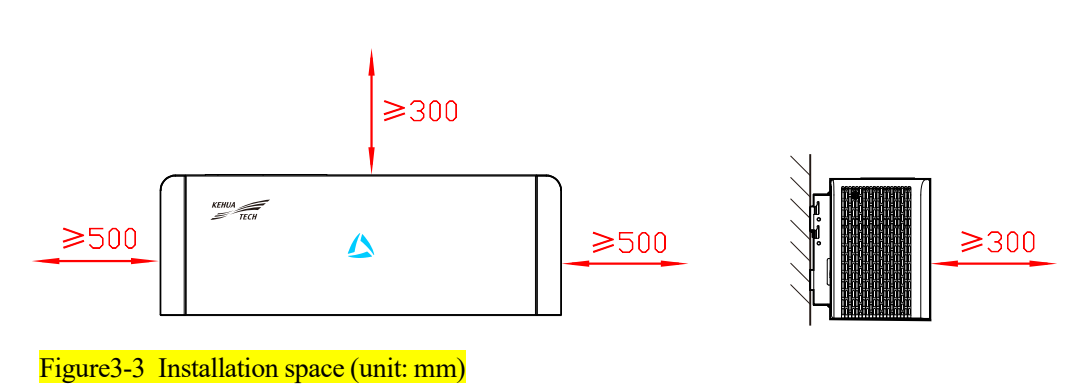

## <span id="page-24-0"></span>3.3 Transportation and Unpacking

### 3.3.1 Transportation

<span id="page-24-1"></span>The device should be transported by trained professional.

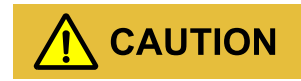

<span id="page-24-2"></span>During transporting, please take care and avoid impacting or dropping.

### 3.3.2 Unpacking and Checking

#### **Q** NOTE

Select the unpacking site in advance. In principle, the unpacking site should be as close to the installation site as possible.

The device has been tested and checked strictly, but it still may be damaged during transporting, so, please check it carefully.

- Inspect the device's appearance, if any shipping damage is found, report it to the carrier and your local dealer immediately.
- $\bullet$  Check if the types of the accessories are complete and correct. If there is any discrepancy, take notes and contact Kehua company or local office immediately.

User Manual

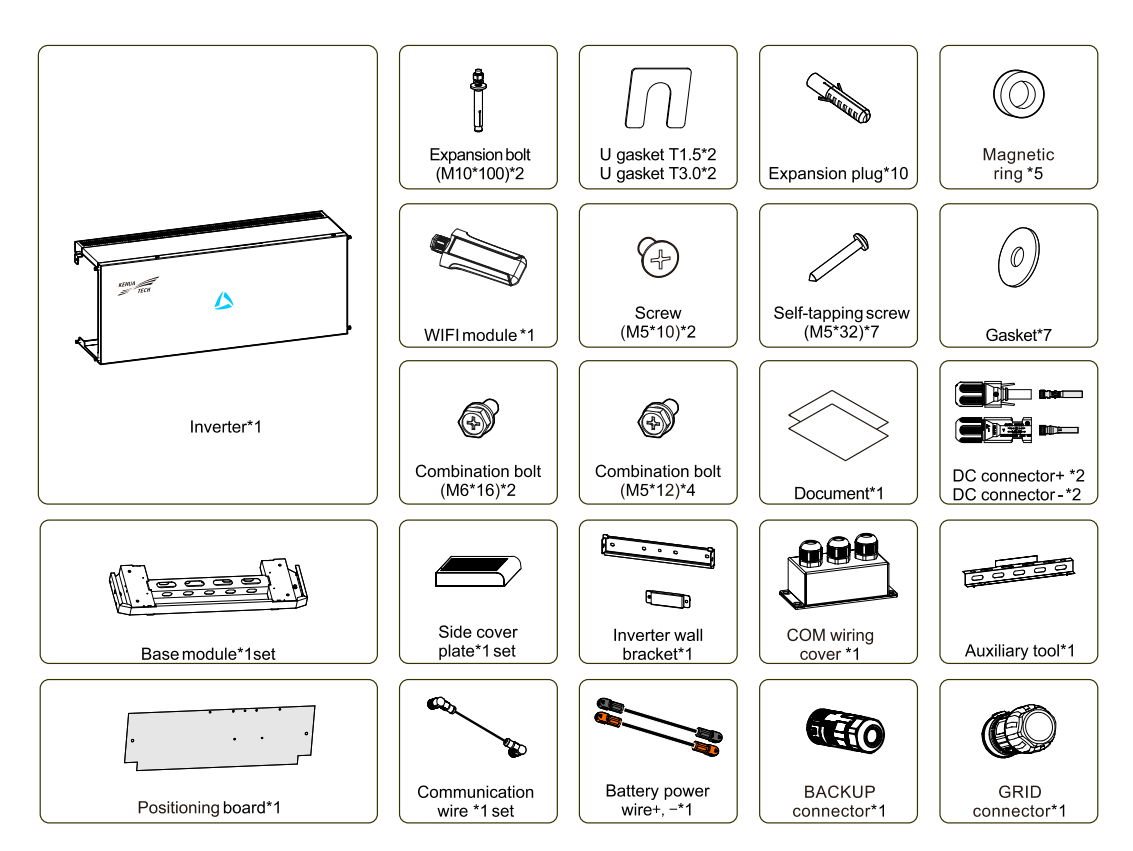

Figure3-4 Inverter packing list

#### $\square$  NOTE

Smart meter is optional, they are provided according to the contract.

## $\Lambda$  CAUTION

If the energy storage system iStoragE1 series needs to be stored for a long time after unpacking, it is necessary to pack the device by original package and save properly.

## <span id="page-25-0"></span>3.4 Mechanical Installation

<span id="page-25-1"></span>3.4.1 Mechanical lnstallation for inverter

## $\Lambda$  CAUTION

Keep the installed place far away from the tube of water, electricity or gas, which is to avoid affect the installation.

## CAUTION

When installing, please wear safety gloves and safety shoes.

Step 1 Mark the positions of the drill holes with the inverter positioning board.

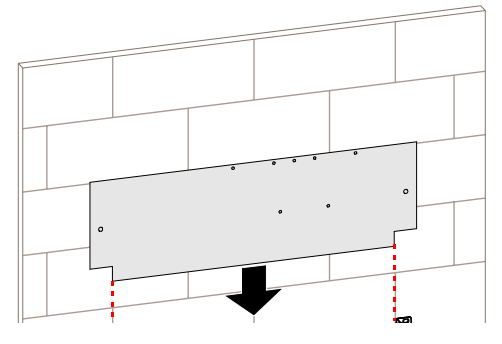

Figure3-5 Place inverter positioning board

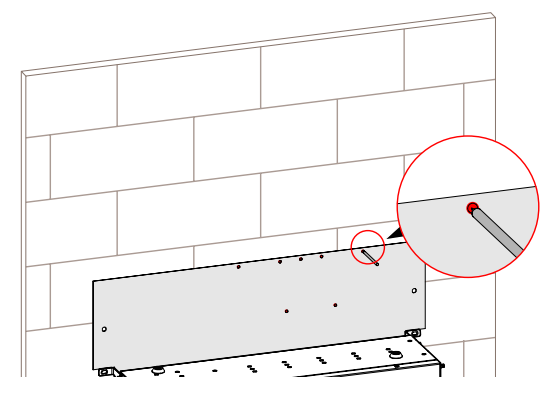

Figure3-6 Mark the inverter drilling position

Step 2 Drill seven holes on the wall with drill Φ8 (the depth of the hole range is 40~45mm), insert seven expansion plugs (8\*40) into the drill holes.

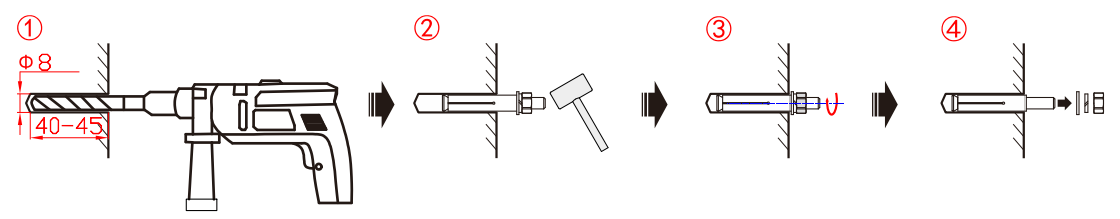

Figure3-7 Insert the expansion plugs (unit: mm)

Step 3 Attach the wall bracket to the wall using seven M5 Self-tapping screws with the tool of screwdriver, as shown in Figure3-8.

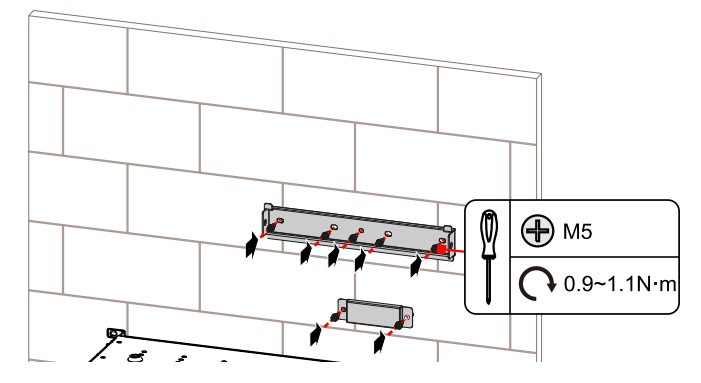

Figure3-8 Install inverter wall bracket

Step 4 Hang the inverter to wall-mounted bracket and tighten the wall bracket and the inverter with screw M6.

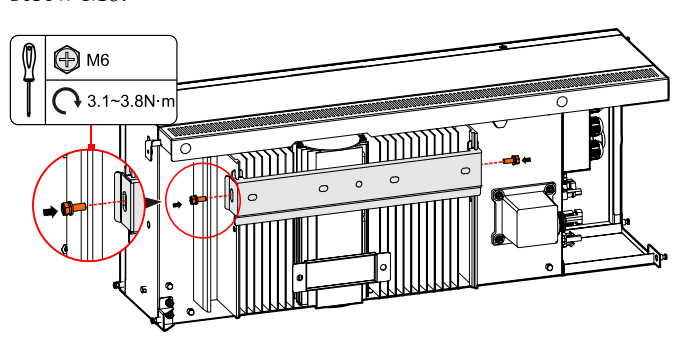

Figure3-9 Tighten the inverter

<span id="page-27-0"></span>**----End**

### 3.4.2 Mechanical Installation for battery + inverter (optional as inverter can be used without battery)

#### $\square$  note

This section is optional as inverter can be used with just PV energy source without battery

Step 1 Determine the installation place.

1. Install auxiliary tool.

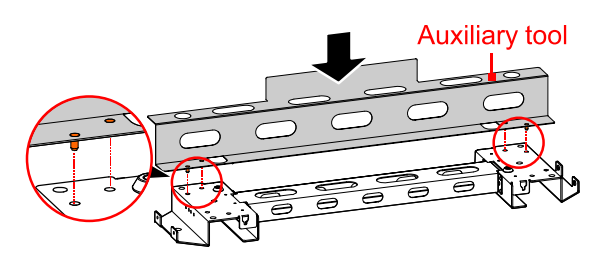

Figure3-10 Install auxiliary tool

2. Push the auxiliary tool against the wall

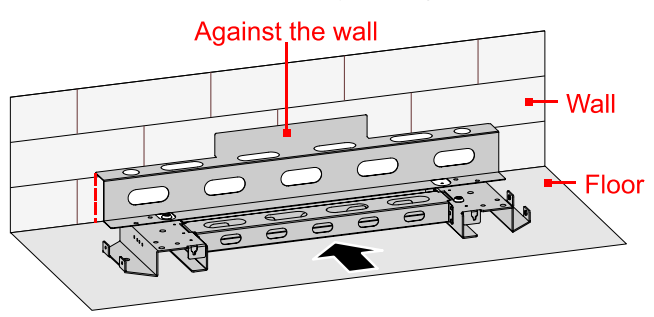

Figure3-11 Auxiliary tool against the wall

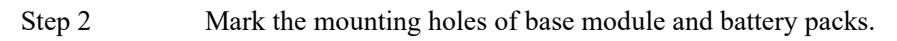

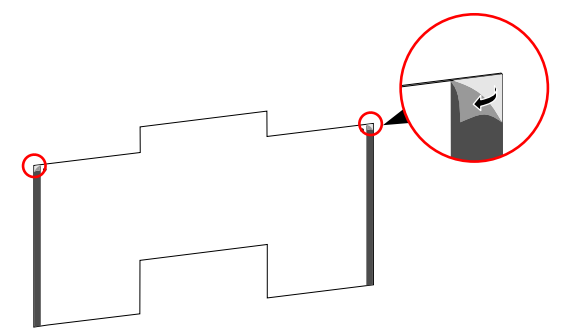

Figure3-12 Tear back glue

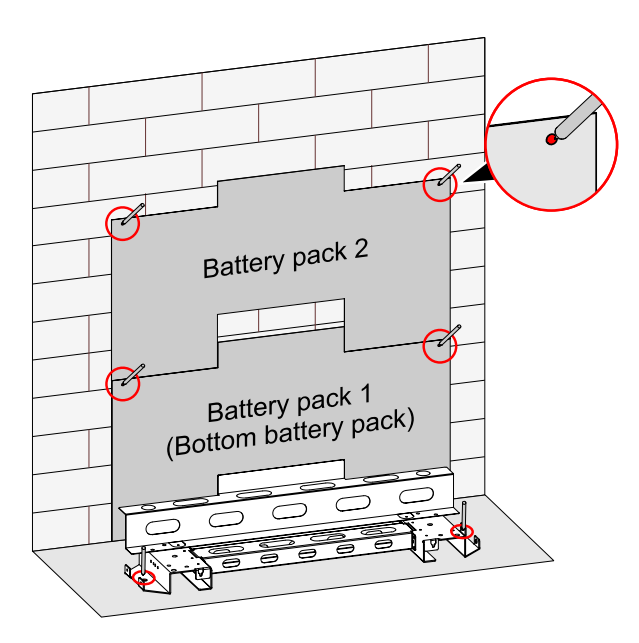

Figure3-13 Mark the installation holes

- Step 3 Remove the position boards and auxiliary tool.
- Step 4 Drill four holes on the wall and drill two holes in the floor, for detail specification please see Table3-1.

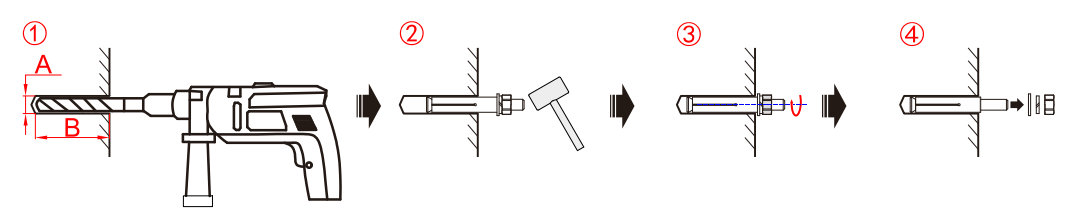

Figure3-14 Install the expansion bolt

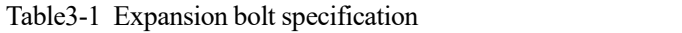

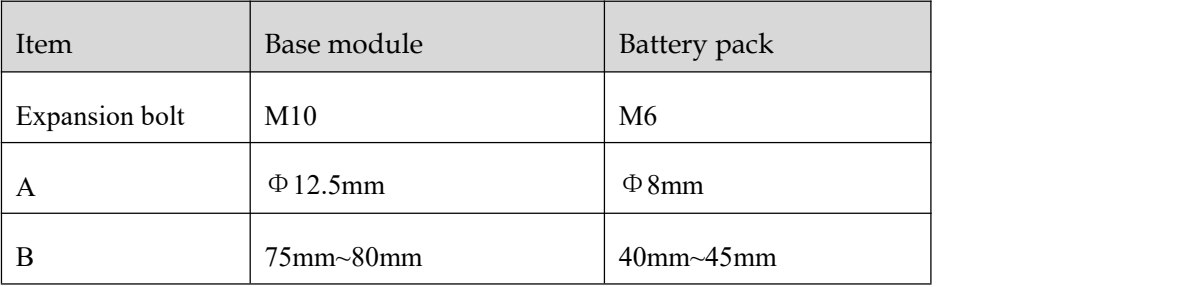

## CAUTION

During drilling, please ware safety goggles and a dust mask to prevent dust from entering your eyes.

After drilling, please clean the scrap in the installation holes, and then perform the installation.

## **CAUTION**

Ensure that the installed floor is flat and horizontal.If not, please use gasket to make the floor horizontal. Ensure that the installed wall is flat and horizontal (flatness within 4mm) and the installed floor horizontal angle is 0°. If not, please use gasket to make the floor horizontal.

Keep the installed place far away from the tube of water, electricity or gas, which is to avoid affect the installation.

After drilling, please clean the scrap in the installation holes, and then perform the installation.

Step 5 Fix the base module to the installed floor, as shown in Figure 3-7.

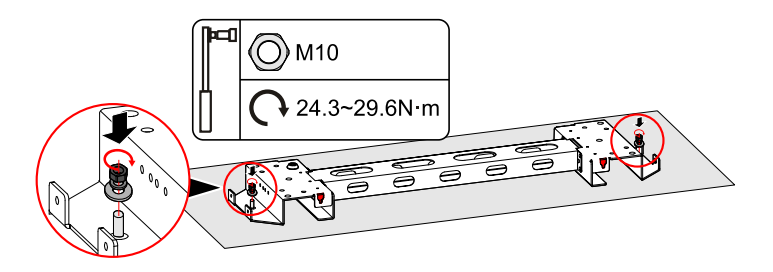

Figure3-8 Fix the base module

Step 6 Lead the cover plate into the base module and fix it with screws, as shown in Figure 3-10, Figure3-11.

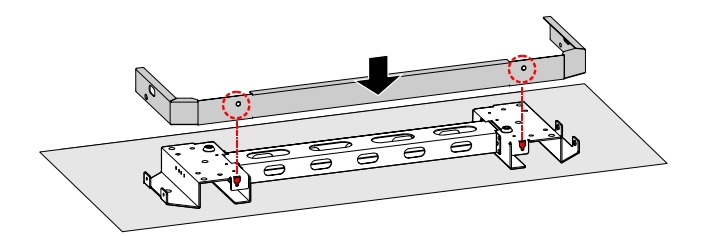

Figure3-15 Install the cover plate

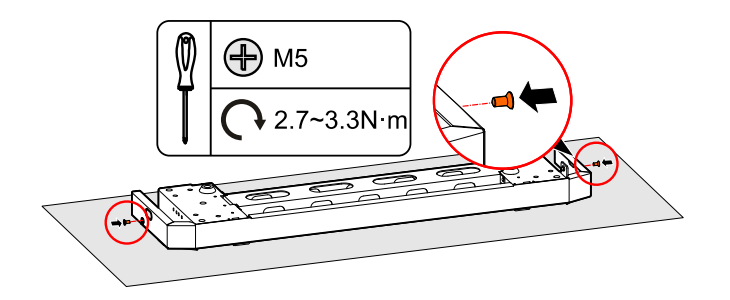

Figure3-16 Fasten the cover plate

#### $\square$  NOTE

If the device is installed on the low-lying position and may have the risk of soaking by rain, we suggest to select the support to lift the device to avoid damage for the device. The installation of support is as follows.

1. Mark the installation holes, as shown in Figure3-13.

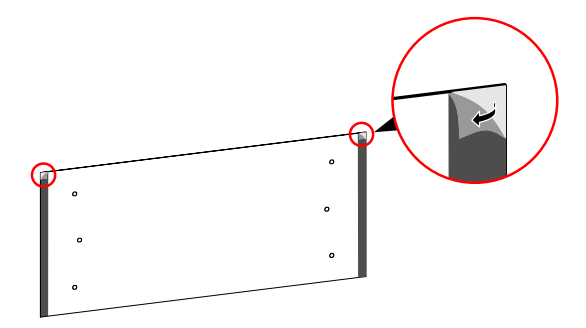

Figure3-17 Tear back glue

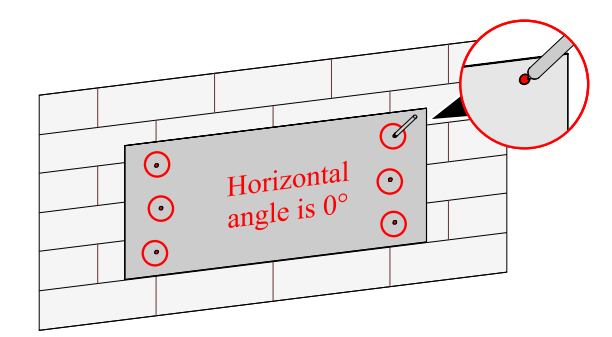

Figure3-18 Mark the installation holes

2. Install the expansion bolts, as shown in Figure3-14.

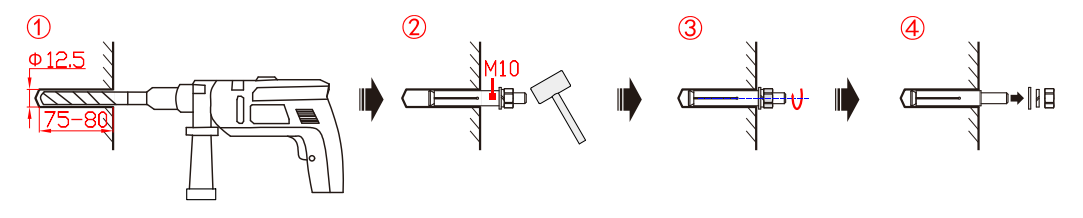

Figure3-19 Install the expansion bolt (unit: mm)

3. Fix the assembled base by expansion bolt M10, as shown in Figure3-15.

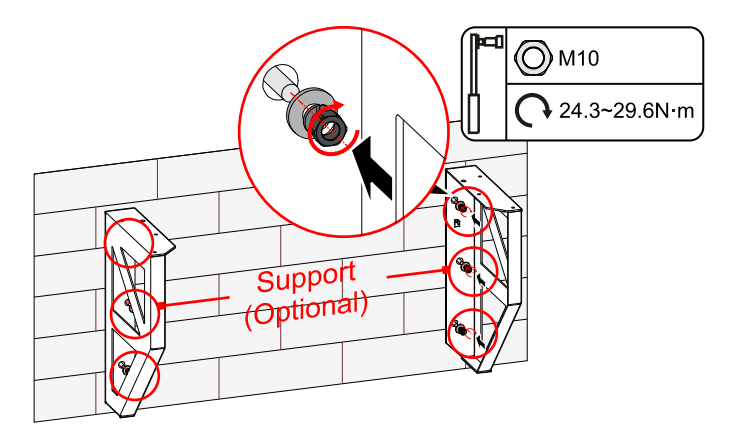

Figure3-20 Mark the installation holes

4. Assemble the support and base by screws M5, as shown in Figure3-16.

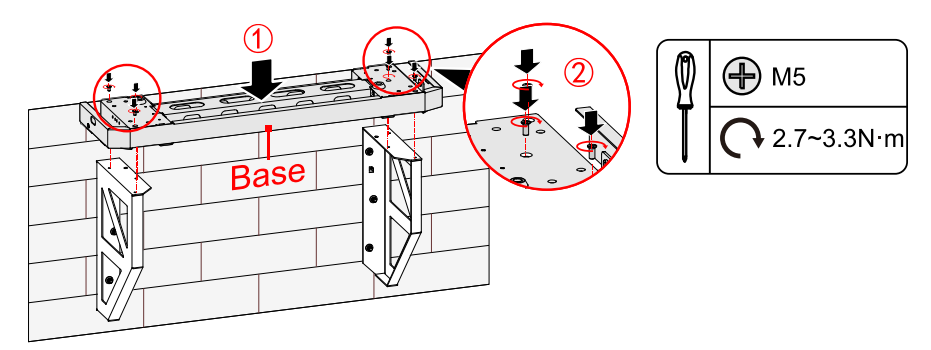

Figure3-21 Assemble the support and base

## CAUTION

During drilling, please ware safety goggles and a dust mask to prevent dust from entering your eyes.

After drilling, please clean the scrap in the installation holes, and then perform the installation.

#### **Q** NOTE

The installation holes of base with support is the same as that of standard configured base, in above figure, we take standard configured base as an example to illustrate.

Step 7 Install battery packs.

1. Fix the bottom battery pack with base by wallbracket b, as shown in Figure3-17.

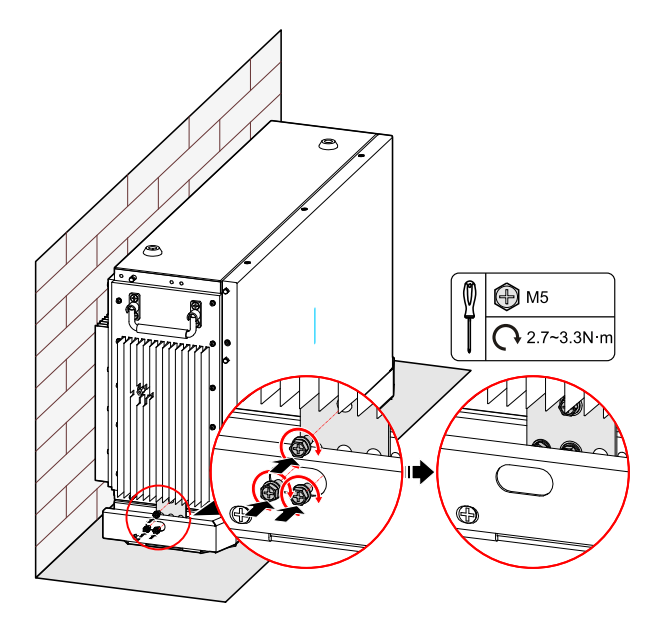

Figure3-22 Fix the bottom battery pack with base

2. Fix the wall bracket a of bottom battery pack1, as shown in Figure3-18.

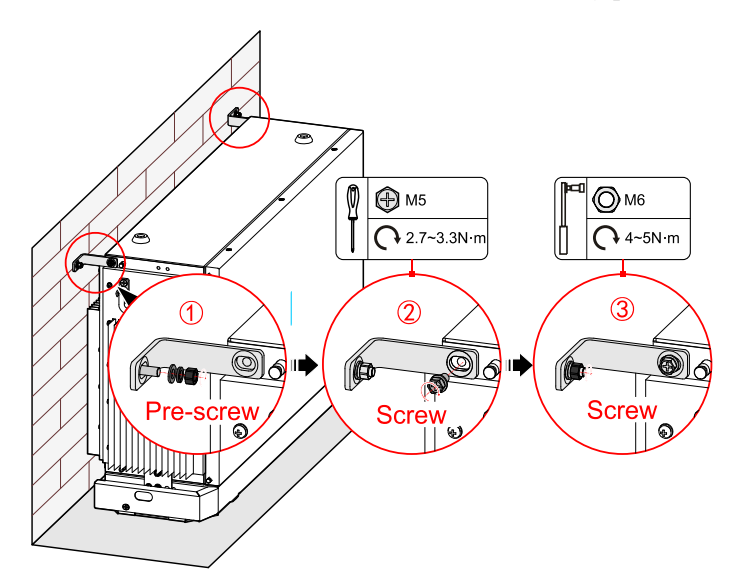

Figure3-23 Fix the wall bracket a

3. Place the battery against the wall, the bottom limit holes of the upper battery pack should match the screw on the top of the below battery pack, as shown in Figure3-19.

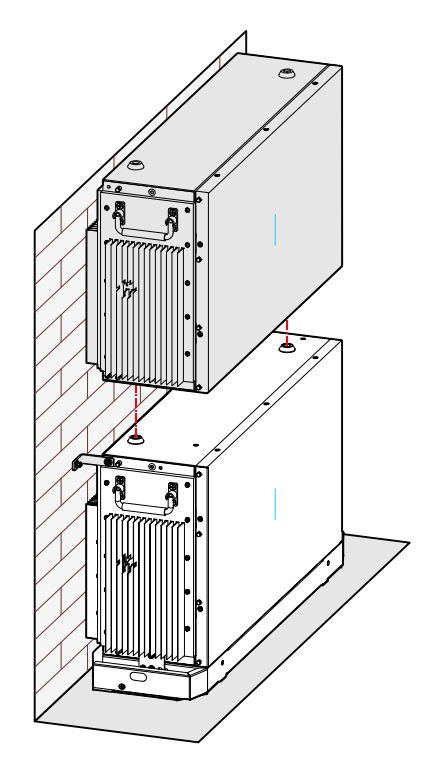

Figure3-24 Place the battery pack

4. Tighten the battery rack1 and the battery pack with screws.

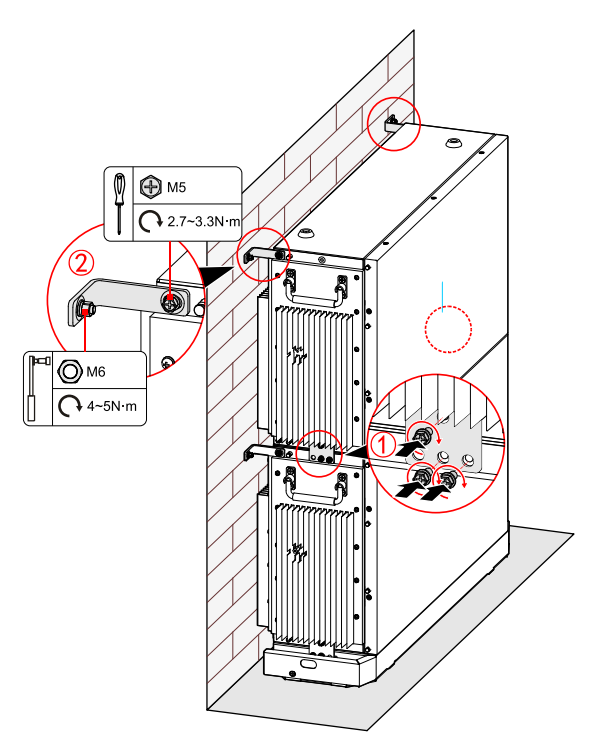

Figure3-25 Tighten the top battery pack

Step 8 Install the inverter.

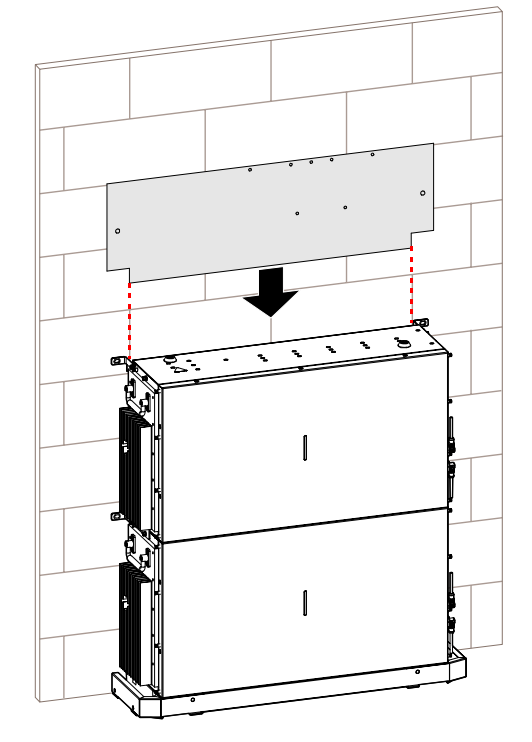

1. Mark the positions of the drill holes with the inverter positioning board.

Figure3-26 Place inverter positioning board

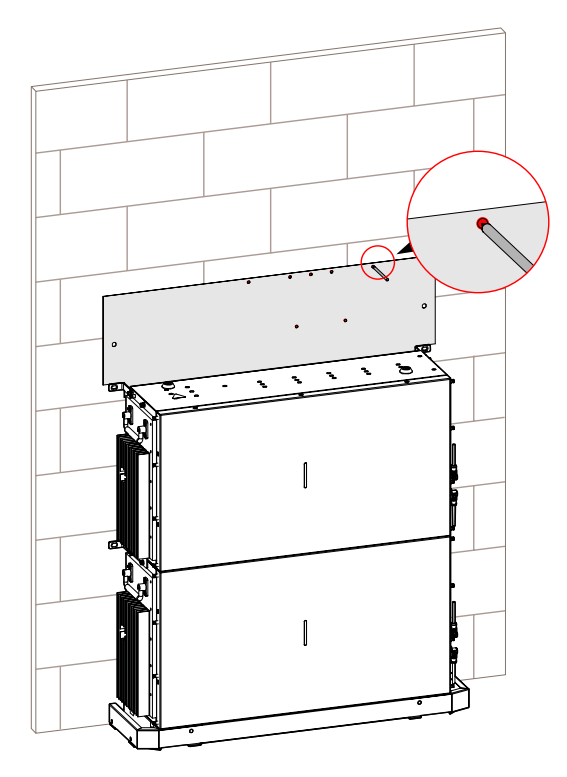

Figure3-27 Mark the inverter drilling position
2. Drill seven holes on the wall with drill Φ8 (the depth of the hole range is40~45mm), insert seven expansion plugs (8\*40) into the drill holes.

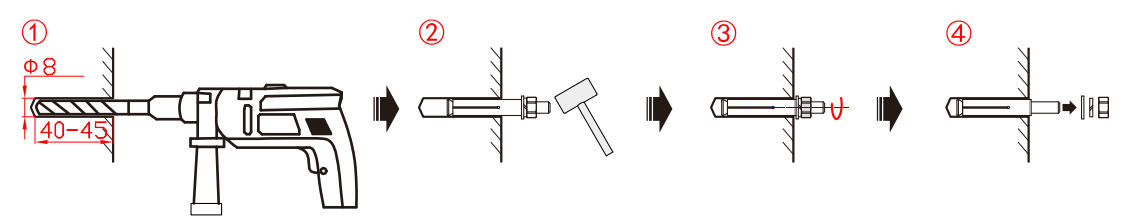

Figure3-28 Insert the expansion plugs (unit: mm)

3. Attach the wall bracket to the wall using seven M5 Self-tapping screws with the tool of screwdriver, as shown in Figure3-24.

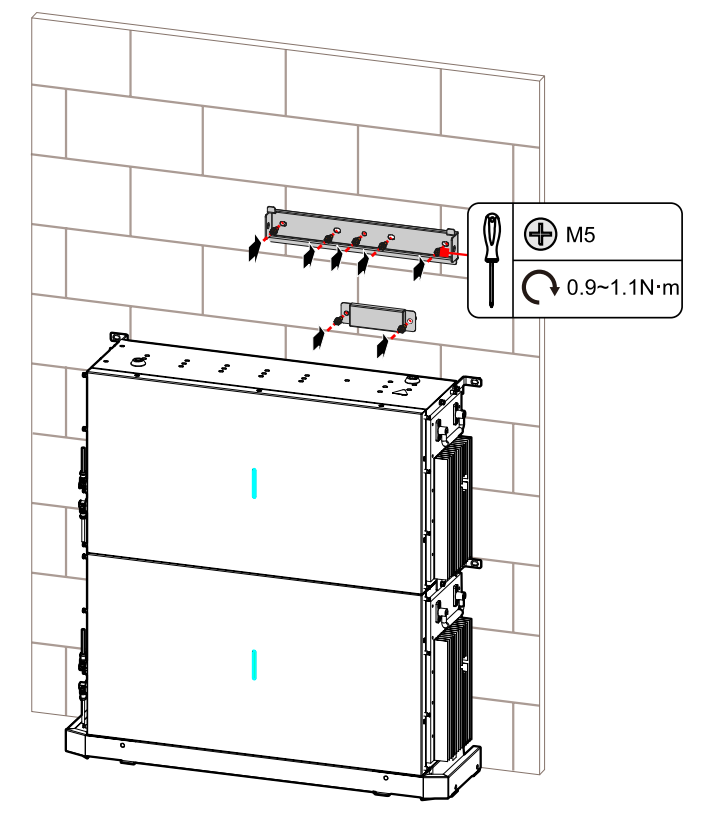

Figure3-29 Install inverter wall bracket

4. Hang the inverter to wall-mounted bracket and tighten the wall bracket and the inverter with screw M6.

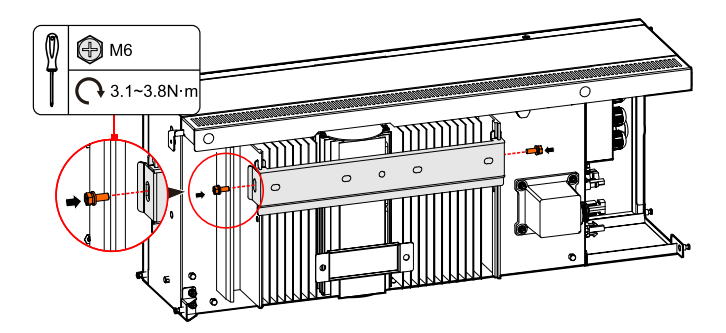

Figure3-30 Tighten the inverter

## $\square$  note

Before hanging the inverter on the wall bracket, the battery wiring on the side of the inverter needs to be plugged in first and wiring from the back of the inverter, then tie it.

# 3.5 Electrical Connection

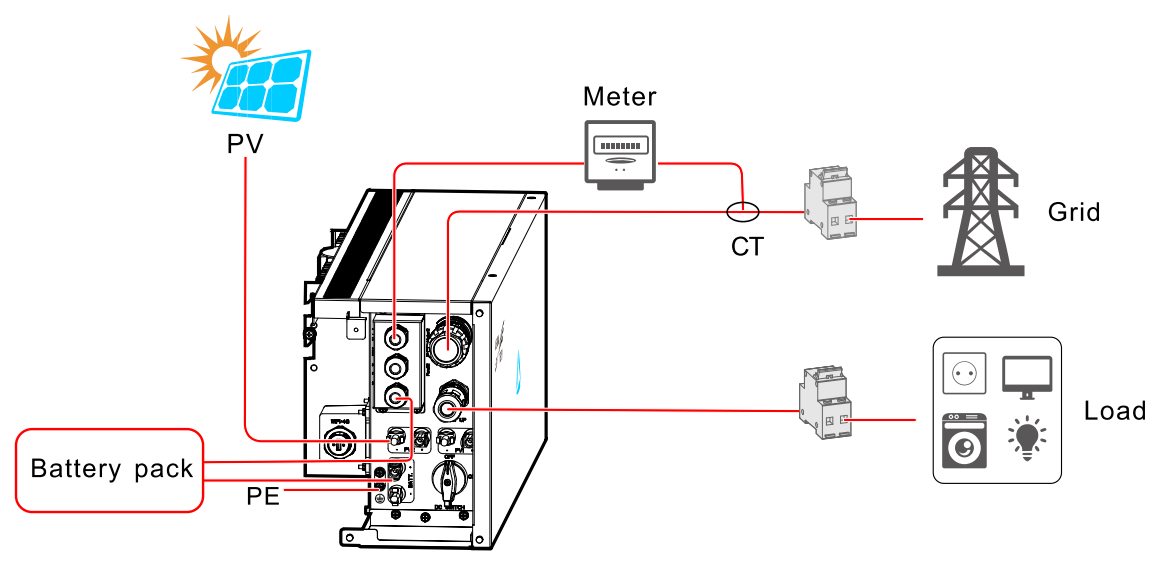

Figure3-31 Electrical connection

# 3.5.1 Components Requirement

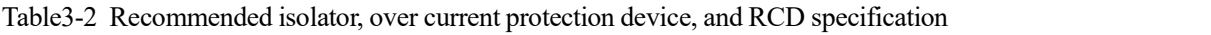

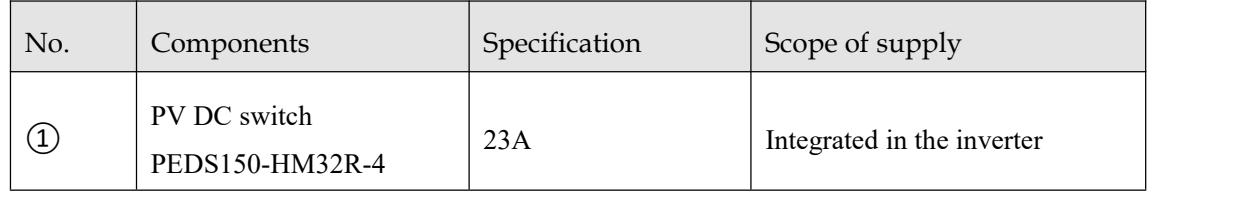

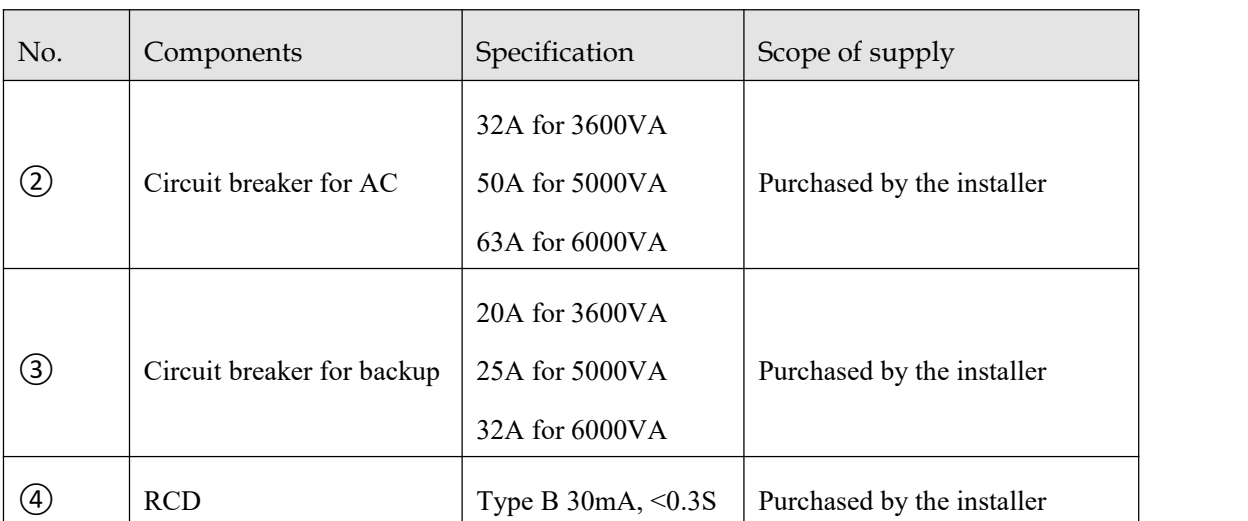

# 3.5.2 External Grounding Connection

The external grounding terminal of inverter as shown in  $(7)$  of Figure 2-2.

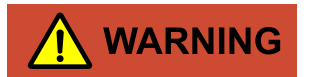

The external grounding wire cannot replace the PE wire of AC output terminal, they must be connected with ground reliably.

Step 1 Strip the insulation layer of grounding wire for about 7mm, insert the wire into OT terminal and crimp them by crimping tool, the as shown in Figure3-11.

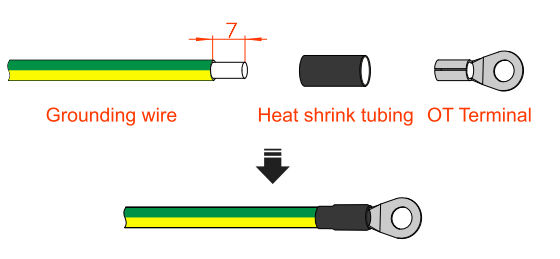

Figure3-32 Stripping diagram of external grounding wire (unit:mm)

Step 2 Connect the external grounding wire to the inverter.

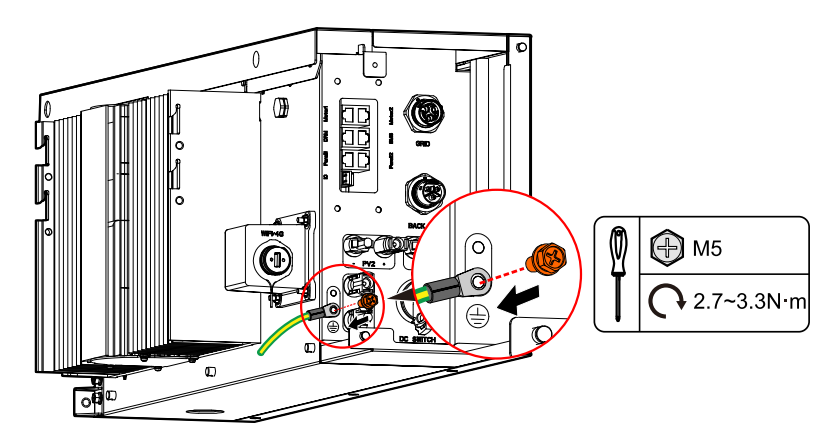

Figure3-33 External grounding connection

# **CAUTION**

- The grounding of the inverter and the lightning rod of the building that inverter installed cannot be the same, the two need to be separated (as shown in Figure3-13), or, lightning stroke will damage the inverter.
- The grounding of the inverter should be directly connected to the grounding system, and the impedance should be less than 20mΩ.
- The inverter can be set to enable grounding detection.If there is a fault ,the earth fault willbe displayed on the fault alarm interface.

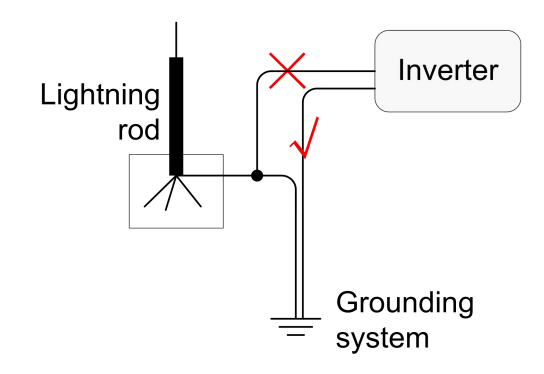

Figure3-34 Grounding diagram of inverter

## **----End**

# 3.5.3 Battery pack connection (electrical connection) (optional as inverter can be used without battery)

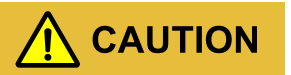

- While connecting the inner wires of system, it is necessary to make the handle on the battery pack vertical to the side, and lead the battery +/- and BMS communication wires go through the handle, and then connect them. The inner wiring of system must use the configured battery wires.
- During wiring, ensure that the connection of battery+ and battery are all right.

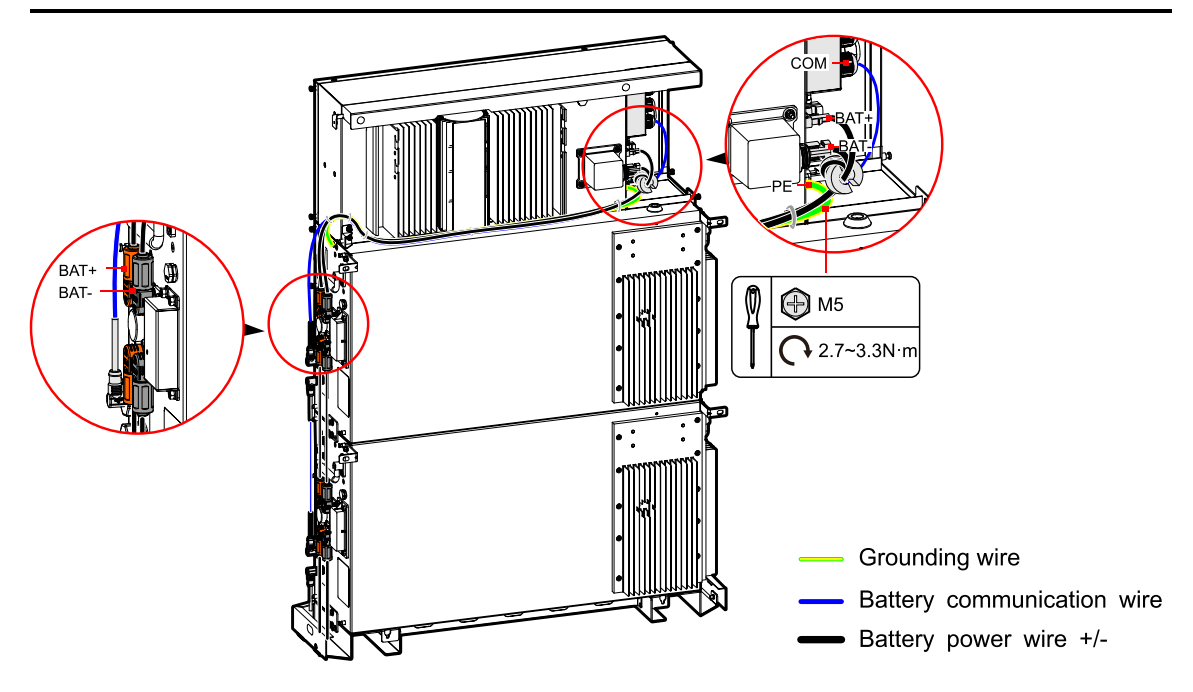

Figure3-35 Battery pack external grounding wire connection

# $\square$  note

If the quantity of battery pack is larger than 4, for easy wiring and lessening the wire length, the other pile of battery packs should be placed at the right of the inverter.

In following figure, we take 1 inverter +2 battery packs as an example to illustrate. The wiring of other configuration is the same

# CAUTION

You can install extra batteries up to 8 batteries in a system.

Please install extra batteries one by one, also batteries can be stacked up to four batteries per column.

After the battery pack is installed, clean up the excess wires, foam, cardboard boxes and other useless items.

**----End**

# 3.5.4 DC Input (PV) Connection

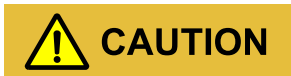

- When installation, it must use the equipped DC terminals to avoid inverter damage.
- $\bullet$  It is recommended to use independent switch for each PV input, and before connecting, the switches must be off. We suggest to use the special DC switch (rated voltage is 600V, rated current is more than 20A).
- Switch off the DC switch and external DC switches before connecting the PV array.
- Ensure that the connection between PV array and the inverter atpositive pole and negative pole is correctly.
- The DC input voltage should be less than the max. input voltage of the inverter.
- It's forbidden to connect the grounding wire with positive pole or negative pole of PV array, or it will lead to inverter damage.

Use the equipped PV connector and metal terminal to connect the PV input. The PV connecter includes positive connecter and negative connector, they match the corresponding positive metal terminal and negative terminal, corresponding procedure as follows.

Step 1 Strip the insulation layer of positive wire and negative wire for about 7mm, as shown in Figure3-14.

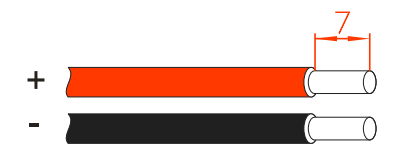

Figure3-36 Stripping diagram of DC input (unit: mm)

## $\mathop{\boxplus}$  note

It is recommended to use red wire as the positive wire, use black wire as negative wire to avoid wrong connection. If using the wires of other color, please confirm the corresponding connection relationship.

Step 2 Unscrew the lock nut of positive and negative connection, lead the positive and negative wires go through corresponding lock nut, and then insert the positive wire and negative wire into the positive metal terminal and negative metal terminal respectively. Crimp the metal terminals firmly by crimping pliers, as shown in Figure3-15.

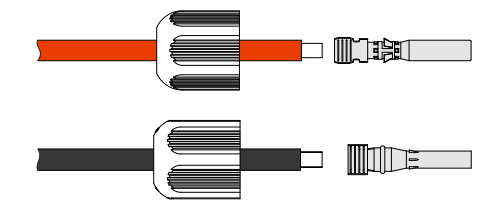

Figure3-37 Crimp the metal terminal

Step 3 Insert the positive wire and negative wire into corresponding insulation crust respectively. If there has a click sound, it means that the wire have been inserted properly, as shown in Figure3-16.

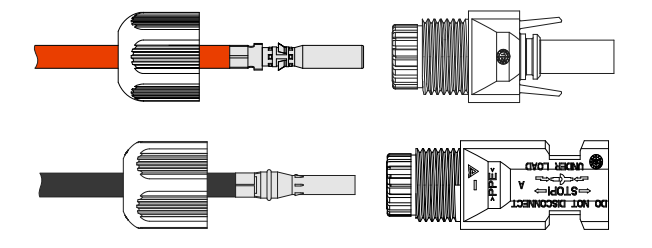

Figure3-38 Fasten the metal terminal

Step 4 Tighten the sealing nuts of positive connector and negative connector to the corresponding insulation crusts respectively, as shown in Figure3-17.

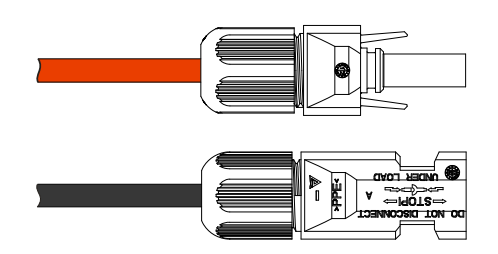

Figure3-39 Tighten the sealing nuts

- Step 5 Measure the voltage and check if the positive and negative is connected properly and if the
- voltage within the input range of the inverter.<br>Step 6 Insert the positive connector and negative connector (black) to the PV+ and PV– terminals (as shown in Figure3-18) and tighten them. If there has a click sound, it means that the connector have been inserted properly.

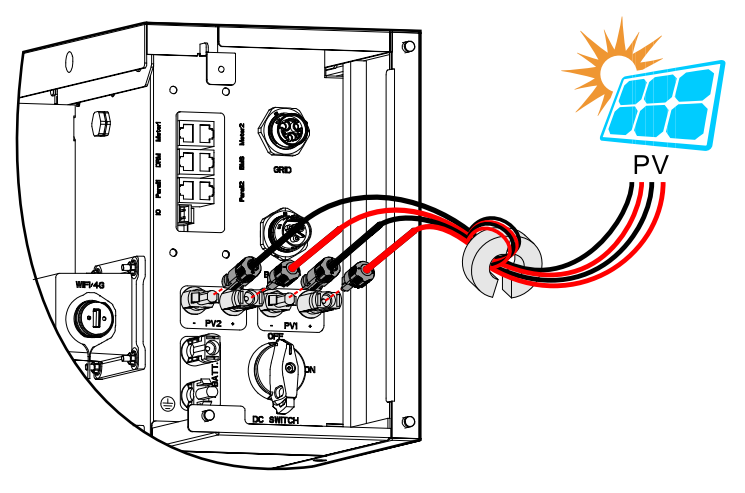

Figure3-40 Connect the PV connector

**----End**

# 3.5.5 AC Output Connection

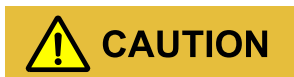

It's forbidden that several inverters shares an AC switch.<br>It's forbidden to connect with load between inverter and AC switch.<br>To ensure the inverter can be disconnected with load safely, we suggest equipping independent dipolar switch for each inverter to protect the inverter.

| Model            | AC input specification (GRID) | AC output specification (BACKUP) |
|------------------|-------------------------------|----------------------------------|
| iStoragE1 3600   | 32A                           | 20A                              |
| iStoragE1 5000   | 50A                           | 25A                              |
| iStoragE1 $6000$ | 63A                           | 32A                              |

Table3-3 RecommendedAC breaker specification

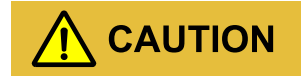

During wiring, please pay attention to distinguish the AC live wire, neutral wire and grounding wire.

## GRID wire connection

- Step 1 Ensure that the external grid switch is OFF.
- Step 2 Strip wire for about 11mm, the strip instructions and GRID port markings are as shown in Figure3-14.

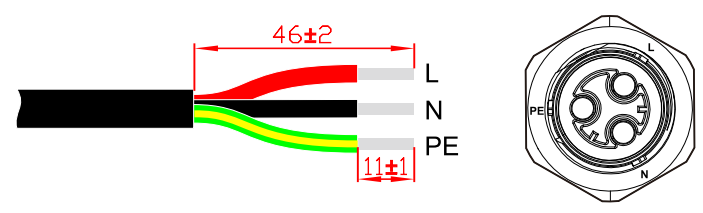

Figure3-41 Wire Stripping (unit: mm)

Step 3 Set the parts on the cable one by one. Wire crimping cord end terminal can be inserted into the housing quickly according to the sign.

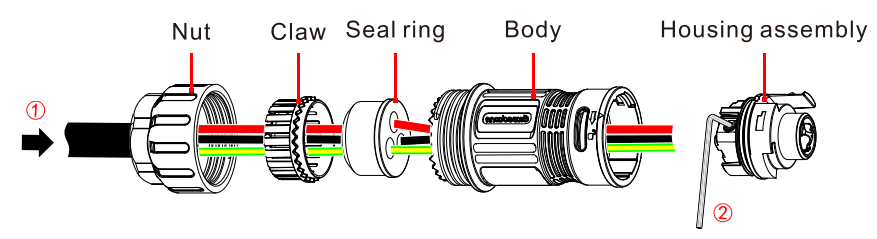

Figure3-42 GRID connector installation 1

Step 4 The housing is inserted into socket.

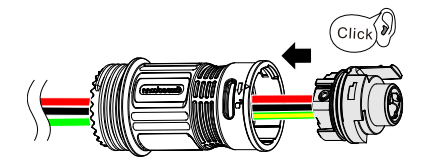

Figure3-43 GRID connector installation 2

Step 5 Inserted the unlock key into socket, and insert seal and Clamp Finger into socket, and then tighten the nut.

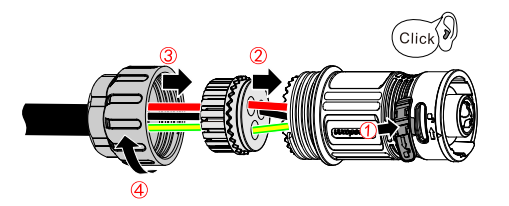

Figure3-44 GRID connector installation 3

Step 6 Connect the GRID wire to the GRID port, if there has a click sound, it means that the connector have been inserted properly.

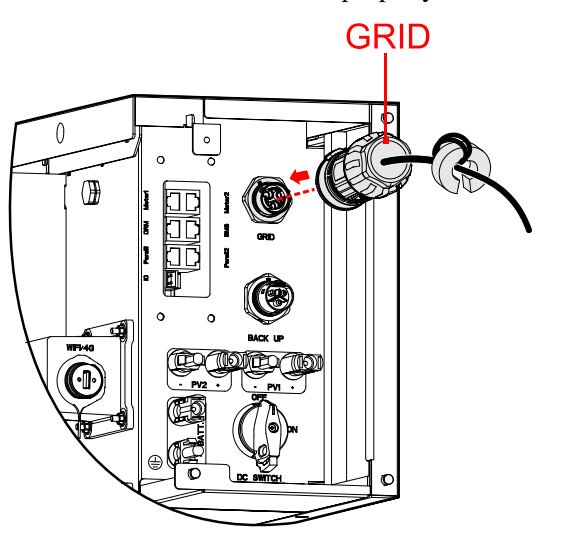

Figure3-45 Insert the GRID terminal

# BACKUP wire connection

- Step 1 Ensure that the external backup switch is OFF.
- Step 2 Strip wire for about 10mm, the strip instructions and BACKUP port markings are as shown in Figure3-14.

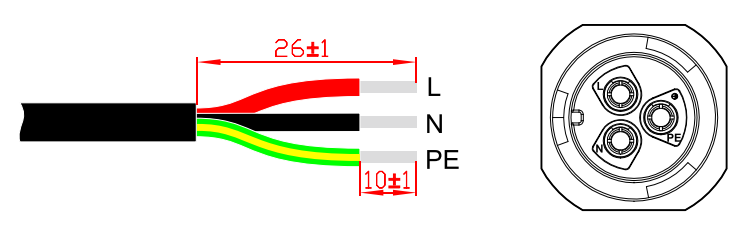

Figure3-46 Wire Stripping (unit: mm)

Step 3 Set the parts on the cable.

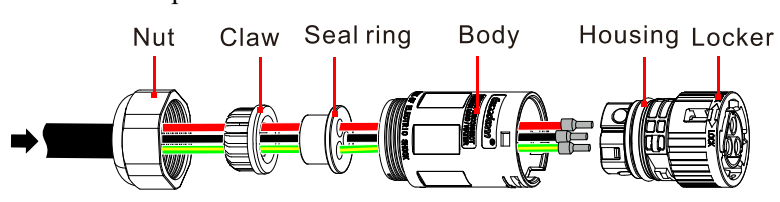

Figure3-47 Insert the BACKUP terminals

Step 4 Crimp wires, screw, push housing into body and locker rotate outward 15°.

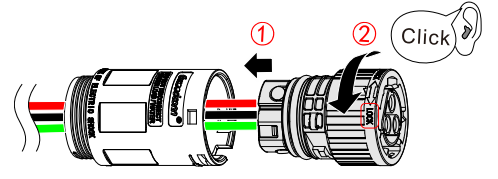

Figure3-48 BACKUP connector installation 1

Step 5 Insert Seal and Clamp Finger into body and tighten the nut. then inserted the unlock key into socket.

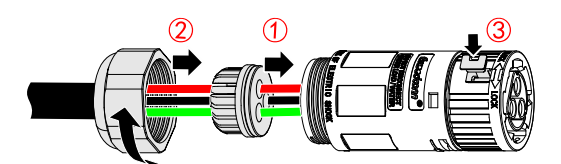

Figure3-49 BACKUP connector installation 2

Step 6 Connect the BACKUP wire to the BACKUP port. As shown in Figure 3-38.

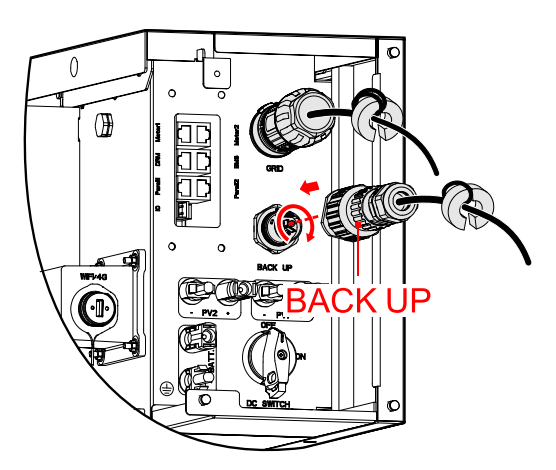

Figure3-50 Insert the BACKUP terminal

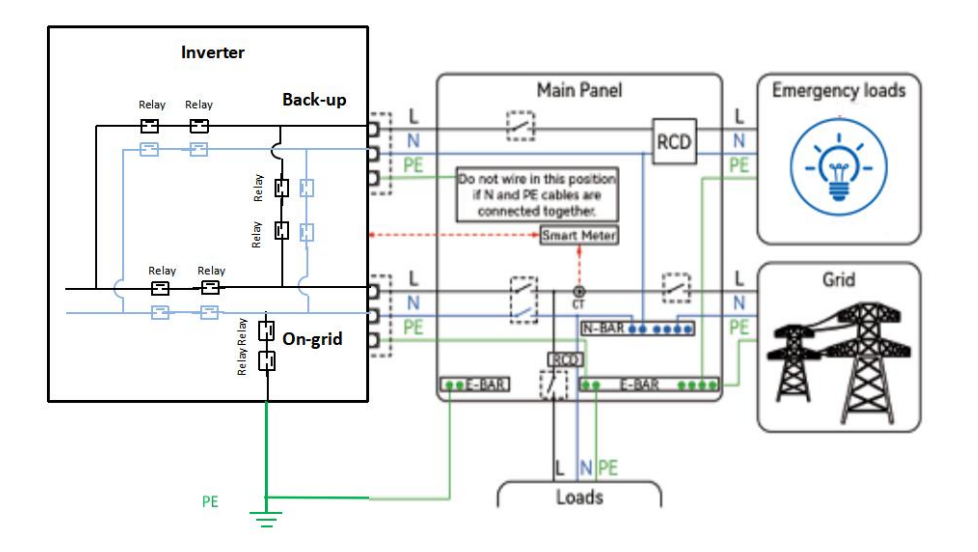

Figure 3-51 N wire connection diagram (The internal relay of On-grid is disabled for AU and NZmarket)

# $\square$  note

.For Australia and New Zealand. neutral continuity is maintained for the backup loads as part of the lnstallation.

# 3.5.6 WIFI Connection

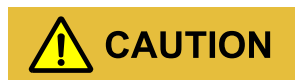

Please scan the QR code on the WiFi module in advance for registration or take photos of the QR code on the WiFi module in advance to prevent users from being unable to scan the code after the side cover is installed.

The inverter is equipped with WIFI, install it to the WIFI port (as shown in Figure3-29) to monitor on the internet. The monitor way is as shown in Figure3-29.

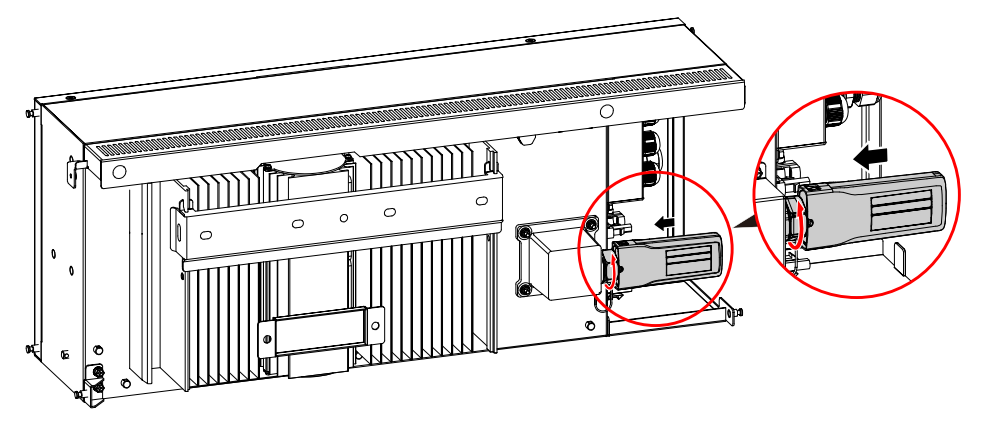

Figure3-52 WIFI communication connection

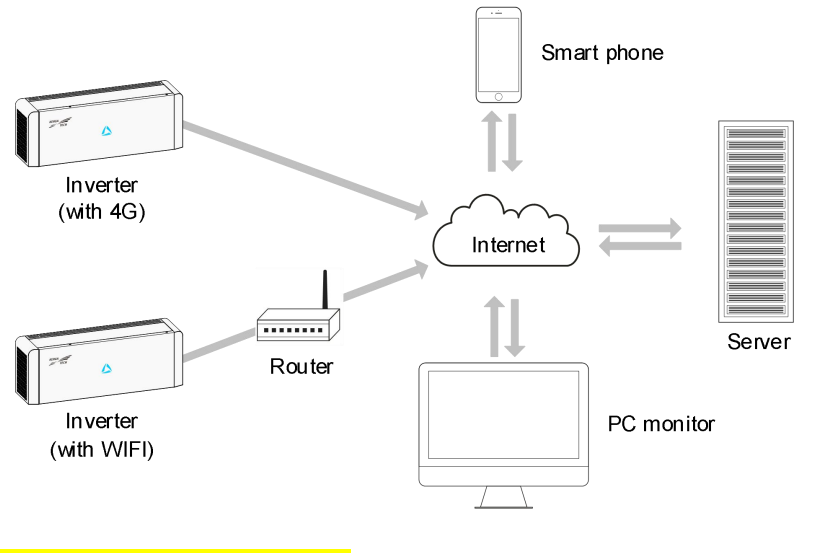

Figure3-53 Communication way

## $\square$  Note

For the use of WIFI/4G, please see the built-in user manual in the packaging of WIFI.

# 3.5.7 Communication Port Connection

Communication ports include DRM port, Meter port and BMS port, they all adopt RJ45 plug to connect. The pin definition of RJ45 plug is as shown in Figure3-31 and Figure3-32.

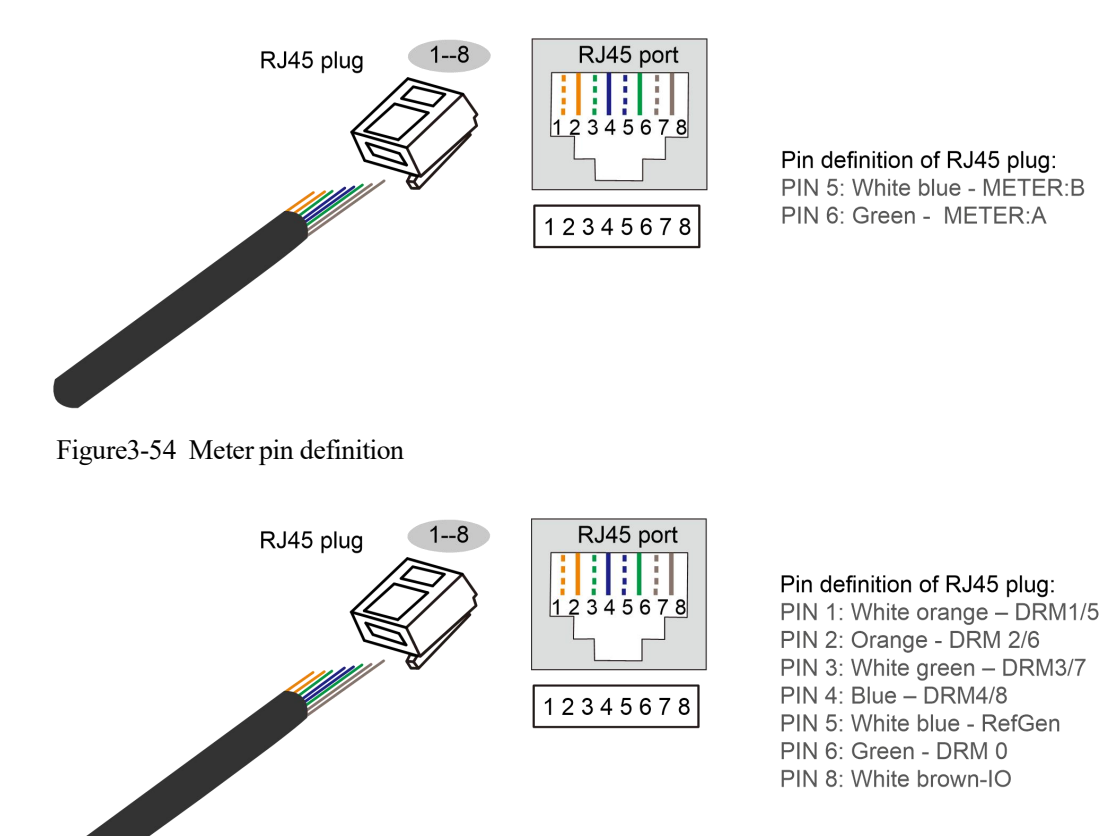

Figure3-55 DRM pin definition

## $\square$  note

- 1. Strip the communication wire 20mm, and arrange the wire according to the color as shown in the above diagram
- 2. After inserting the terminal head, you need to push the wire to the top with force. After crimping the terminal, you need to check if the top is in good contact. If the meter still can't communicate after connecting, you need to recheck if the crimping is correct.

## DRM port

DRM communication port is used to connect the DRM controlling device.

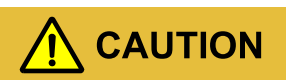

When using DRM port, the PIN7 and PIN8 of inverter's RJ45 plug cannot connect wires. The PIN7 and PIN8 of external DRM adapter's RJ45 plug must be short connected together.

## Meter port

Meter communication port is used to communicate with smart meter to achieve zero-export. The connection between smart meter and inverter and grid is as shown in Figure3-33, Figure3-34, Figure3-35, Figure3-36.

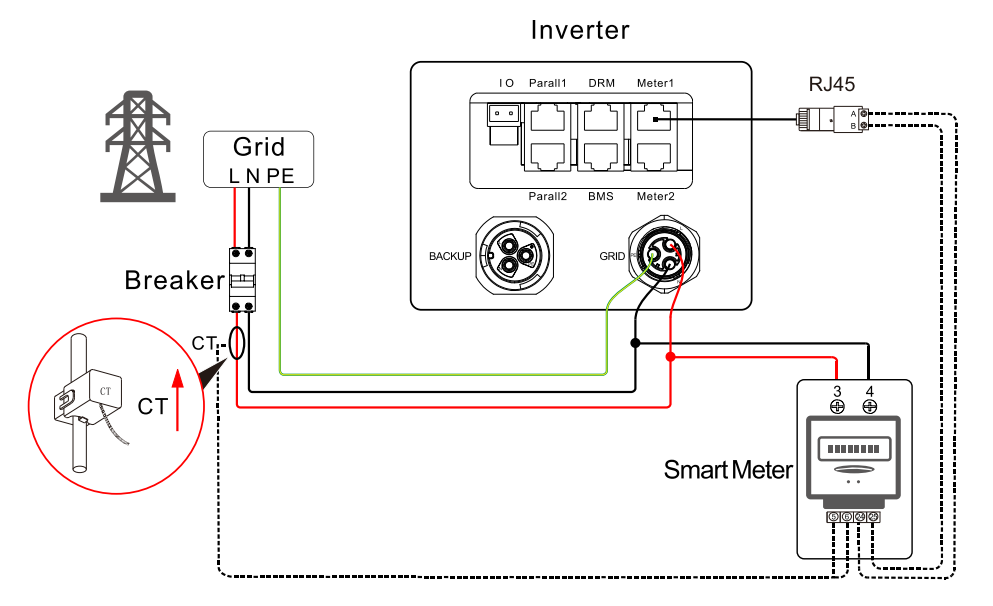

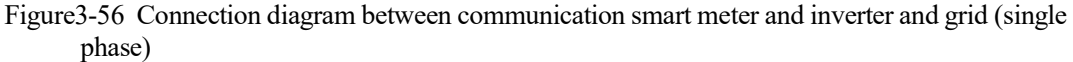

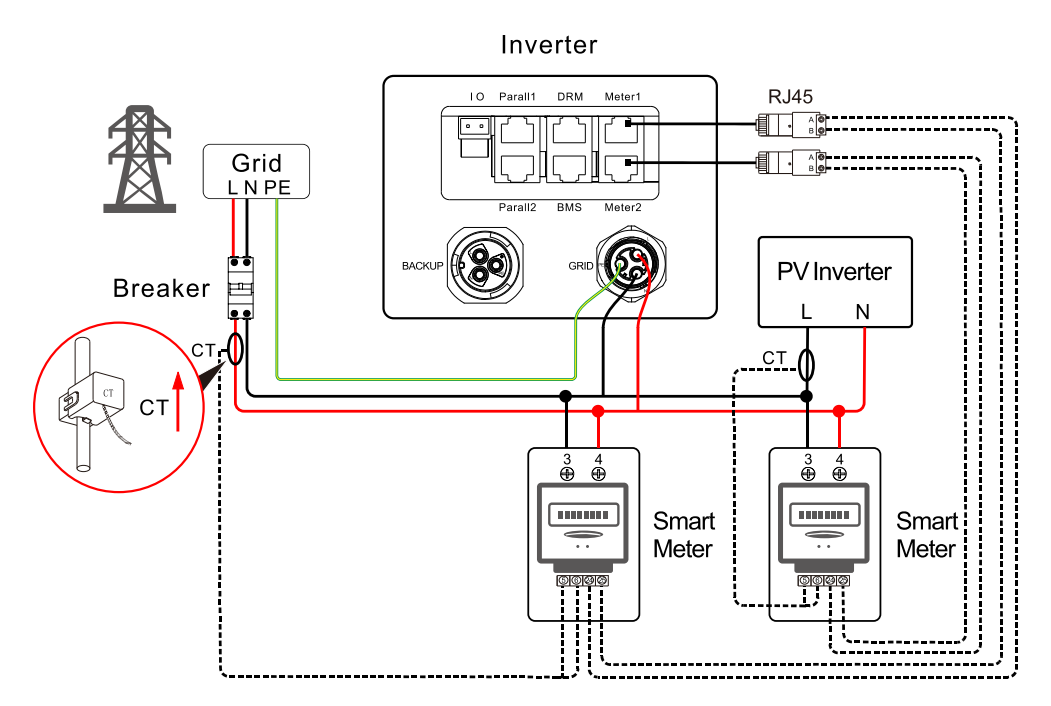

Figure 3-57 Connection diagram between communication smart meter and inverter and grid (single phase + single phase)

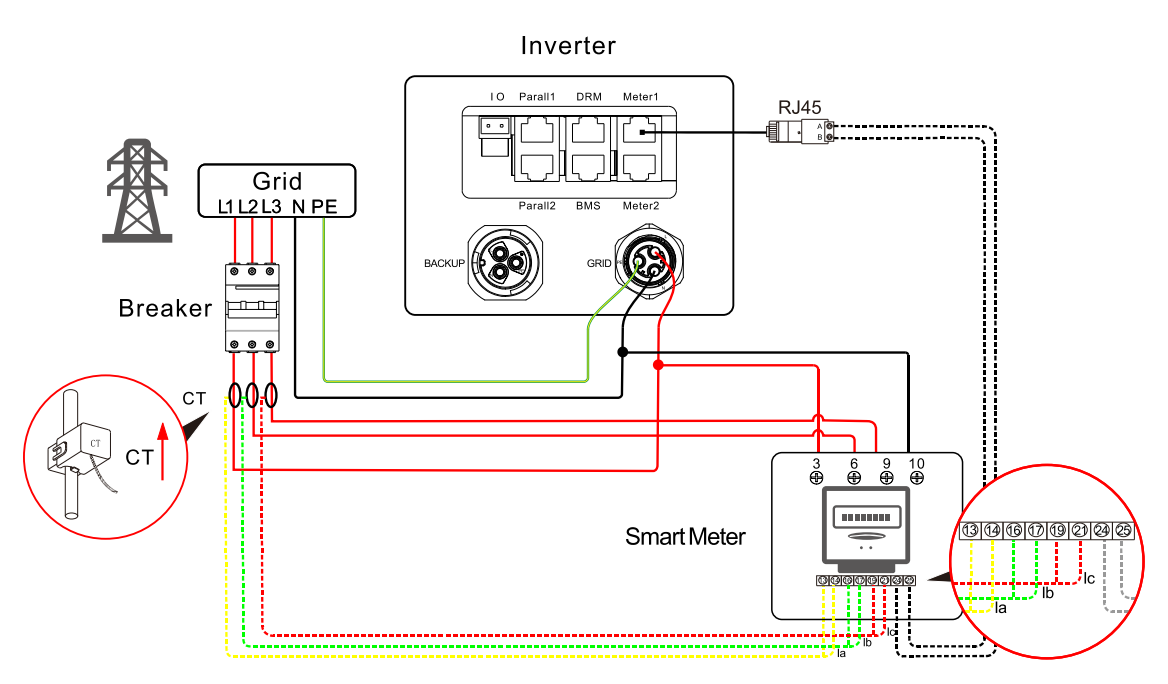

Figure3-58 Connection diagram between communication smart meter and inverterand grid (three-phase)

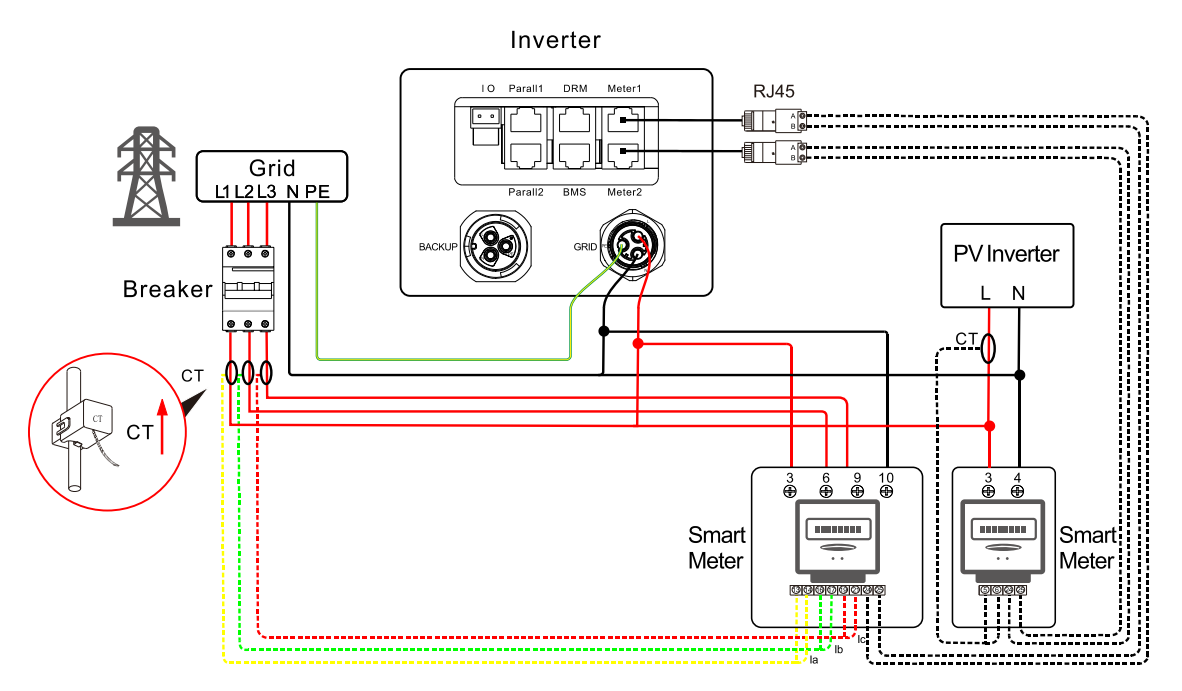

Figure 3-59 Connection diagram between communication smart meter and inverter and grid (three-phase + single phase)

## $\square$  note

For the actual wiring of the smart meter, see the diagram on the right side of the meter.

The manual uses Chint smart meter as the description. If you need to set other parameters or other models, please refer to the corresponding manual of the meter for wiring and setting.

### User Manual 3 Installation 3 Installation 3 Installation 3 Installation 3 Installation

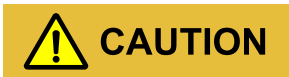

CT direction is: inverter  $\rightarrow$  grid, please connected properly!

## Smart meter setting

Step 1 If the smart meter is connected, please do the following setting.

# CAUTION

- If the meter used in the grid side of iStoragE1 product, address is set to A-001.
- If the meter used in the PV inverter grid side, address is set to A-002.
- When there is a PV inverter in the user's home, it is recommended to install the smart meter in the grid output side of the PV inverter to ensure the accuracy of grid electricity statistics, and the address is set to A-002. As shown in the Figure3-34 and Figure3-36.

When using the zero-export function, the following setting are required:

1. Set the "Zero-export function" to enable in " Basic setting".

| ₹                                          | Control |                                   |  |
|--------------------------------------------|---------|-----------------------------------|--|
| Basic setting Battery setting Grid setting |         |                                   |  |
| <b>ON/OFF</b>                              |         | OFF >                             |  |
| Zero-export function                       |         | Enable >                          |  |
| External control mode                      |         | Disable >                         |  |
| Power control mode                         |         | Grid power $\rightarrow$<br>first |  |
| BMS communication enable                   |         | Enable >                          |  |
| Grid meter                                 |         | None >                            |  |
| Grounding detection                        |         | Disable >                         |  |
| Recover factory setting                    |         | Invalid >                         |  |
| Neutral wire short circuit setting         |         | Disable >                         |  |
| Local command enable                       |         | Disable >                         |  |
| Fully to grid                              |         | Disable >                         |  |

Figure3-60 Set "Zero-export function"

2. Set the "Anti-backflow control power" in "Basic setting" according to the actual use (the setting value of anti-backflow control power is percentage, it is corrected by rated power. For example, when the rated power of the inverter is 5kW, if the zero-export power set to 30%, the set anti-backflow control power is 1.5kW).

Figure 3-61 Set "Anti-backflow control power"<br>The pin illustration of smart meter is as shown in Step 1 and Table 3-4.

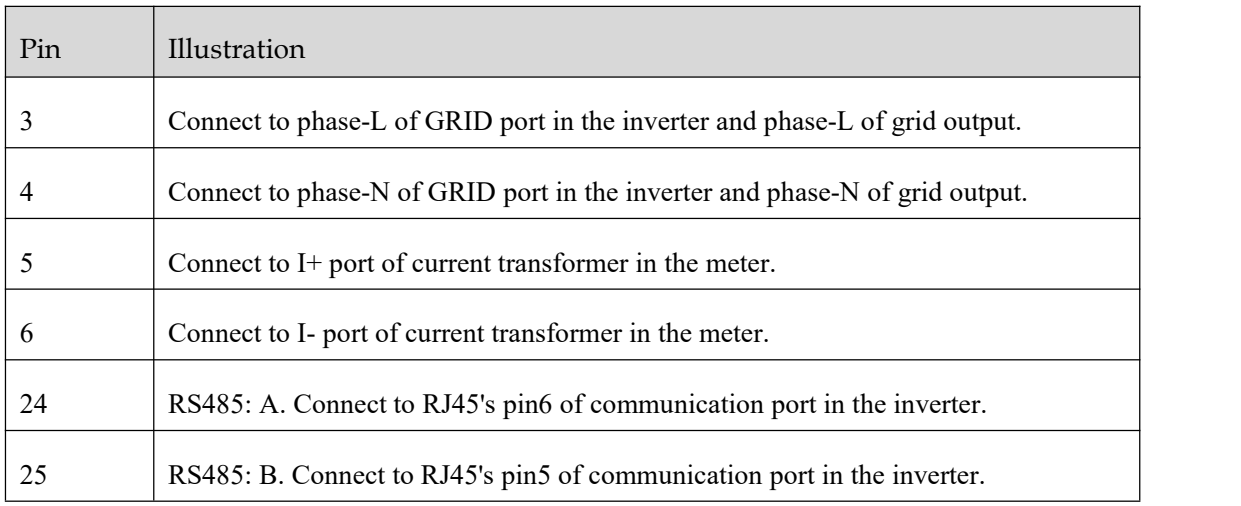

Table3-4 Pin illustration of smart meter (single phase)

### Table3-5 Pin illustration of smart meter (three- phase)

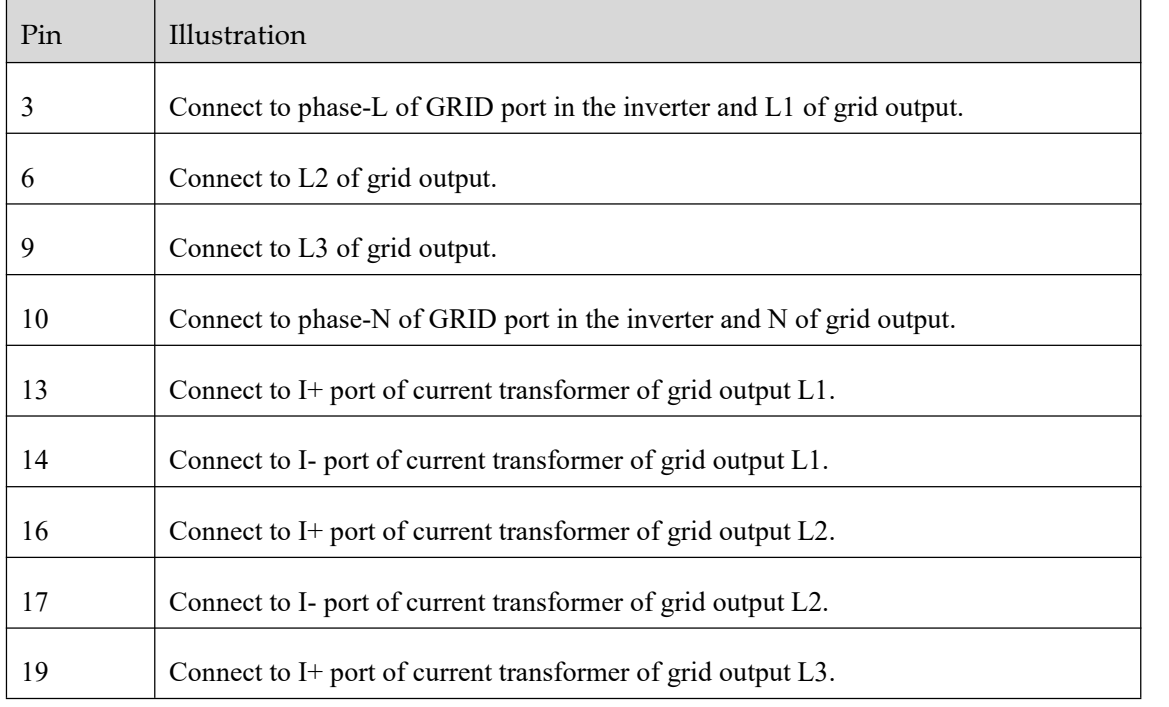

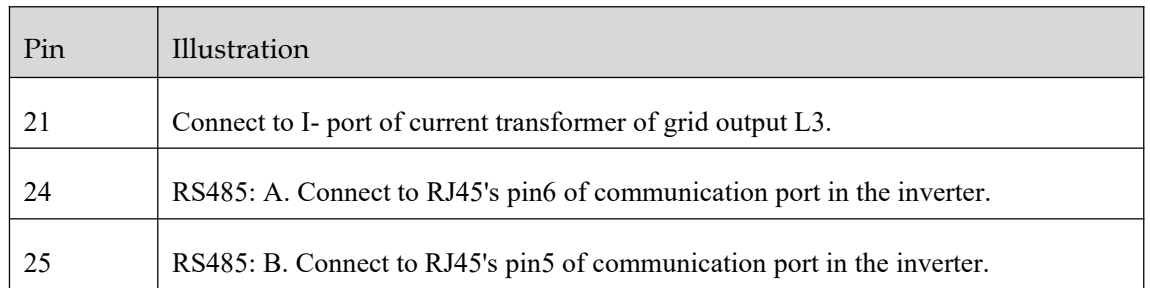

The setting of the smart meter address is as shown in Figure3-39 and Figure3-40.

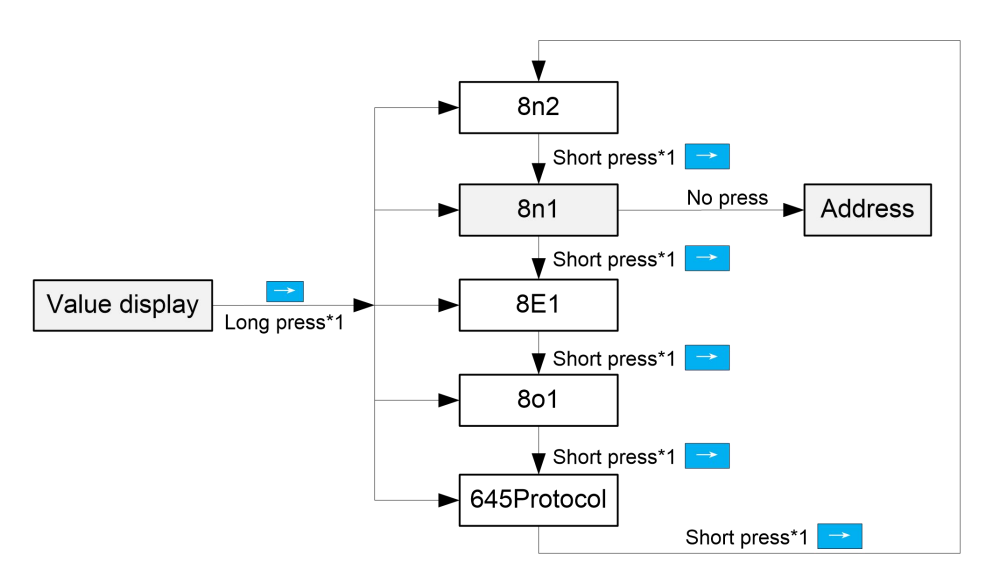

Figure3-62 The setting of the smart meter address (single phase)

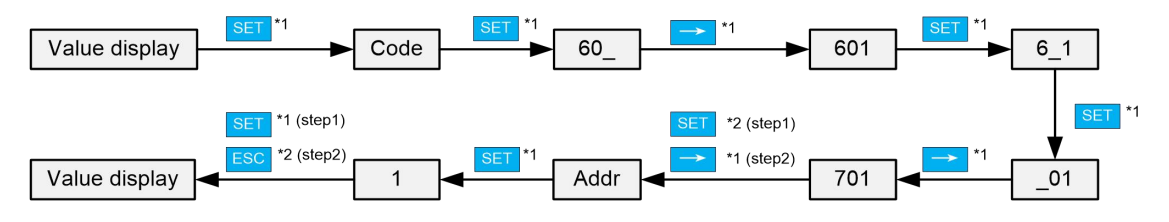

Figure3-63 The setting of the smart meter address (three- phase)

The connection procedure of communication port is as follows.

Step 1 Unscrewing the lock nut, insert the RJ45 port to the communication port after through the magnetic ring and COM wiring cover (as shown in Figure3-41),

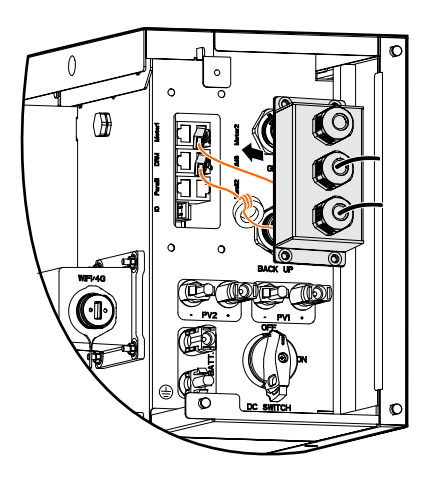

Figure3-64 Insert the communication port

Step 2 Screw the COM wiring cover to the inverter and tighten the two nylon cable glands with tool of screwdriver.

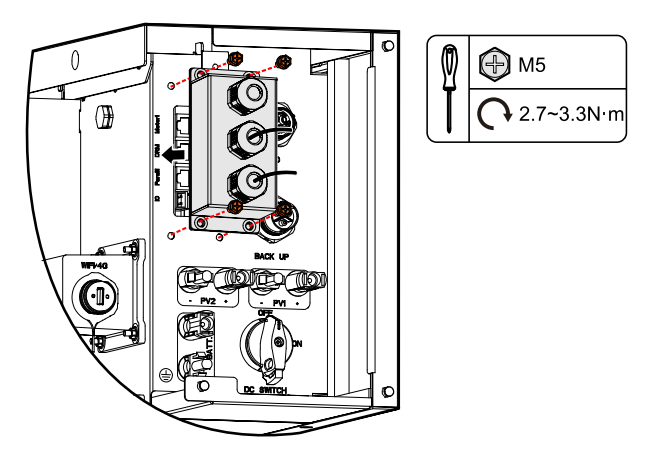

Figure3-65 Screw the COM wiring cover

**----End**

# 3.6 Side Cover Plate Installation

After wiring connection, install side cover plate to the inverter as follows.

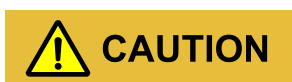

While fixing the cover plates, it is necessary to lead the corresponding wires go through the groove of cover plate and fasten them to avoid extruding for the wires and even cause damage for the wires and affect the normal use.

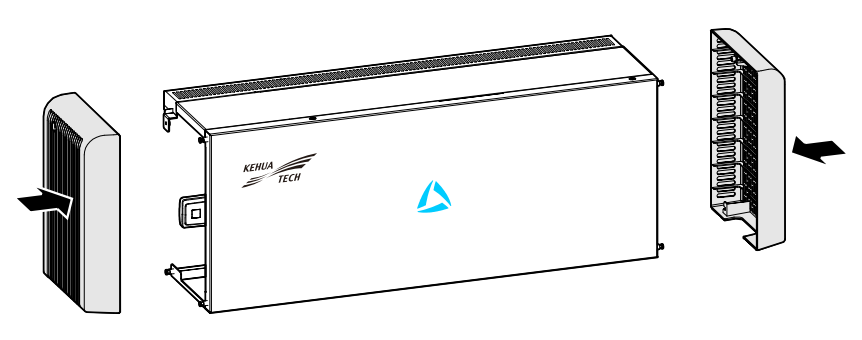

Figure3-66 Tighten the wiring cover plate

# $\Box$  note

Ensure that the installed wall is flat and horizontal. If not, please use gasket to make the wall horizontal.

**----End**

# 3.7 Check the Installation

After installation, check the following items:

- Check if the connection of DC input, AC output and communication wire are right.
- Check if the iStoragE1 product is installed firmly.
- Check if all the wiring are tightened.

# **4 APP Operation**

This chapter is mainly introduces the operation of APP.

# 4.1 First Startup

Step 1 Login the following website to download the APP and do WIFI configuration.

Download APP

APPSTORE: https://apps. apple. com/cn/app/wisesolar-plus/id1510470362

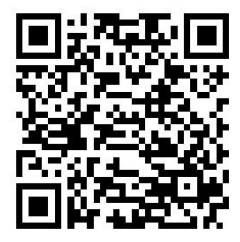

GOOGLE PLAY: https://play. google. com/store/apps/details?id=com. kehua. wisesolarpro

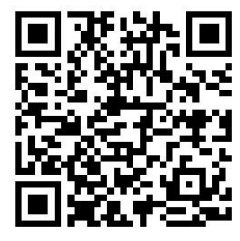

WIFI configuration

Operation guide: https://energy. kehua. com/quickStart

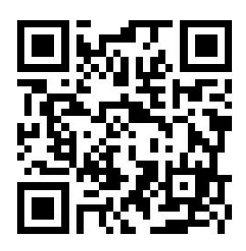

Step 2 After registering and logging in, you can view the main page, as shown in Figure4-1.

- 1. Open the APP.
- 2. Click "**Register**" button.
- 3. Select "**By mobile phone**" or "**By Email**" according to actual condition.
- 4. Enter corresponding information according to prompting.

## $\Box$  note

Logger code can be entered by scanning the QR code of WIFI on the device.

Step 3 After registering, login according to the registered **mobile phone/Email** and **password**, as shown in Figure4-1.

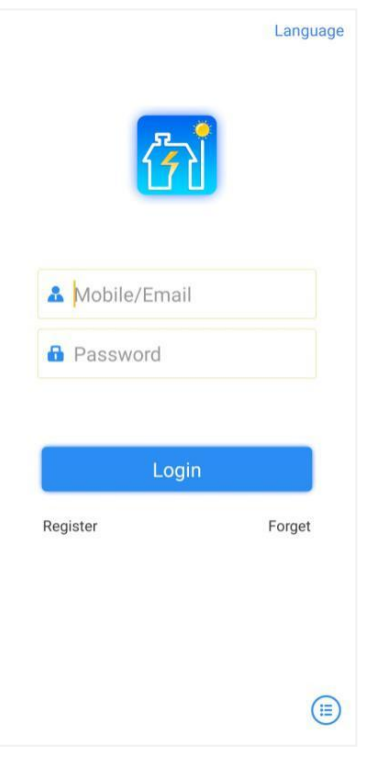

Figure4-1 Login page

Step 4 After entering the main page, it will show the prompting "Start building your first power **station"**, click "**+New plant"** tobuilt a new plant, as shown in Figure4-2.

## 4 APP Operation

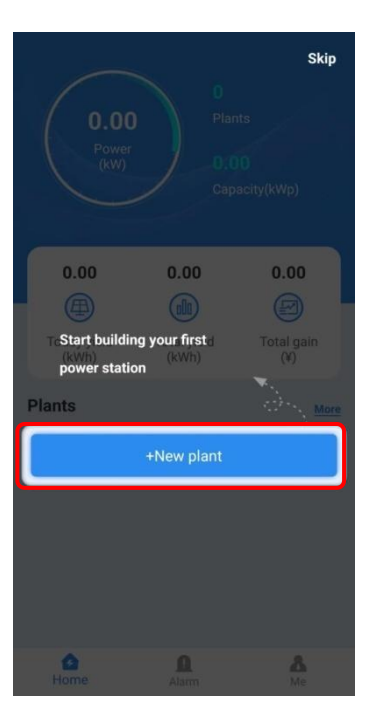

Figure4-2 Main page

Step 5 After entering corresponding information, select "**Save and exit**" button, as shown in Figure4-3.

| Ċ                         | Create power plant        | <b>IP's</b>   |
|---------------------------|---------------------------|---------------|
| Name *                    | aaaaa12 $>$               |               |
| Installed capacity(kWp) * | 12 >                      |               |
| On-grid Type              | Energy Storage >          |               |
| Type *                    | String inverter E-Store > |               |
| Address *                 | China $>$                 |               |
| Area *                    | default                   |               |
| Timezone *                | $GMT+8$ >                 |               |
| id Code                   |                           | $\rightarrow$ |
| <b>Others</b>             |                           |               |
| Pic                       |                           |               |
| Tilt angle(°)             | 0 >                       |               |
| Direction angle(°)        | 0 >                       |               |
| <b>Allocation price</b>   | Save and exit             |               |

Figure4-3 Create your plant page

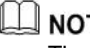

**NOTE**<br>The item with "\*"is required.

## <u>个</u> CAUTION

After filling in, you can click the "Allocation price" button at the left bottom corner of the page to configure the electricity price, so as to calculate the electricity price in the future.

Step 6 Back to main page and click the "**Built plant**", as shown in Figure4-4.

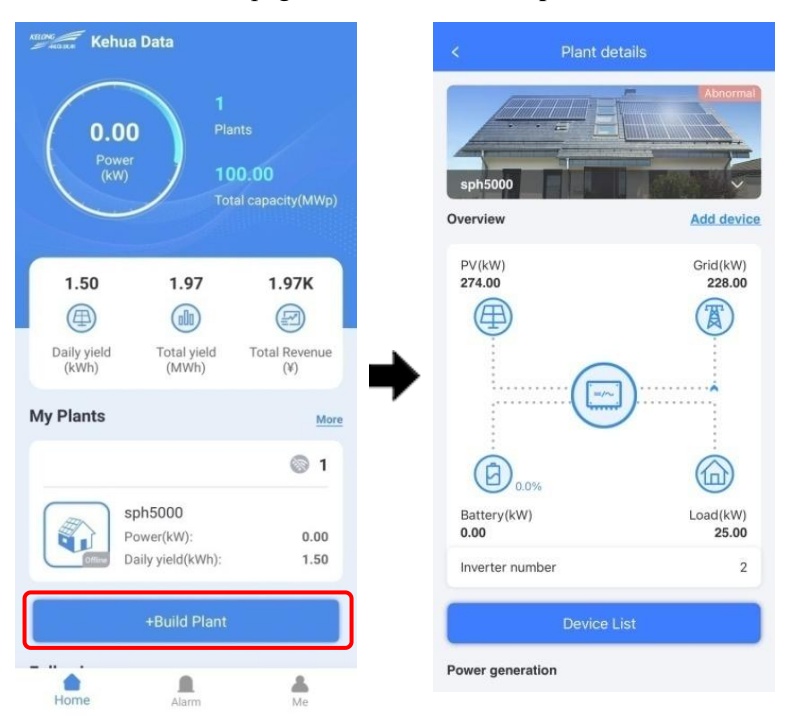

Figure4-4 Home interface

Step 7 Select" **+Add device**" to scan the QR code of the collector, the device will be added to the built plant, as shown in Figure4-5.

## $\square$  note

When the surrounding is dark, please click the "Light Up" button at the right bottom corner to start the flashlight to enhance the brightness.

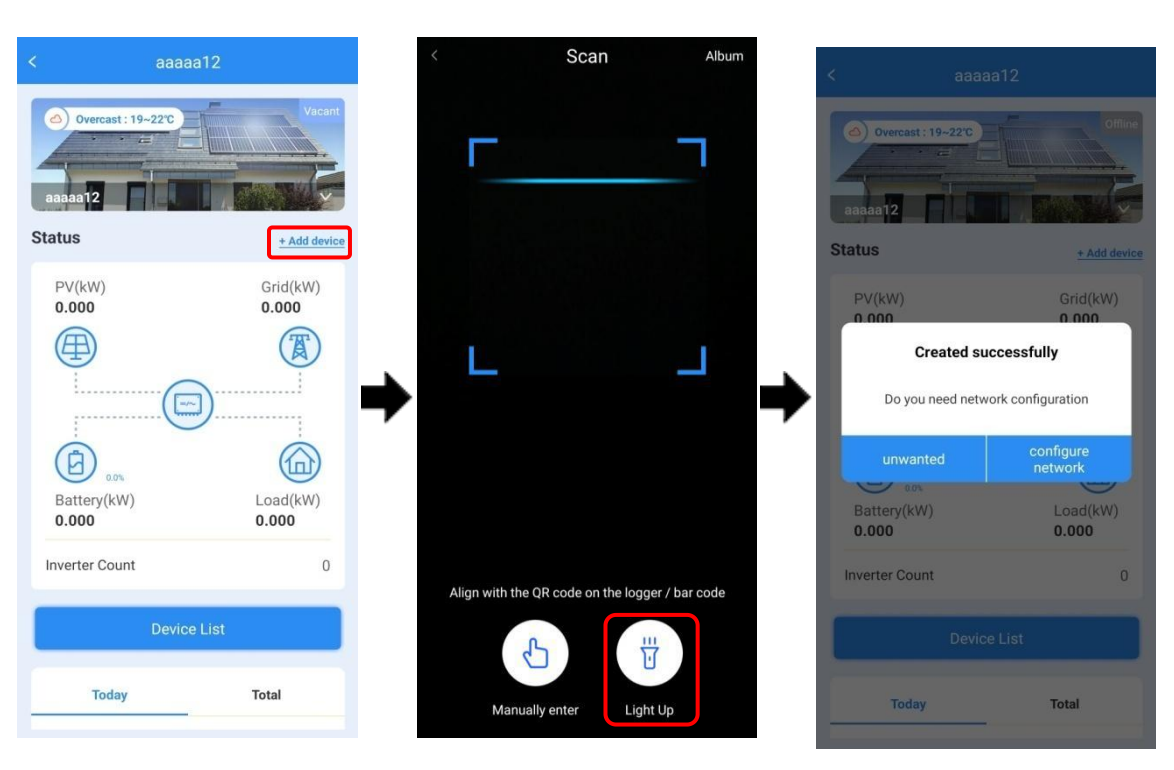

Figure4-5 Add new device

Step 8 Click "**Me**" icon in the main page, then click "**Connect to device**", and then click "**Connect**" at the top of the page, it will show the Wi-Fi list. Select the Wi-Fi whose name is the same as that of WIFI module, and then enter the default password: admin12345678, the WIFI module will be connected, as shown in Figure4-6.

| 0.0                      | 0.0           | ∢ | <b>Connection list</b> | More           | $\leftarrow$ Wi-Fi                         | 금<br>$\vdots$ |
|--------------------------|---------------|---|------------------------|----------------|--------------------------------------------|---------------|
| ☏                        | 3             |   | Wi-Fi                  | <b>Connect</b> |                                            |               |
| CO2 reduction(kg)        | Tree          |   | No device connection   |                | Wi-Fi                                      |               |
| Create power plant       | $\,$          |   | Bluetooth              | Connect<br>Γl  | Wi-Fi Assistant                            |               |
| <b>II</b> My Work Order  | $\rightarrow$ |   | No device connection   |                | KC_5A1606111980N7B00019                    |               |
| My Interest              | $\,$          |   |                        |                | $\widehat{\tau_{\mathbf{n}}}$<br>Connected | $\odot$       |
| Language<br>₩            | $\,$          |   |                        |                |                                            |               |
| Contact Us               | $\rightarrow$ |   |                        |                | <b>SAVED NETWORKS</b>                      |               |
| About Us                 | $\rightarrow$ |   |                        |                | +2 KC_06112070N4200141                     | $\odot$       |
| Quick Guide<br>$\bullet$ | $\rightarrow$ |   |                        |                | <sup>କ</sup> ଳି kuku                       | $\odot$       |
| Connect to device        | $\rightarrow$ |   |                        |                |                                            |               |
|                          |               |   |                        |                | <b>AVAILABLE NETWORKS</b>                  | Refresh       |
| Exit                     |               |   |                        |                | <b>● EAP-31001</b>                         | $\odot$       |
| Ω<br>۵                   |               |   |                        |                |                                            |               |
| Alarm<br>Home            | Me            |   |                        |                |                                            |               |

Figure4-6 Connect device

Step 9 Click the device SN to enter the page as shown in Figure4-7. Click "**Logger WiFi**"**,** select a available WiFi in "**Hotpot list**", when it prompts: **WiFi connecting successful**, click "**OK**". Atthis time, the currently connected WiFi should show "**Connected**".

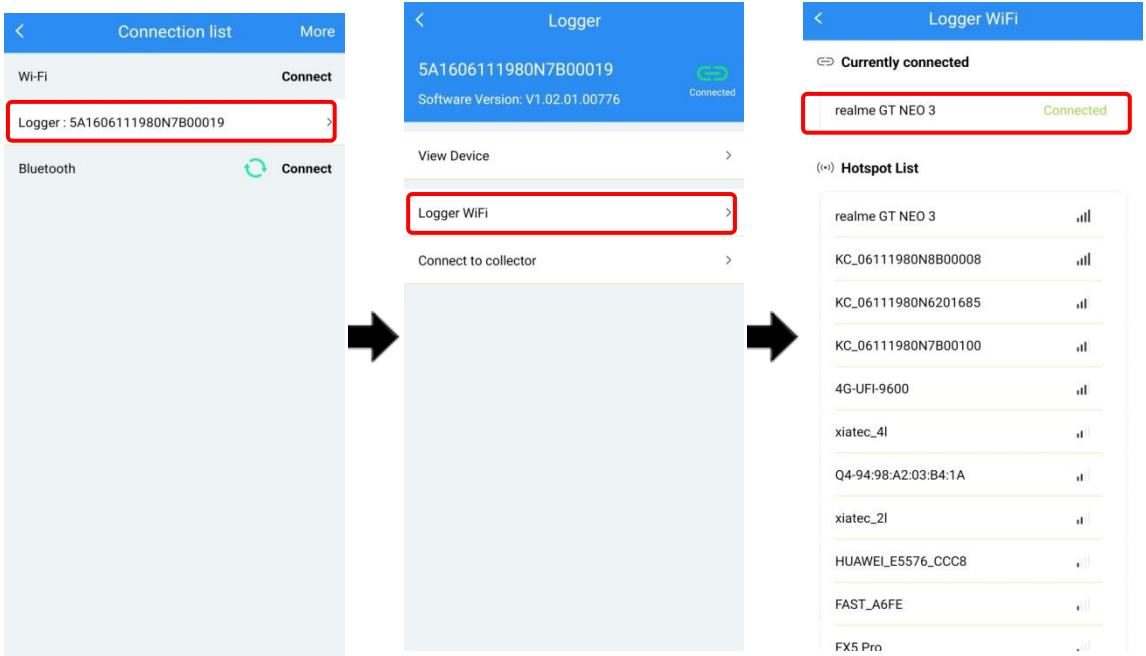

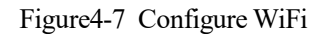

Step 10 Back to main page, the device status turns to "**Online**" from "**Offline**", as shown in Figure4-8.

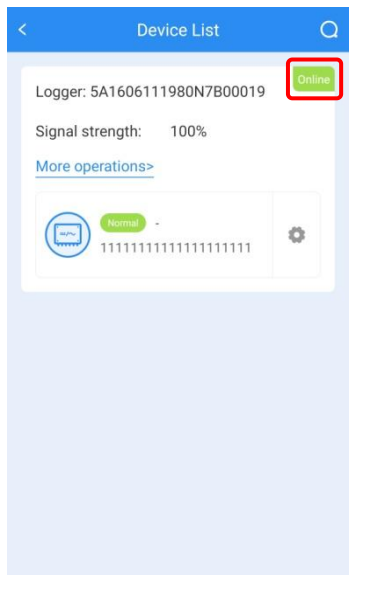

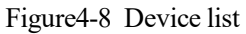

**----End**

# 4.2 Inverter Information Query

Step 1 After performing the above steps, click corresponding SN to view the inverter information.

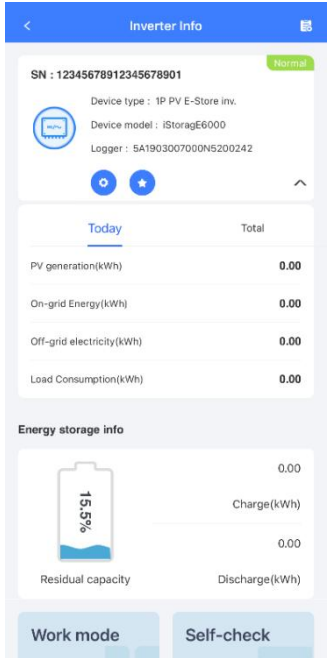

Figure4-9 Inverter information interface

Step 2 Pull-down the interface and click the "**More Data**" button to see more information, such as PV information, BAT information, INV information and Grid information.

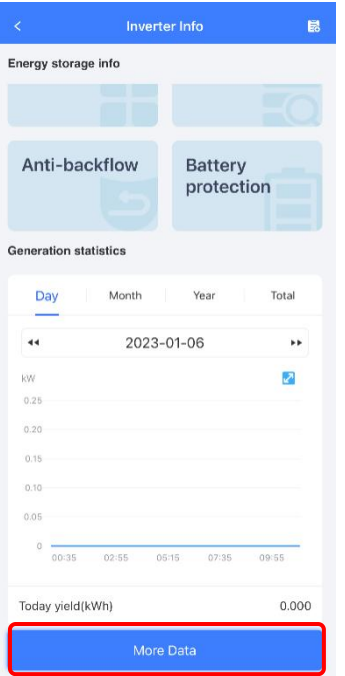

Figure4-10 Inverter information interface

**----End**

# 4.2.1 Running Information

## PV information

In the PV information item, you can view PV voltage, PV current and PV power, etc. as shown in Figure4-11.

| ć                     | <b>Inverter Info</b>       | в     |
|-----------------------|----------------------------|-------|
| <b>Run Data</b>       |                            |       |
| <b>PV</b> info        |                            |       |
| Day PV energy (kWh)   |                            | O     |
| month (kWh)           | PV power generation in the | 6     |
| year (kWh)            | PV power generation in the | 6     |
| Total PV power (kW)   |                            | 1.082 |
| Total PV energy (kWh) |                            | 398.1 |
| PV1 voltage (V)       |                            | 352.2 |
| PV1 current (A)       |                            | 1.5   |
| PV1 power (W)         |                            | 545   |
| PV2 voltage (V)       |                            | 352.4 |
| PV2 current (A)       |                            | 1.5   |
| PV2 power(W)          |                            | 537   |

Figure4-11 PV information

## Inverter information

In the inverter information item, you can view total grid-tied energy, grid current, grid side load voltage, etc. as shown in Figure4-12.

| <b>Inverter Info</b><br>₹                          | R        |
|----------------------------------------------------|----------|
| <b>Run Data</b>                                    |          |
| <b>Inverter</b> info                               |          |
| Grid voltage (V)                                   | 230.3    |
| Grid current (A)                                   | 0.9      |
| Grid frequency (Hz)                                | 49.9     |
| Daily electricity<br>consumption (kWh)             | $\circ$  |
| Monthly electricity<br>consumption (kWh)           | $\Omega$ |
| Current year electricity<br>consumption (kWh)      | $\Omega$ |
| Today grid-tied generation<br>(kWh)                | 0.1      |
| Grid-connected power<br>generation in the month (k | 5.7      |
| Grid-connected power<br>generation in the year (kW | 5.7      |
| Grid-tied active power (kW)                        | $-0.398$ |
| Grid-tied reactive power<br>(kVar)                 | $-0.001$ |
| Grid-tied apparent power<br>(kVA)                  | 0.398    |
| Power factor                                       | $-0.99$  |
| Load frequency (Hz)                                | 49.9     |
| Load voltage(V)                                    | 230.1    |
| Load current(A)                                    | 1.2      |

Figure4-12 Inverter information

# Grid information

In the running information item, you can view load voltage, load current, grid-tied apparent power, etc. as shown in Figure4-13.

| ₹                                       | Inverter Info               | 昆        |
|-----------------------------------------|-----------------------------|----------|
| <b>Run Data</b>                         |                             |          |
| (kVA)                                   | Grid-tied apparent power    | 0.398    |
| Power factor                            |                             | $-0.99$  |
| Load frequency (Hz)                     |                             | 49.9     |
| Load voltage(V)                         |                             | 230.1    |
| Load current(A)                         |                             | 1.2      |
|                                         | Day load consumed (kWh)     | $\Omega$ |
|                                         | Load apparent power (kVA)   | 0.023    |
|                                         | Load active power (kW)      | 0.023    |
|                                         | Load reactive power (kVar)  | 0.002    |
| Total on-grid power<br>generation (kWh) |                             | 385.7    |
|                                         | Total load consumed (kWh)   | 89.8     |
| Total grid-connected                    | electricity consumption (k  | 114.2    |
| Network side load<br>voltage(V)         |                             | 230.3    |
| Network side load<br>current(A)         |                             | $\circ$  |
| power (kVA)                             | Grid side load apparent     | $\circ$  |
| (kW)                                    | Grid side load active power | $\circ$  |
| power (kVar)                            | Grid side load reactive     | 0        |
| Inverter voltage DC                     |                             | DOS A    |

Figure4-13 Grid information

## Query software version

In the running information item, you can query the currently running software version in "**Control software 1 version**" and "**Control software 2 version**" of "**Device information**".

| k                                 | <b>Inverter Info</b>       | 昆                                    |
|-----------------------------------|----------------------------|--------------------------------------|
| <b>Run Data</b>                   |                            |                                      |
| <b>Device Info</b>                |                            |                                      |
| Device model                      |                            | iStoragE6000                         |
| Control software 1 version        |                            | V1                                   |
| Control software 2 version        |                            | V1                                   |
|                                   | Control software 3 version | $\sim$                               |
| S/N                               |                            | 123456789123456789<br>O <sub>1</sub> |
| MPPT number                       |                            | $\overline{2}$                       |
| Protocol version                  |                            | V2.10                                |
| Manufacturer info                 |                            | Kehua                                |
| Hardware version                  |                            | V2.00                                |
| <b>System Info</b>                |                            |                                      |
| Inner temperature (°C)            |                            | 32.5                                 |
| Radiator temperature(°C)          |                            | 30.3                                 |
| Leakage current (mA)              |                            | 2.4                                  |
| <b>Battery info</b>               |                            |                                      |
| Day generated of battery<br>(kWh) |                            | $\circ$                              |
|                                   |                            |                                      |

Figure4-14 Device information

Query/Select standard type

In the "**Basic parameter setting**" item of "**Control**" page, in the "**Standard type**" query or select national standard, such as Australia Region A, B, C, Newzealand.

## $\square$  NOTE

For compliance with AS/NZS 4777.2:2020, please select from Australia A, B, C or New Zealand. Please contact your local grid operator on which region to select.

The inverter couldn't be operated until a region setting has been selected. The commissioning process should require installer to select Region before the inverter begins to operate.

### Energy Storage Inverter

| ∢                                        | Control                                                                 |                         |  |
|------------------------------------------|-------------------------------------------------------------------------|-------------------------|--|
|                                          | Basic setting Battery setting Grid setting                              |                         |  |
| SOC threshold for power<br>switching (%) |                                                                         | 50 >                    |  |
| Reactive power mode                      |                                                                         | Scheduling<br>by SI >   |  |
| Active power(W)                          |                                                                         | 6000 >                  |  |
| Reactive power (Var)                     |                                                                         | $0$ >                   |  |
| PF (control)                             |                                                                         | $1$ >                   |  |
| Zero-export control power (%)            |                                                                         | 1 >                     |  |
| ON/OFF prestart rate (%Sn/s)             |                                                                         | 100 >                   |  |
| Power adjust rate (%Sn/s)                |                                                                         | 100 >                   |  |
| Grid-tied recovery time (s)              |                                                                         | 70 >                    |  |
| Standard type                            |                                                                         | Australia<br>$2020 - A$ |  |
|                                          | After modifying the * point, it needs to be turned off and takes effect |                         |  |

Figure4-15 Basic parameter setting

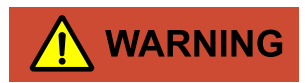

Ensure to select the correct country code after system installation.

Consult the local electrical safety department when selecting the country code.

Fixed power factor mode and reactive power mode setting.

In the "**Reactive power mode**" of "**Basic parameter setting**" item, if it is set to "**Scheduling by SI**", reactive power mode is enabled, and if it is set to "Scheduling by PF", fixed power factor mode is enabled.

## 4 APP Operation

| ∢                                                                       | Control         |                                   |  |
|-------------------------------------------------------------------------|-----------------|-----------------------------------|--|
| <b>Basic setting</b>                                                    | Battery setting | Grid setting                      |  |
| Local command enable                                                    |                 | Disable >                         |  |
| Fully to grid                                                           |                 | Disable >                         |  |
| Work mode                                                               |                 | Self-<br>Consumption >            |  |
| Discharge cut-off SOC threshold<br>(%)                                  |                 | $20 \rightarrow$                  |  |
| SOC threshold for power<br>switching (%)                                |                 | $50$ >                            |  |
| Reactive power mode                                                     |                 | Scheduling $\rightarrow$<br>by SI |  |
| Active power(W)                                                         |                 | 6000 >                            |  |
| Reactive power (Var)                                                    |                 | $0$ >                             |  |
| PF (control)                                                            |                 | 1 >                               |  |
| Anti-backflow control power (%)                                         |                 | 1 >                               |  |
| After modifying the * point, it needs to be turned off and takes effect |                 |                                   |  |

Figure4-16 Reactive power mode

Set Generation/Export limit control – Hard limit control.

In the "**Other setting**" item, you can enable Generation/Export limit control– Hard limit control.

| Control       |                                                                                                    |  |
|---------------|----------------------------------------------------------------------------------------------------|--|
| Other setting | Charge and Di                                                                                                    |  |
|               | Disable                                                                                                    |  |
|               | Disable                                                                                                    |  |
|               | Disable                                                                                                    |  |
|               | Disable                                                                                                    |  |
|               | system setting<br>Generation limit control-Soft<br>Generation limit control-Hard<br>Export limit control-Soft limit<br>Export limit control-Hard limit |  |

Figure4-17 Hard limit control

# $\square$  Note

These parameters can be set between 0 and 100%

### Set "**Volt-watt response mode**".

In the "**Grid setting**" item, select "Linear" in "**P-V mode**" to enable Volt-watt response mode, Volt-watt response mode is for charging of multiple mode inverter with energy storage.

### Set "**Volt-var response mode**".

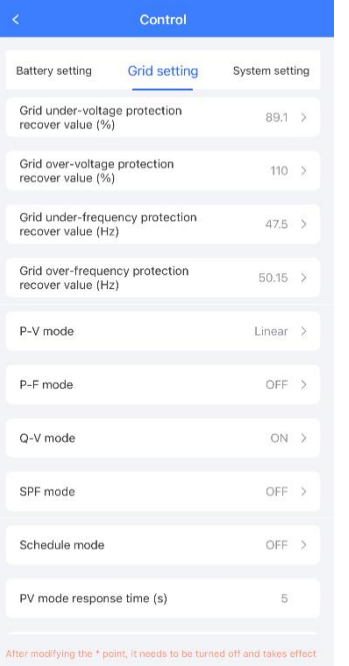

In the "**Grid related setting**" item, select "**On**" in "**Q-V mode**" to enable "**Volt-var response mode**".

## Figure4-18 P-V mode

Password authentication required for setting changes.

Password authentication is required when modifying parameters, the password is login password.

| k<br>Control                                                            |                     |               |
|-------------------------------------------------------------------------|---------------------|---------------|
| <b>Basic setting</b><br><b>Battery setting</b>                          | <b>Grid setting</b> |               |
| <b>ON/OFF</b><br><b>Login Password</b>                                  | ON<br>×             |               |
| A<br>Please input a password                                            | Papil.              |               |
| E<br>OK                                                                 |                     |               |
| Power control mode                                                      | Grid power<br>first | $\rightarrow$ |
| <b>BMS</b> communication enable                                         | $Enable$ >          |               |
| <b>Grid meter</b>                                                       | None >              |               |
| Please input a password                                                 |                     | <b>Done</b>   |
| Recover factory setting                                                 | Invalid $>$         |               |
| Neutral wire short circuit setting                                      | Disable >           |               |
| Local command enable                                                    | Disable >           |               |
| After modifying the * point, it needs to be turned off and takes effect |                     |               |

Figure4-19 Password authentication

# $\square$  Note

The address of DCDC module (address is 1, 2, 3, 4, 5....) can be set through APP according to needs. The setting is in the operation & maintenance authority and needs to be set by installer. The setting procedure is as follows.

Step 1 Set the quantity of DCDC module in "**Settings-System setting**" page, as shown in

## Figure4-22.

|                           |                             | Settings              |                     |             |
|---------------------------|-----------------------------|-----------------------|---------------------|-------------|
| <b>Basic setting</b>      |                             | <b>System setting</b> | <b>Grid setting</b> | Sch         |
| Arc test enable           |                             |                       |                     |             |
| Rated grid frequency      |                             |                       | 50Hz                |             |
| Rated grid voltage (V)    |                             |                       | $230$ >             |             |
| Maximum power(W)          |                             |                       | $12000$ >           |             |
|                           | Rated apparent power (VA)   |                       |                     | $12000$ >   |
| Arc test protection value |                             |                       | 0 >                 |             |
|                           | DCDC module quantity        |                       |                     | 3 >         |
|                           | Manufacturer info           |                       |                     | Neutral >   |
| Debug parameter 1         |                             |                       |                     | $0$ >       |
|                           | Debug parameter 2           |                       | $0$ >               |             |
|                           | Debug parameter 3           |                       | $0$ >               |             |
|                           | turned off and takes effect |                       |                     |             |
| Monitor                   | Alarm                       | <b>Settings</b>       | History             | 3o)<br>More |

Figure4-20 Set DCDC module quantity

- Step 2 Click "**More**" icon to switch to more page, select "DCDC Address Configuration" and then enter the number of batteries to be configured, as shown in Figure4-23.
- Step 3 Click bottom "**Add device**" button in Figure4-23 and then scan the barcode on the DCDC module or enter the SN on the DCDC module manually.
- Step 4 After scanning, enter the address of the DCDC module, as shown in Figure 4-24.

## **LA** NOTE

The address of first DCDC module is 1, the second one is 2, and so on.
#### Energy Storage Inverter

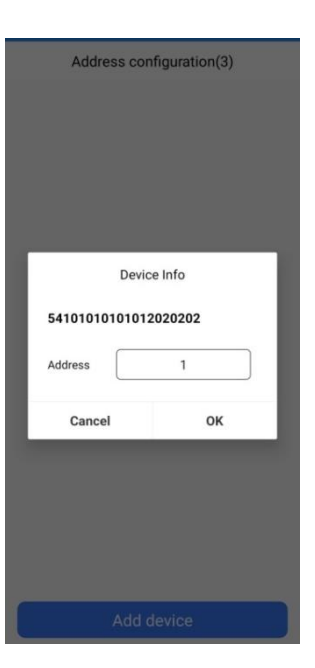

Figure4-21 Set the address

Step 5 After the address of all DCDC modules is entered, the bottom "**Add device**" button will turn to gray, click "**OK**" to confirm the configuration, as shown in Figure4-25. 30s later, the address setting is completed.

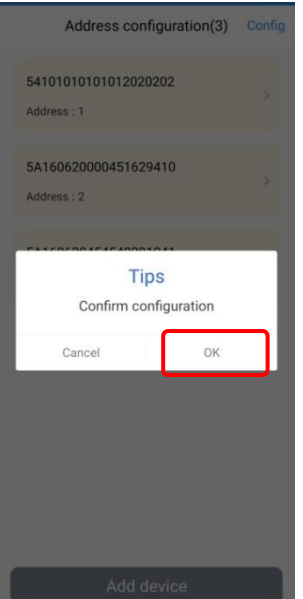

Figure4-22 Confirm configuration page

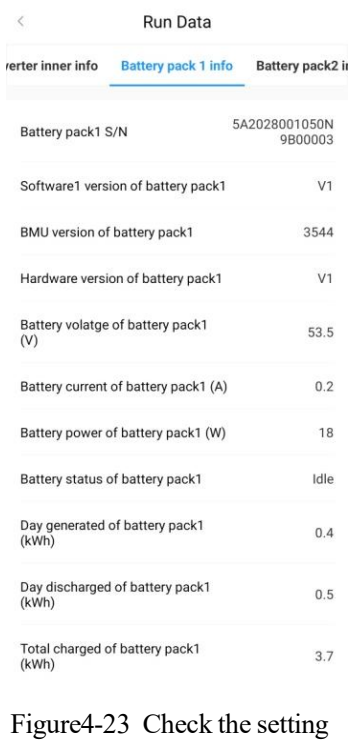

#### **----End**

### 4.2.2 Status Information

In the "**Status information**" item, you can view device information, as shown in Figure4-27.

| ₹                                  | <b>Inverter Info</b><br>昆                        |
|------------------------------------|--------------------------------------------------|
| <b>Status</b>                      |                                                  |
| <b>Device Info</b>                 |                                                  |
| Device type                        | Single phase PV energy<br>storage converter      |
| Protocol type                      | Single-phase PV energy<br>storage inverter proto |
| <b>System Info</b>                 |                                                  |
| Running status                     | OFF                                              |
| <b>Battery pack1</b>               |                                                  |
| Battery status of<br>battery pack1 | Idle                                             |
| Status code of<br>battery pack1    | ALLOWED CHARGE<br>and DISCHARGE                  |
| <b>Battery pack2</b>               |                                                  |
| Battery status of<br>battery pack2 | Idle                                             |
| Status code of<br>battery pack2    | ALLOWED CHARGE<br>and DISCHARGE                  |
| <b>Battery pack3</b>               |                                                  |
| Battery status of<br>battery pack3 | Idle                                             |
| Status code of                     | NO CHARGE,<br>NO DISCHARGE                       |

Figure4-24 Status information

## 4.3 Control Interface

Click the "**Control**" button in the inverter information interface to enter the control interface, as shown in Figure4-28.

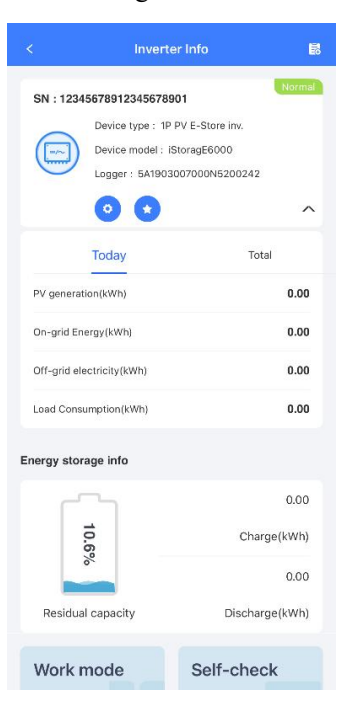

Figure4-25 Inverter information

The control interface contains basic parameter setting, system setting, grid setting.

## 4.3.1 Basic Setting

Basic setting contains ON/OFF setting, mode setting and BMS communication setting.

#### 4 APP Operation

| ≺                                  | Control                                                                 |                          |  |
|------------------------------------|-------------------------------------------------------------------------|--------------------------|--|
|                                    | Basic setting Battery setting Grid setting                              |                          |  |
| ON/OFF                             |                                                                         | OFF >                    |  |
| Zero-export function               |                                                                         | Disable >                |  |
| External control mode              |                                                                         | Disable >                |  |
| Power control mode                 |                                                                         | Grid power $\rightarrow$ |  |
| BMS communication enable           |                                                                         | Enable $>$               |  |
| Grid meter                         |                                                                         | None >                   |  |
| Grounding detection                |                                                                         | Disable >                |  |
| Recover factory setting            |                                                                         | Invalid >                |  |
| Neutral wire short circuit setting |                                                                         | Disable >                |  |
| Local command enable               |                                                                         | Disable >                |  |
|                                    | After modifying the * point, it needs to be turned off and takes effect |                          |  |

Figure4-26 Basic parameter setting

Mode can be set to: time of use mode, backup mode, self consumption mode, energy scheduling mode, external control mode and peakload shifting mode.

#### Time of use mode

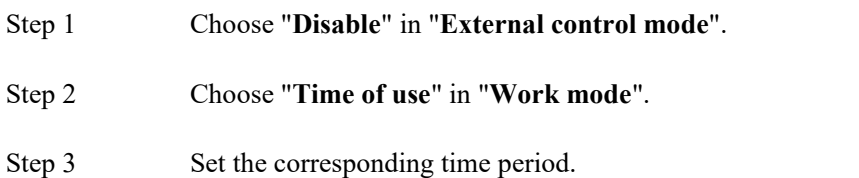

#### Energy Storage Inverter

#### User Manual 4 APP Operation

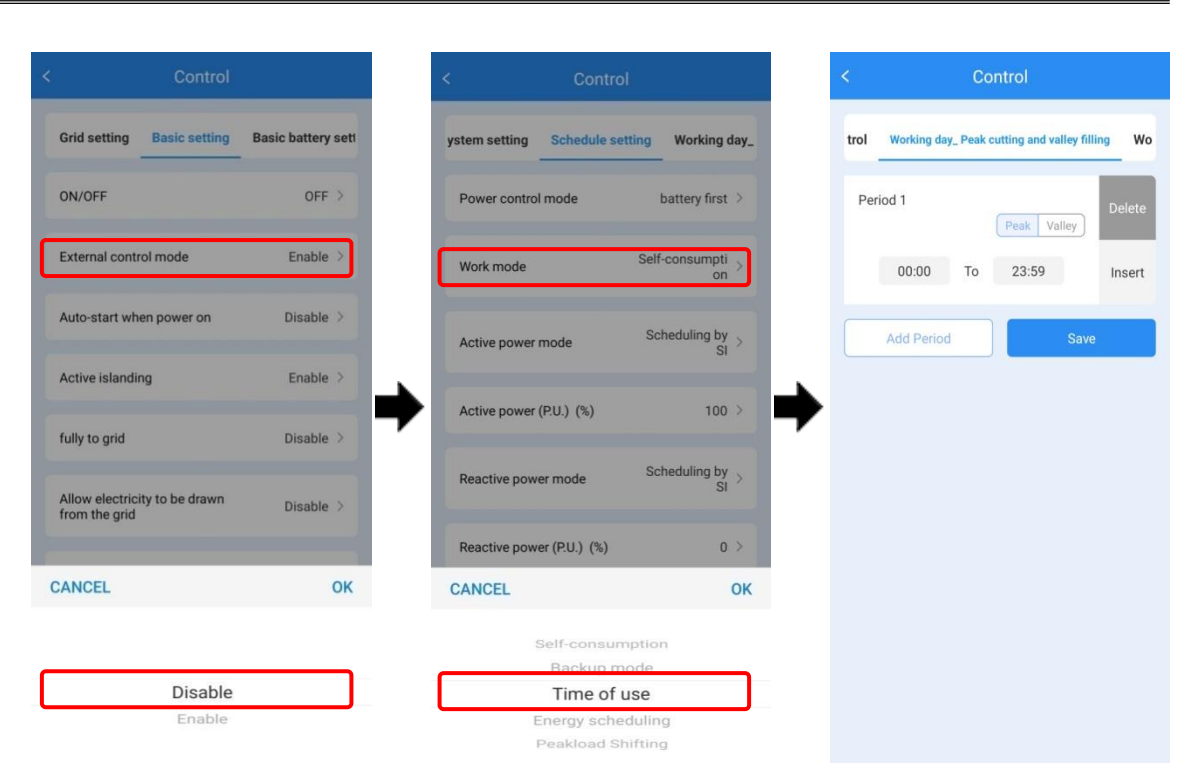

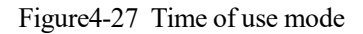

#### **----End**

#### Backup mode

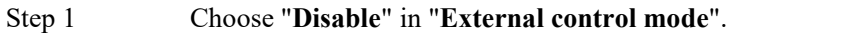

Step 2 Choose "**Backup mode**" in "**Work mode**".

#### 4 APP Operation

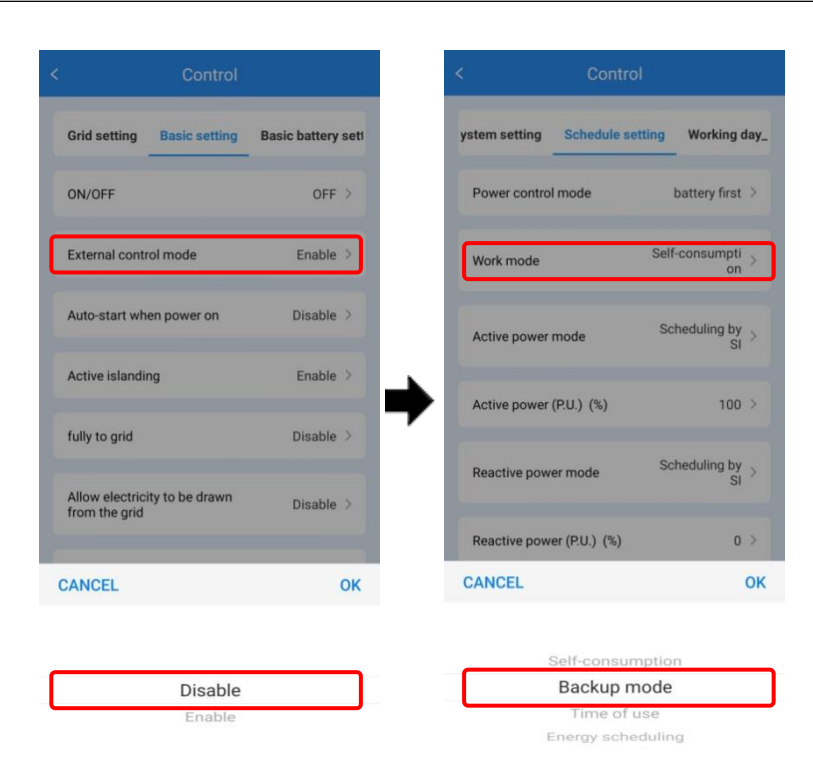

Figure4-28 Backup mode

**----End**

#### Self consumption mode

Step 1 Choose "**Disable**" in "**External control mode**".

Step 2 Choose "**Self-Consumption**" in "**Work mode**".

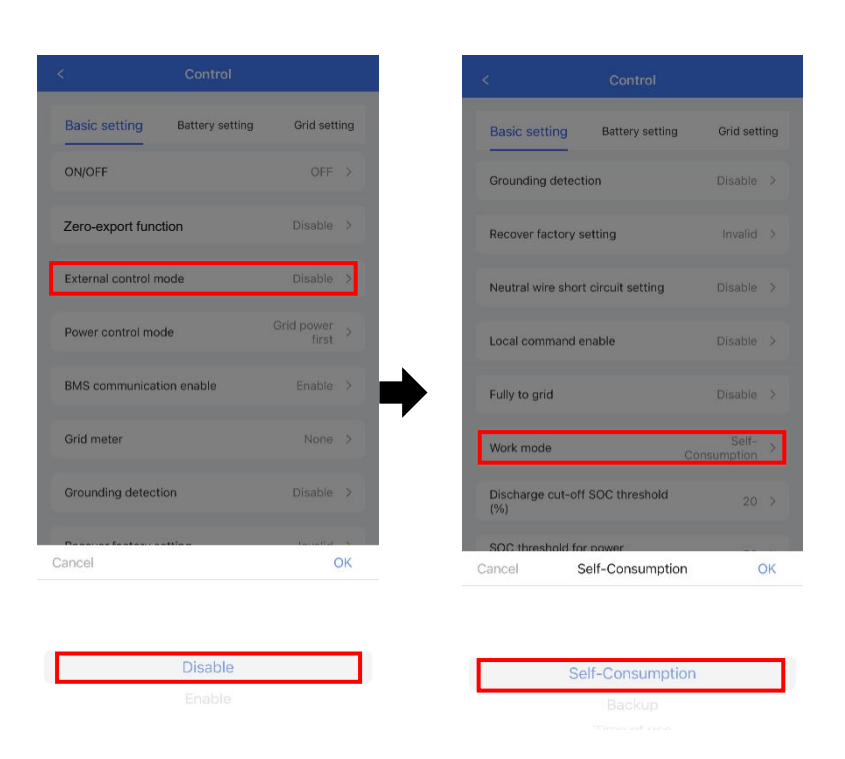

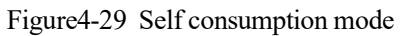

**----End**

#### Energy scheduling mode

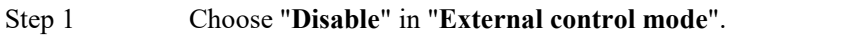

Step 2 Choose "**Energy scheduling** " in "**Work mode**".

Step 3 Set the corresponding time period.

User Manual

#### 4 APP Operation

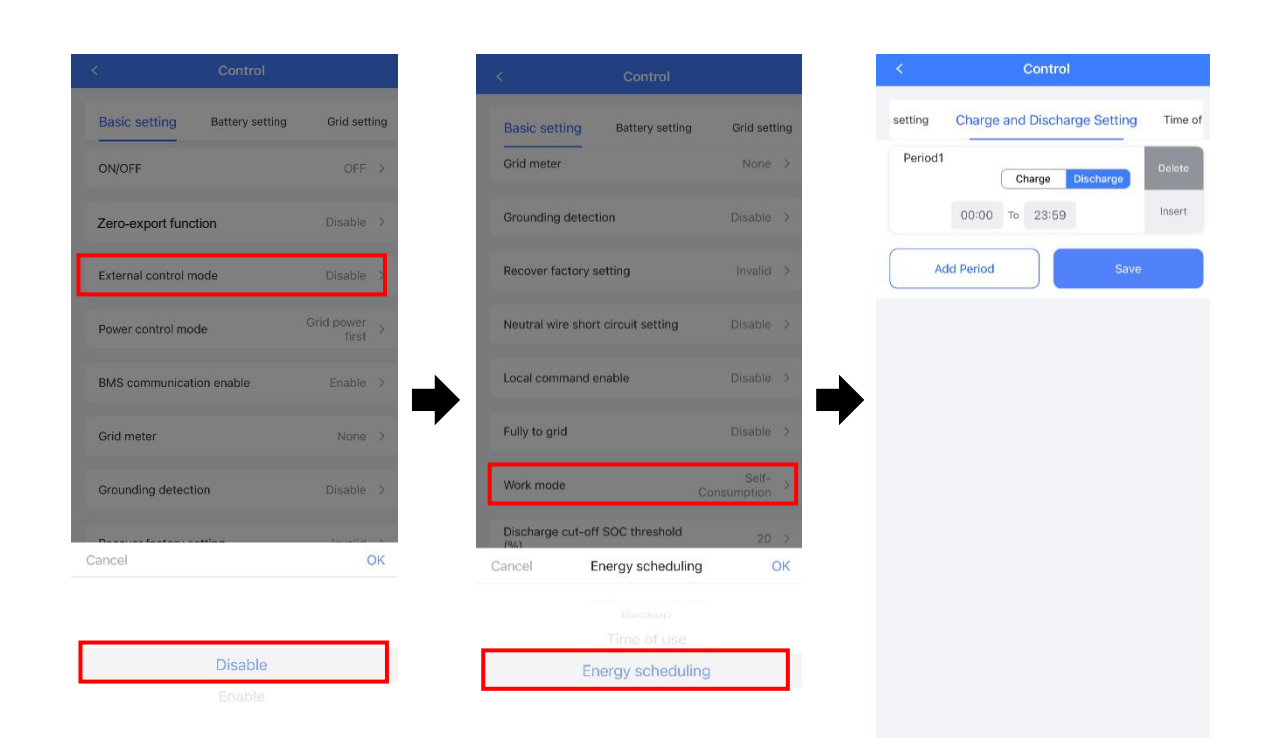

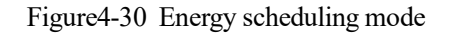

**----End**

#### External control mode

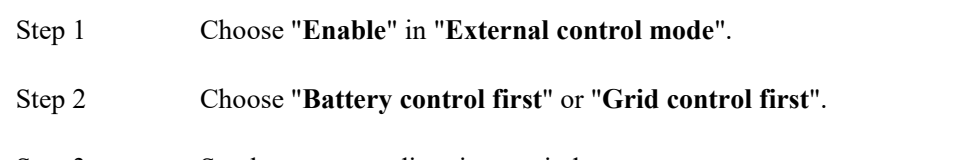

Step 3 Set the corresponding time period.

#### User Manual 4 APP Operation

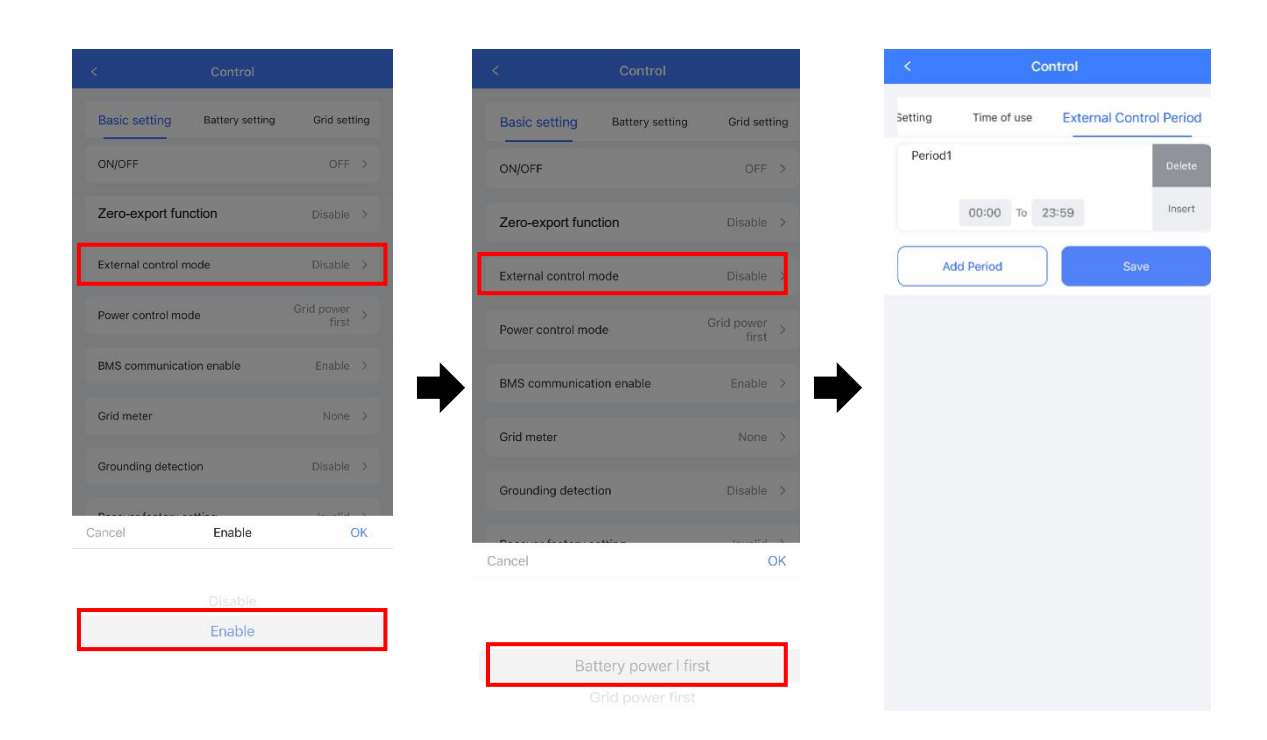

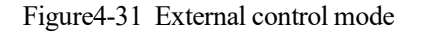

**----End**

#### Peakload shifting mode

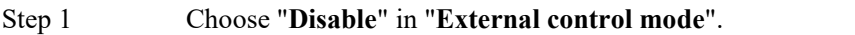

Step 2 Choose "**Peakload shifting** "in "**Work mode**".

Step 3 Set the max. grid power in "Set Max. Grid (%)".

User Manual

#### 4 APP Operation

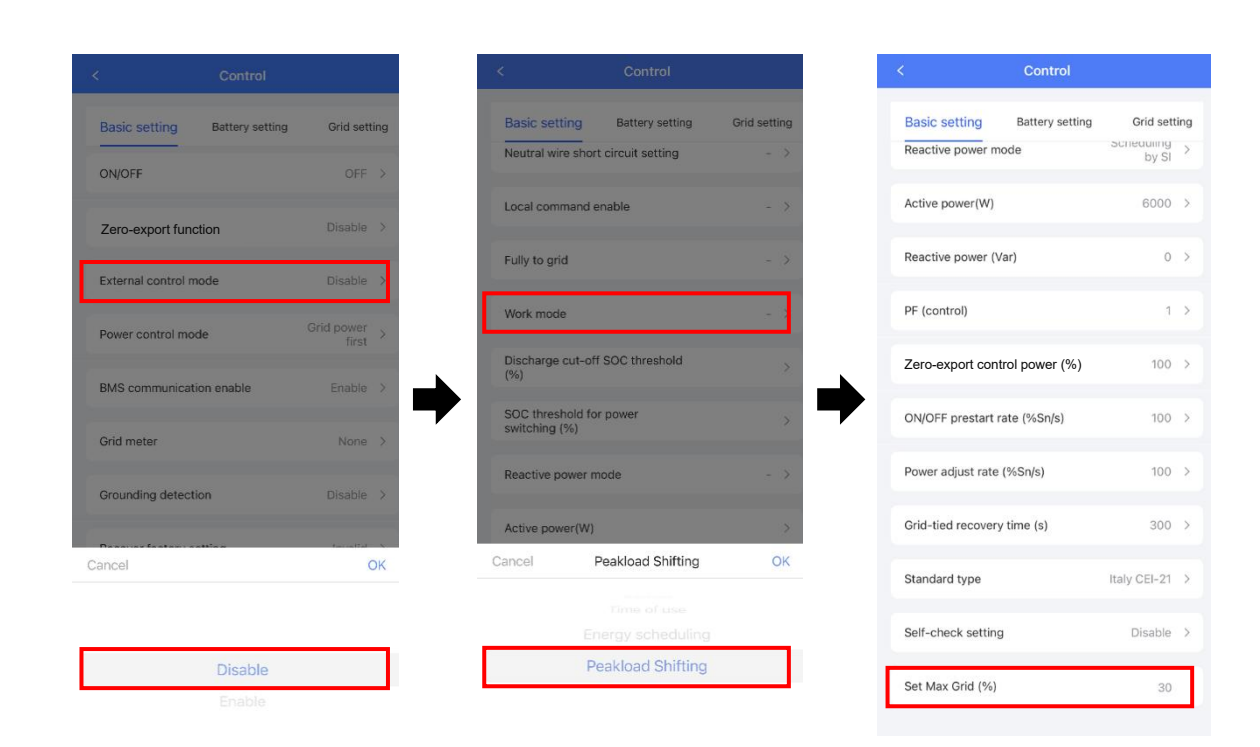

Figure4-32 Peakload shifting mode

**----End**

#### Grid Meter Setting

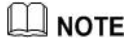

If the meter cannot operate normally after connection and setting, please contact the installer to set the baud rate and address of the meter.

The setting is in the operation & maintenance authority and needs to be set by installer. The setting procedure is as follows.

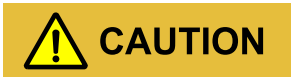

Please use the configured meter by our company, or the protocol does not support and cannot be used.

Step 1 Set the meter type in "**Basic setting** - **grid meter**", as shown in Figure4-37.

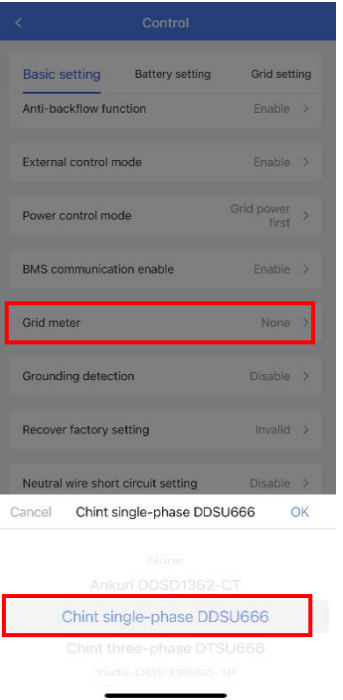

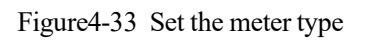

Step 2 Set the baud rate of meter in "**System setting** - **Communication baud rateof grid side meter (Bps)**". The default baud rate is 9600, as shown in Figure4-38.

|                                                     | Settings              |                     |                |                  |
|-----------------------------------------------------|-----------------------|---------------------|----------------|------------------|
| <b>Basic setting</b>                                | <b>System setting</b> | <b>Grid setting</b> |                | Sch <sub>1</sub> |
| Grid side generated adjustment (kWh)                |                       |                     |                | $0$ >            |
| Grid side energy consumption<br>adjustment (kWh)    |                       |                     |                | $0$ >            |
| Communication address of grid side<br>meter         |                       |                     |                | $1$ >            |
| Communication baud rate of grid side<br>meter (Bps) |                       |                     | 9600           |                  |
| Clear all generated                                 |                       |                     |                | $\rightarrow$    |
| Clear history log                                   |                       |                     |                | $\rightarrow$    |
| Arc test enable                                     |                       |                     | Getting        |                  |
| Rated grid frequency                                |                       |                     | Getting $\geq$ |                  |
| Rated grid voltage (V)                              |                       |                     | Getting $\geq$ |                  |
| Maximum power(W)                                    |                       |                     | Getting $\geq$ |                  |
| e * point, it needs to be turned off ar             |                       |                     |                |                  |
| Monitor                                             | Alarm                 | Settings History    | More           |                  |

Figure4-34 Set the baud rate

Step 3 Set the address of meter in "**System setting** - **Communication address of grid side meter**". The default setting is 1, as shown in Figure4-39.

|                        | Settings                                  |                |               |
|------------------------|-------------------------------------------|----------------|---------------|
|                        | Basic setting System setting Grid setting |                | Sch           |
|                        | Grid side generated adjustment (kWh)      |                | $0$ >         |
| adiustment (kWh)       | Grid side energy consumption              |                | $0$ >         |
| meter                  | Communication address of grid side        |                |               |
| meter (Bps)            | Communication baud rate of grid side      | $9600$ >       |               |
| Clear all generated    |                                           |                | $\rightarrow$ |
| Clear history log      |                                           |                | $\rightarrow$ |
| Arc test enable        |                                           | Getting        |               |
| Rated grid frequency   |                                           | Getting $\geq$ |               |
| Rated grid voltage (V) |                                           | Getting $\geq$ |               |
| Maximum power(W)       |                                           | Getting $>$    |               |
|                        | e * point, it needs to be turned off ar   |                |               |
|                        |                                           |                |               |

Figure4-35 Set the address

**----End**

## 4.3.2 System Setting

In the system setting item, you can set system time.

|                     | Control               |                |
|---------------------|-----------------------|----------------|
| Grid setting        | <b>System setting</b> | Charge and Dis |
| System time setting |                       | $\overline{ }$ |
| Year                |                       | 2023           |
| Month               |                       | ï              |
| Day                 |                       | $\overline{6}$ |
| Hour                |                       | 12             |
| Minute              |                       | Ż              |
| Second              |                       | 13             |

Figure4-36 System setting

## 4.3.3 Grid Setting

In the grid setting item, you can set grid mode including P-V mode, Q-V mode, SPF mode and schedule mode. As shown in Figure4-41.

| ₹                                                    | Control                                                                 |                |  |
|------------------------------------------------------|-------------------------------------------------------------------------|----------------|--|
|                                                      | Battery setting Grid setting                                            | System setting |  |
| Grid under-voltage protection<br>recover value (%)   |                                                                         | 89.1 >         |  |
| Grid over-voltage protection<br>recover value (%)    |                                                                         | 110 >          |  |
| recover value (Hz)                                   | Grid under-frequency protection                                         | $47.5$ >       |  |
| Grid over-frequency protection<br>recover value (Hz) |                                                                         | $50.15$ >      |  |
| P-V mode                                             |                                                                         | Linear >       |  |
| P-F mode                                             |                                                                         | OFF >          |  |
| O-V mode                                             |                                                                         | $ON$ >         |  |
| SPF mode                                             |                                                                         | OFF >          |  |
| Schedule mode                                        |                                                                         | OFF >          |  |
| PV mode response time (s)                            |                                                                         | 5              |  |
|                                                      | After modifying the * point, it needs to be turned off and takes effect |                |  |

Figure4-37 Grid setting

# **5 Startup and Shutdown**

This chapter introduces how to start and shut down the device.

#### 5.1 Startup

- Step 1 Check whether the PV, backup and grid wiring correct.
- Step 2 Turn on the external load switch.
- Step 3 Turn on external grid switch.

# **CAUTION**

After turning on the grid switch, iStoragE1 series energy storage system will be started automatically.

Step 4 Turn on the DC switch on the inverter and external PV switch.

- Step 5 Before start the inverter, you should set the inverter function via APP. The mode can be set to time of use mode, backup mode, self consumption mode, energy scheduling mode, external control mode and peakload shifting mode. For detail, please see 4.3.1 Basic Setting.
- Step 6 Perform the following operation according to the actual condition.
	- If the LED indictor on the front panel of inverter light on, connect the WIFI and confirm the system parameters and then perform the startup operation on the basis of actual condition.

− If PV>120V, select ON in **Basic setting** of APP to start the system.

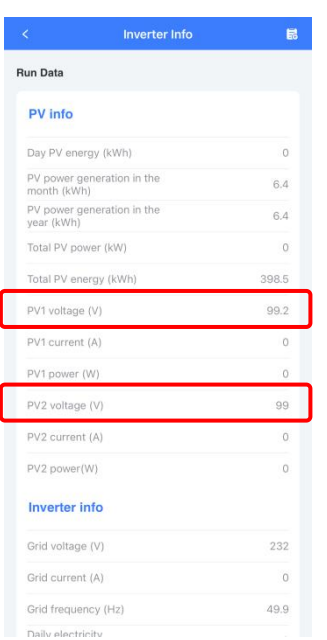

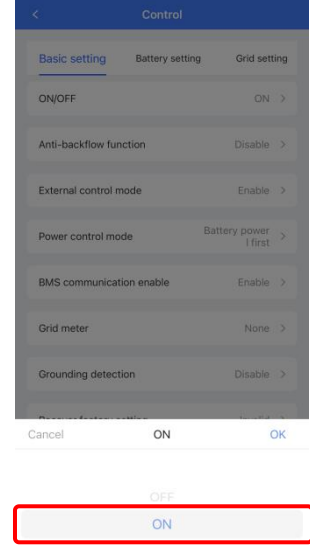

#### Figure5-1 Start with PV

| k                                             | <b>Inverter Info</b>        | 昆        |
|-----------------------------------------------|-----------------------------|----------|
| <b>Run Data</b>                               |                             |          |
| <b>Inverter info</b>                          |                             |          |
| Grid voltage (V)                              |                             | 230.3    |
| Grid current (A)                              |                             | 0.9      |
| Grid frequency (Hz)                           |                             | 49.9     |
| Daily electricity<br>consumption (kWh)        |                             | O        |
| Monthly electricity<br>consumption (kWh)      |                             | $\Omega$ |
| Current year electricity<br>consumption (kWh) |                             | n        |
| Today grid-tied generation<br>(kWh)           |                             | 0.1      |
| Grid-connected power                          | generation in the month (k  | 5.7      |
| Grid-connected power                          | generation in the year (kW  | 5.7      |
|                                               | Grid-tied active power (kW) | $-0.398$ |
| Grid-tied reactive power<br>(kVar)            |                             | $-0.001$ |
| Grid-tied apparent power<br>(kVA)             |                             | 0.398    |
| Power factor                                  |                             | $-0.99$  |
| Load frequency (Hz)                           |                             | 49.9     |
| Load voltage(V)                               |                             | 230.1    |
| Load currant(A)                               |                             | 1.0      |

Figure5-2 Check the grid voltage

#### $\square$  NOTE

For the use of WIFI/4G, please see the built-in user manual in the packaging of WIFI.

Step 7 When the DC and AC supply power normally, the inverter will prepare to start, 60s later, the system is operating normally, or check the insulation impedance.

Step 8 About 60s, the inverter will generate power normally. LED is always on.

Step 9 Working status can be queried on the APP.

**----End**

## 5.2 CEI Self-Check

#### $\square$  note

The iStoragE1 product has the CEI self-check function, which is required only in Italy. Other countries do not need to operate.

It is recommended to perform the self-check operation when the grid is normal. Self-check function of CEI is integrated in MasterAPP for Italy safety country requirement. The function can only be operated in the local APP mode. The specific operation steps are asfollows.

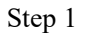

Step 1 Operate in the APP login interface as below.

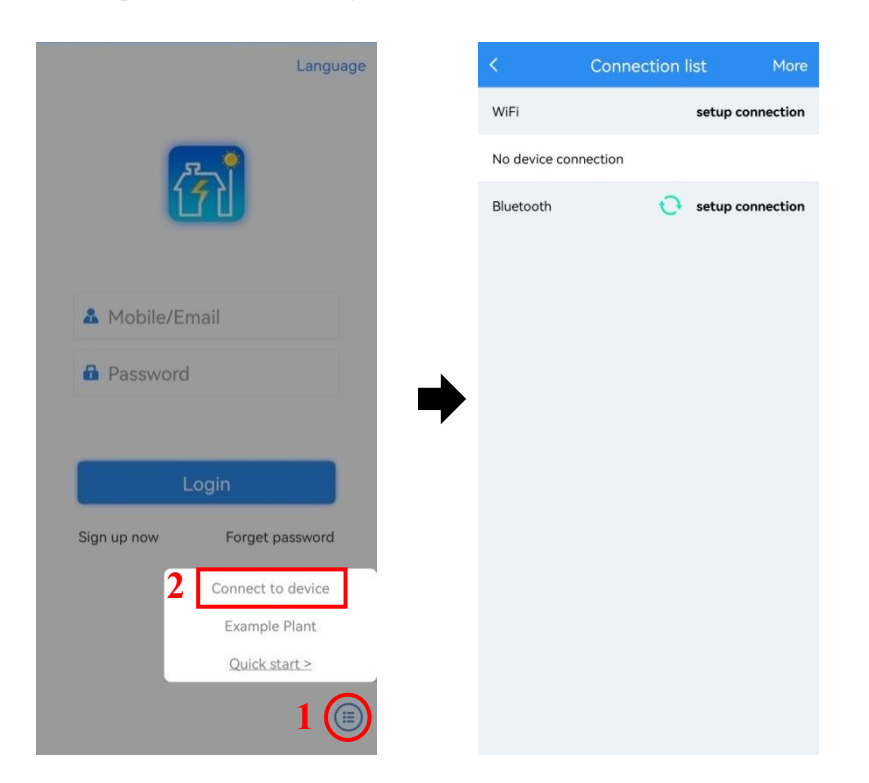

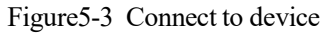

Step 2 The mobile phone needs to be connected to the WIFI of the device (the picture below are example, the WIFI password is 12345678), if it doesn't exit, refresh.

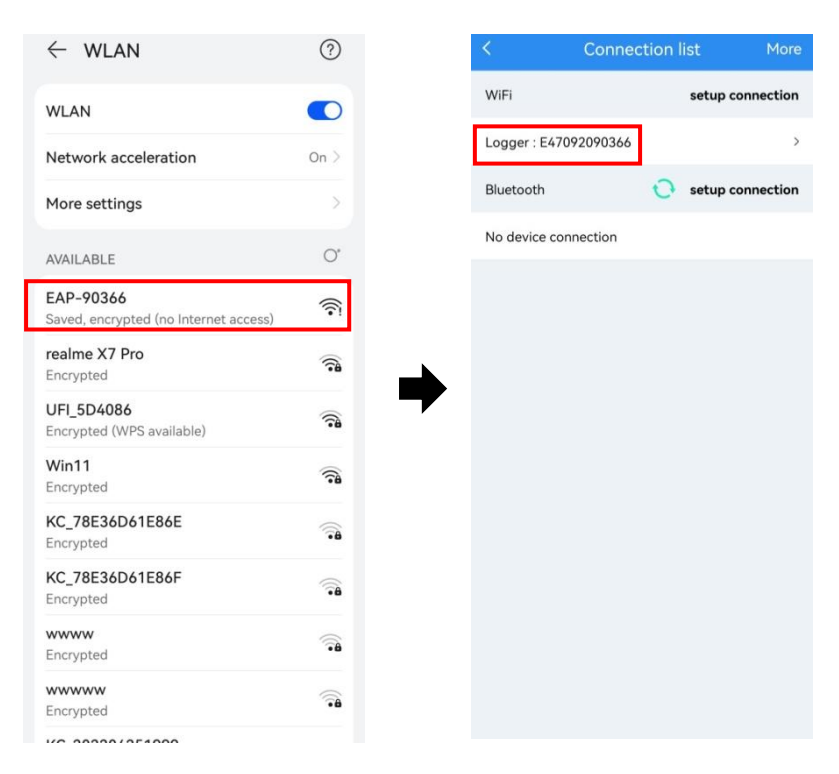

Figure5-4 Connect to WLAN

Step 3 Click "View device" in the logger interface, and then click "Customer".

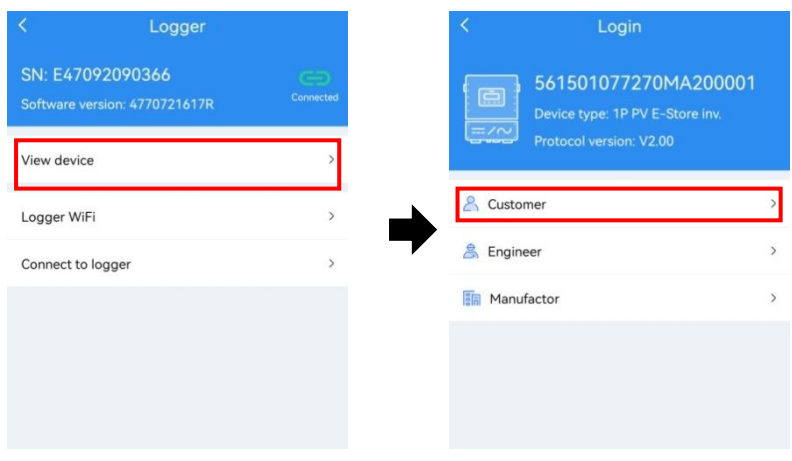

Figure5-5 Enter the customer interface

Step 4 Click "Start" in the monitor interface and click "Done" in the popup. Then the device starts self check.

#### 5 Startup and Shutdown

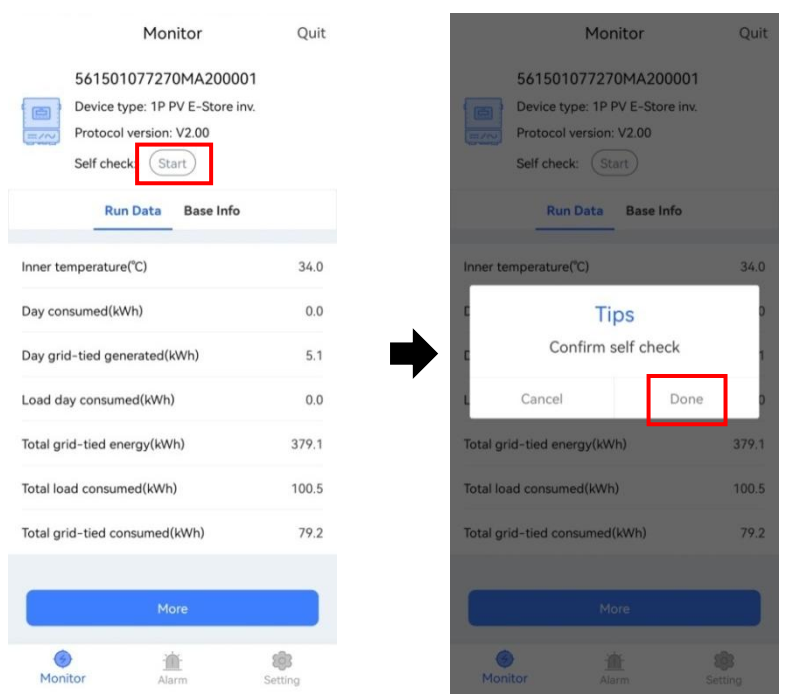

Figure5-6 Start the self check function

Step 5 Click "More" in the "Monitor" interface to view the self check info.

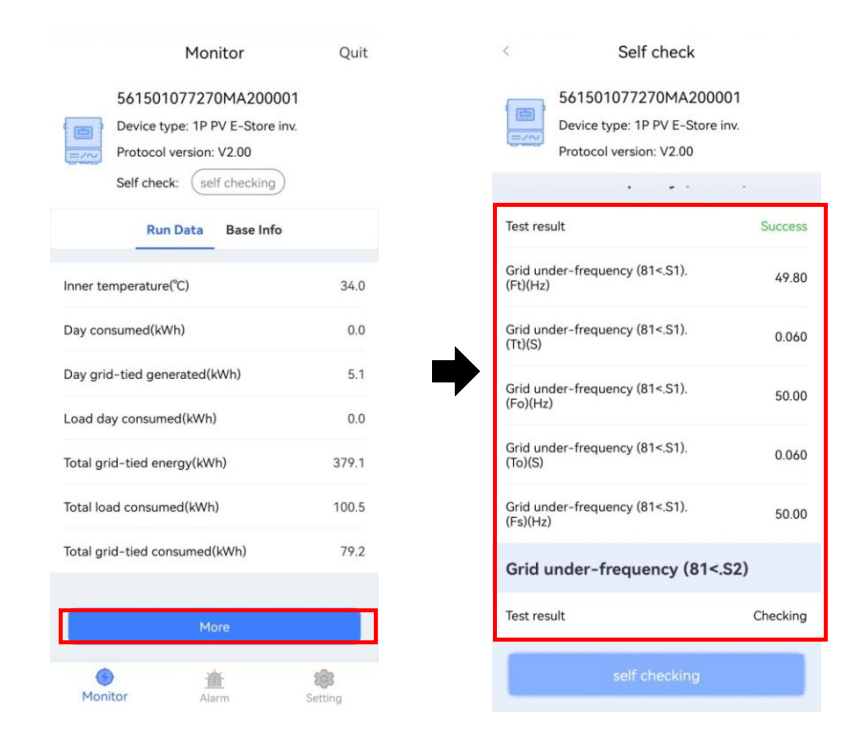

Figure5-7 View test results

**----End**

## 5.3 Shutdown

Step 1 Powering off the inverter on the APP.

Step 2 Switch off the PV breaker and the grid breaker, wait for the inverter indicator light to be off.

**----End**

# **6 Maintenance and Troubleshooting**

This chapter mainly introduces the maintenance and troubleshooting for device.

## 6.1 Maintenance

The energy storage system iStoragE1 series needn't to be maintained regularly, but the sundries or dust may influence the heat dissipation performance, so, use soft brush to clean the inverter. If the LED indicator is too dirty to view, use a wet cloth to clean them.

# **WARNING**

During running, do not touch the inverter. The temperature of some parts on the inverter is too high, and may cause scald injury. After shut down the inverter and wait untilit cooling down, then do the maintenance and clean.

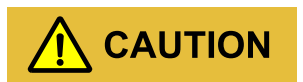

Do not clean the inverter with any solvent, abrasive material or corrosive material.

Disconnect the inverter from all power sources before cleaning. Clean the housing, cover and display with a soft cloth.

To ensure that the inverter can operate properly in the long term, you are advised to perform routine maintenance on it as described in this chapter.

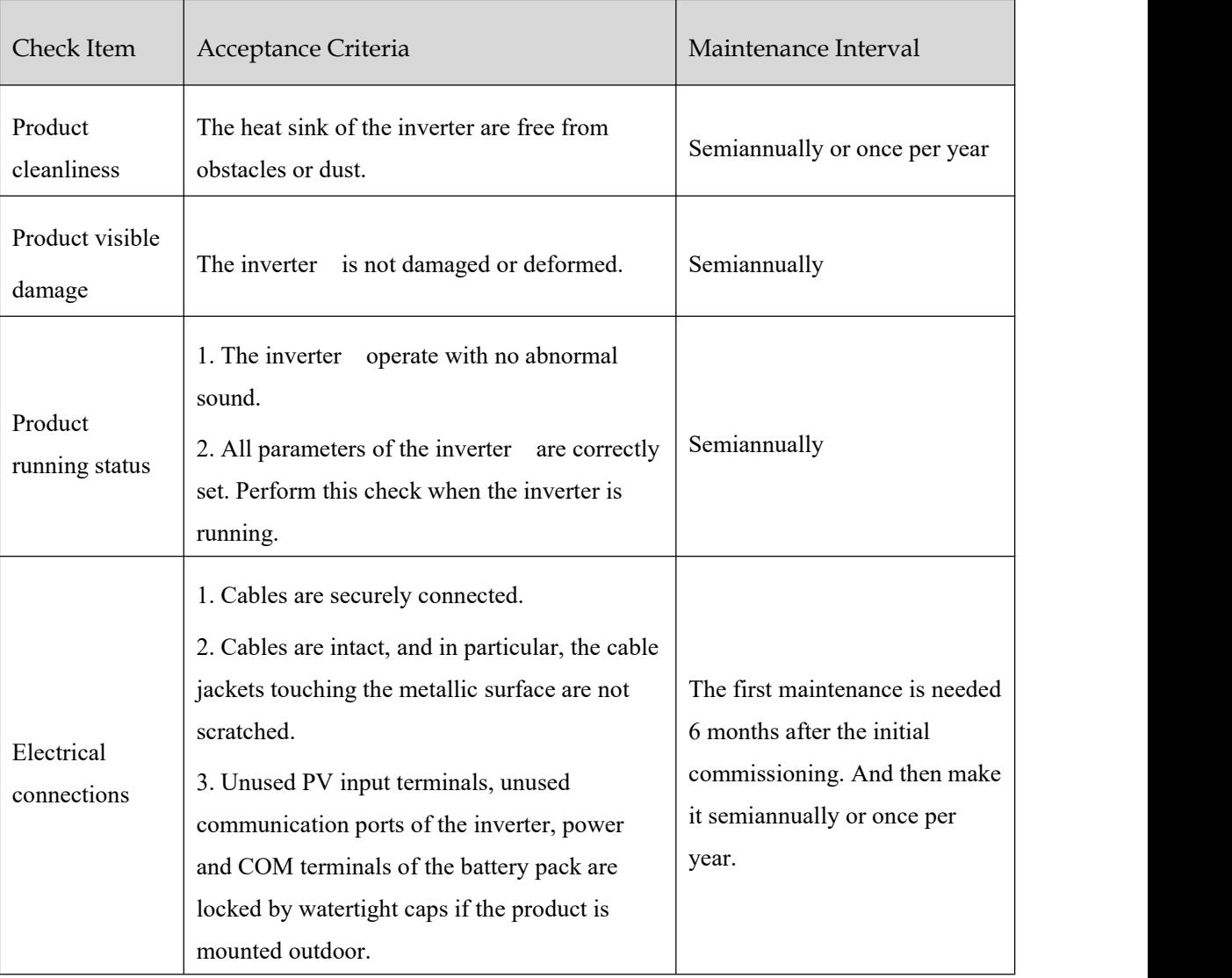

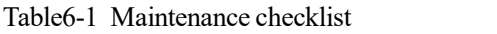

## 6.2 Troubleshooting

The inverter is designed on the basis of the grid-tied operation standards and meets the requirements of safety and EMC. Before provided to client, the inverter has been experienced for several rigorous tests to ensure reliable and optimizing operation. The troubleshooting is as shown in Table6-2.

| Check item          | Fault description           | Solution                                                          |
|---------------------|-----------------------------|-------------------------------------------------------------------|
| DC bus over-voltage | Bus voltage is too<br>high. | 1. Check whether the input voltage of PV1 and<br>PV2 exceed 580V. |

Table6-2 Troubleshooting

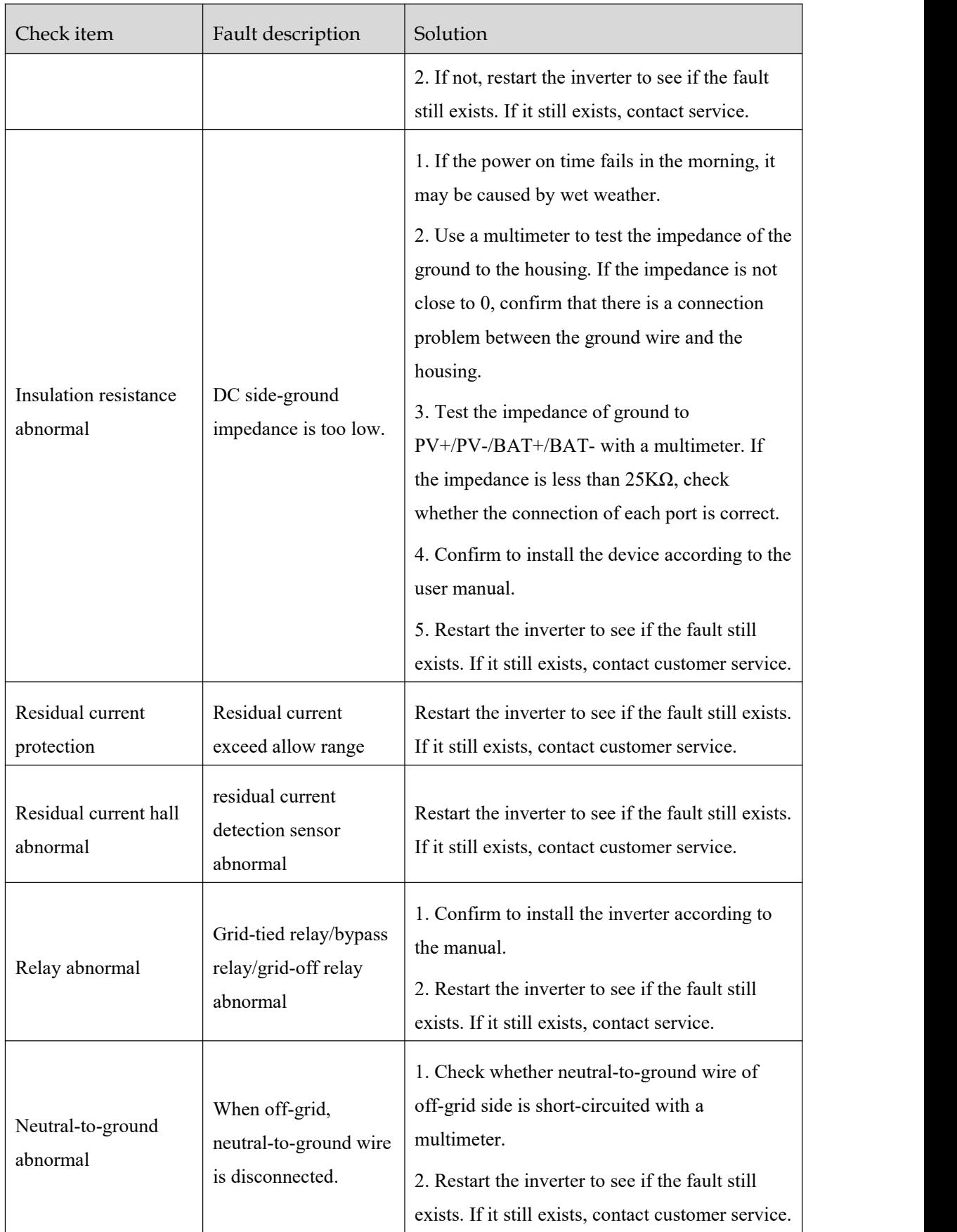

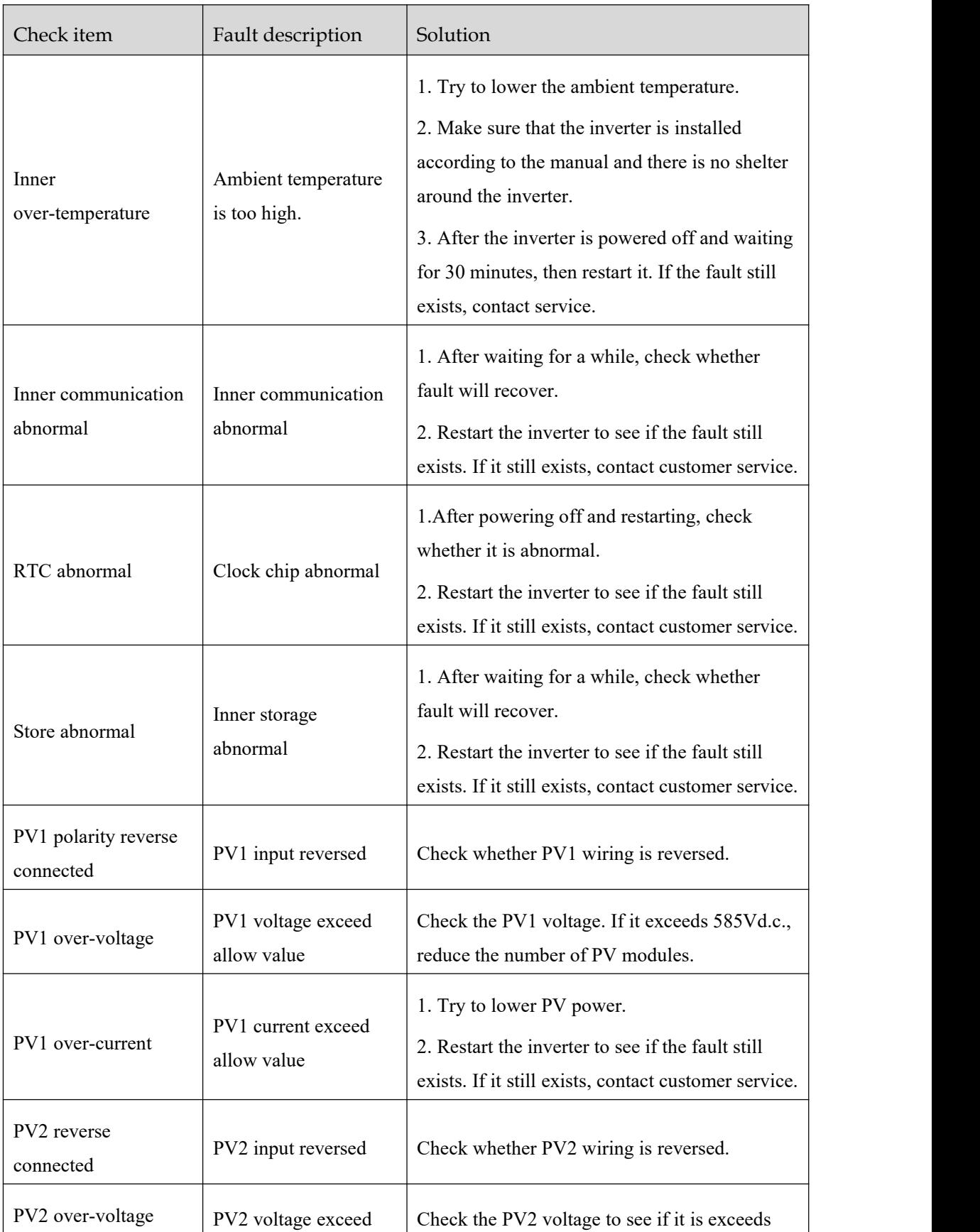

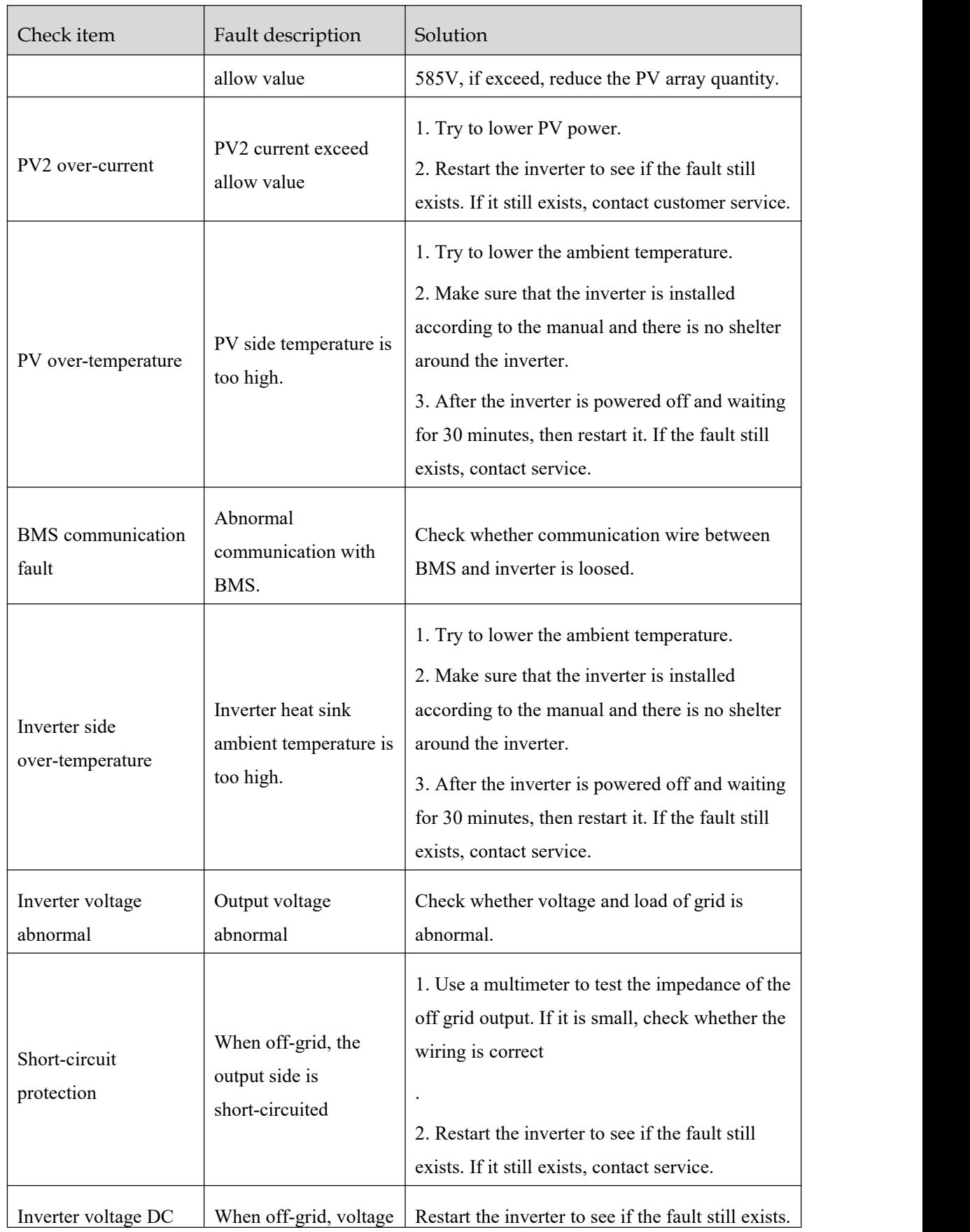

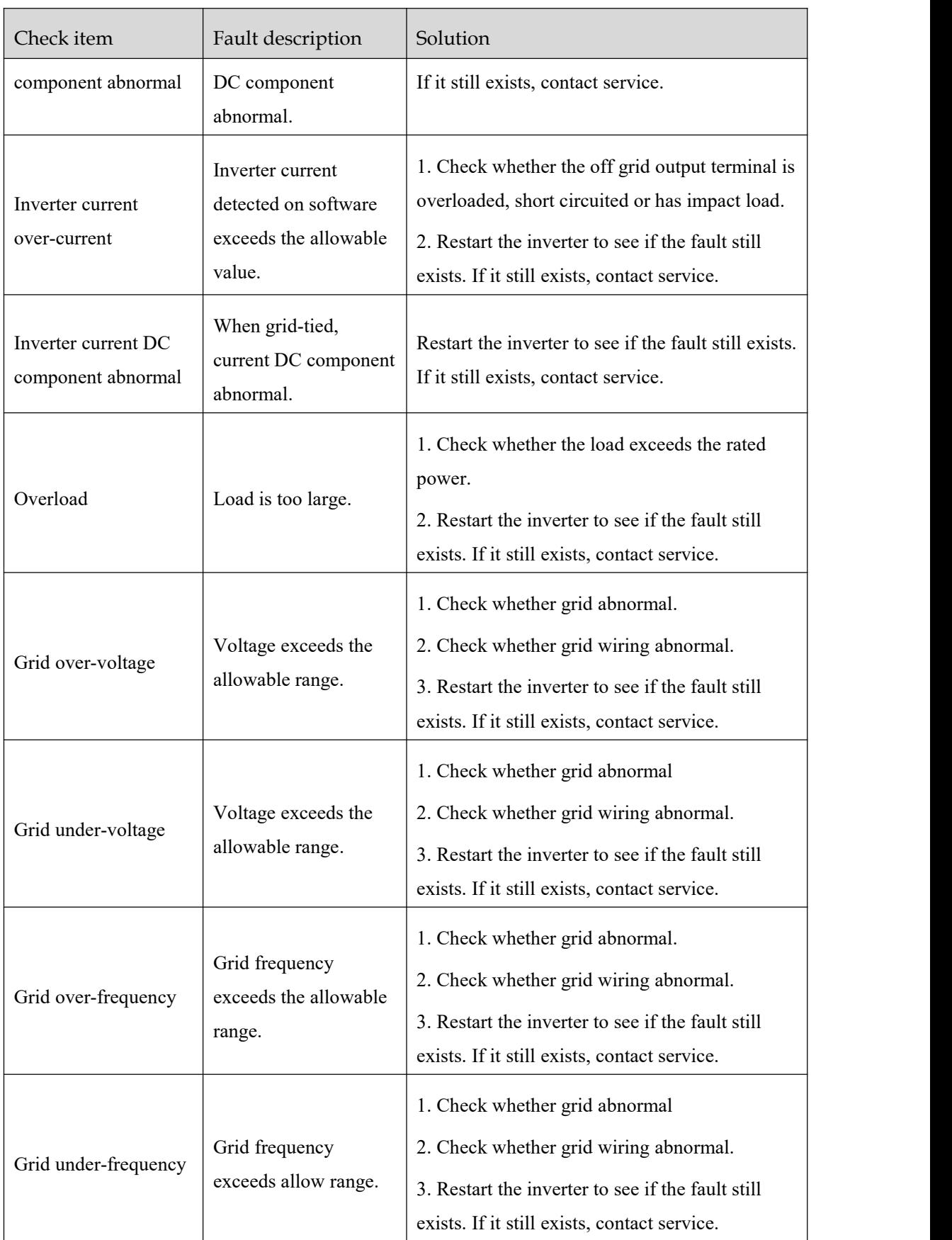

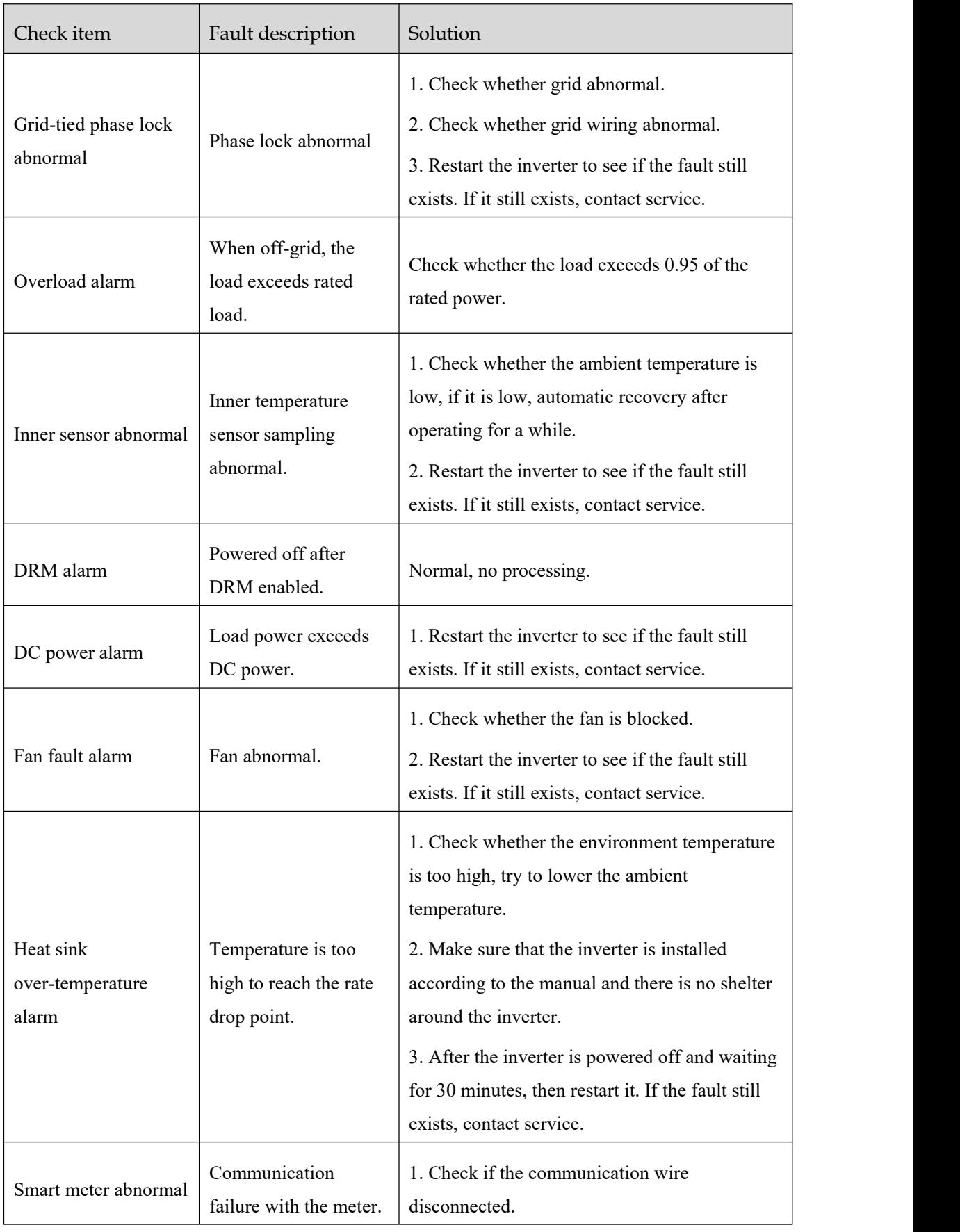

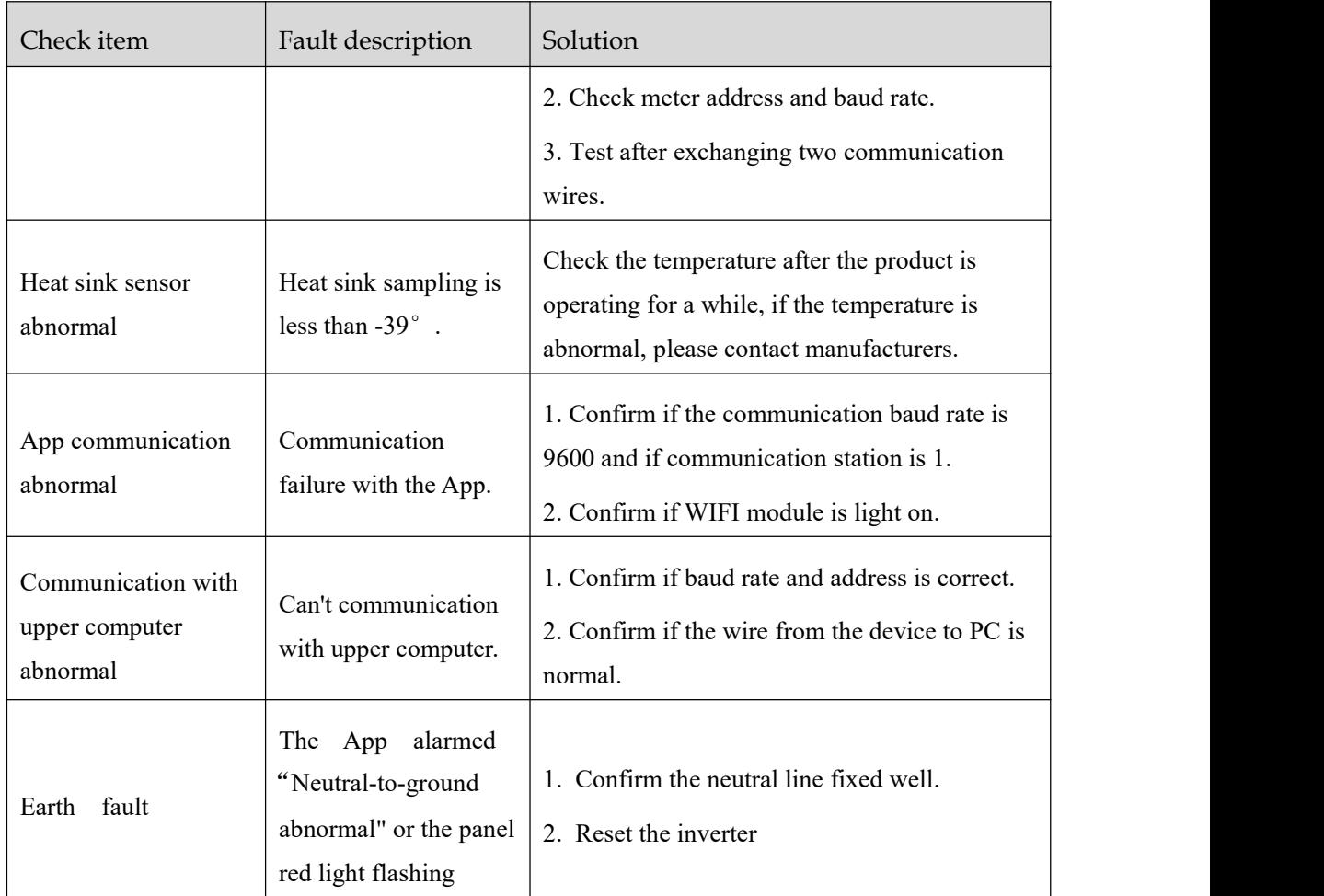

# $\bigwedge$  CAUTION

If the inverter has any alarm information mentioned in Table6-2. please shut down the inverter (refer to 5. 2 Shutdown), 5 minutes later, restart the inverter (refer to 5. 1 Startup). If the alarm status is not removed, please contact our local dealer or service centre. Before contacting us, please prepare the following information.

1.Inverter S/N.

- 2.Distributor/ dealer of the inverter (if has).
- 3.The date of grid-tied power generation.
- 4.Problem description.
- 5.Your detail contact information.

# **7 Package, Transportation and Storage**

This chapter introduces the package, transportation and storage of device.

#### 7.1 Package

The device is packaged by carton. When packaging, pay attention to the placing direction requirements. On the side of the carton, there has warning icons, including keep dry, handle with care, up, stacking layer limit, etc. On the other side of the carton, it prints the device model, etc. On the front side of the carton, there is the logo of Kehua company and device name.

### 7.2 Transportation

During transporting, pay attention to the warnings on the carton. DO NOT make the device impact severely. To avoid damaging the device, place the device strictly according to the placement direction. DO NOT carry the device with the objects that is inflammable, explosive, or corrosive. DO NOT put the device in the open-air while midway transshipment. Leaching or mechanical damage by rain, snow or liquid objects is prohibited.

## 7.3 Storage

During storage, place the device strictly according to the direction that showed on the carton. Keep at least 20cm from the bottom of the carton to floorand keep at least 50cm from the carton towall, heat source, cold source, windows or air inlet. The poisonous gas, inflammable or explosive or corrosive chemical objects are prohibited. Besides, strong mechanical shaking, impact or strong magnetic field is also prohibited. The storage temperature of inverter is -40℃-70℃.

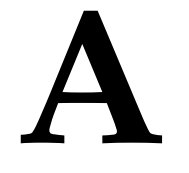

# **A Technical Specifications**

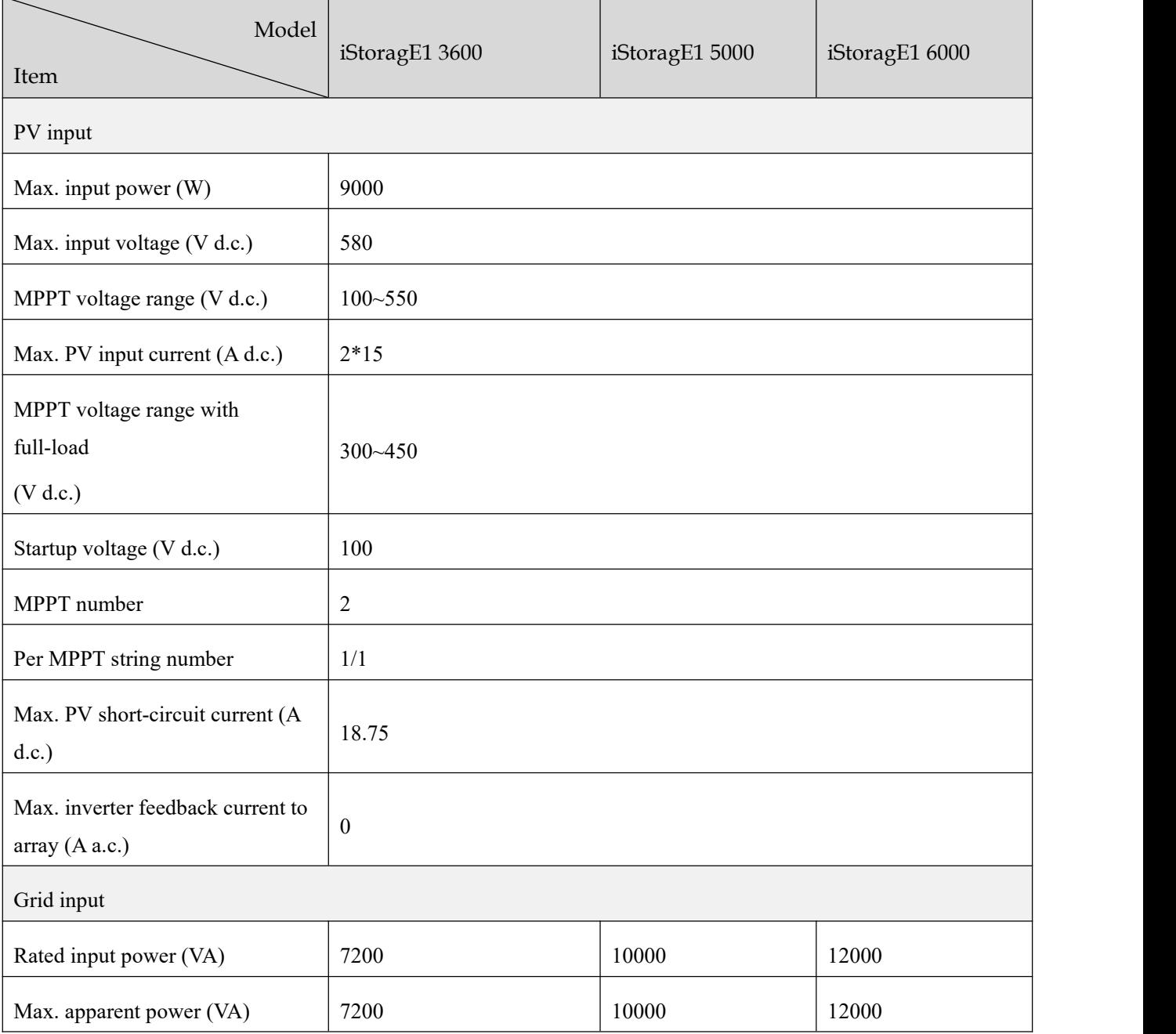

#### B Acronyms and Abbreviations

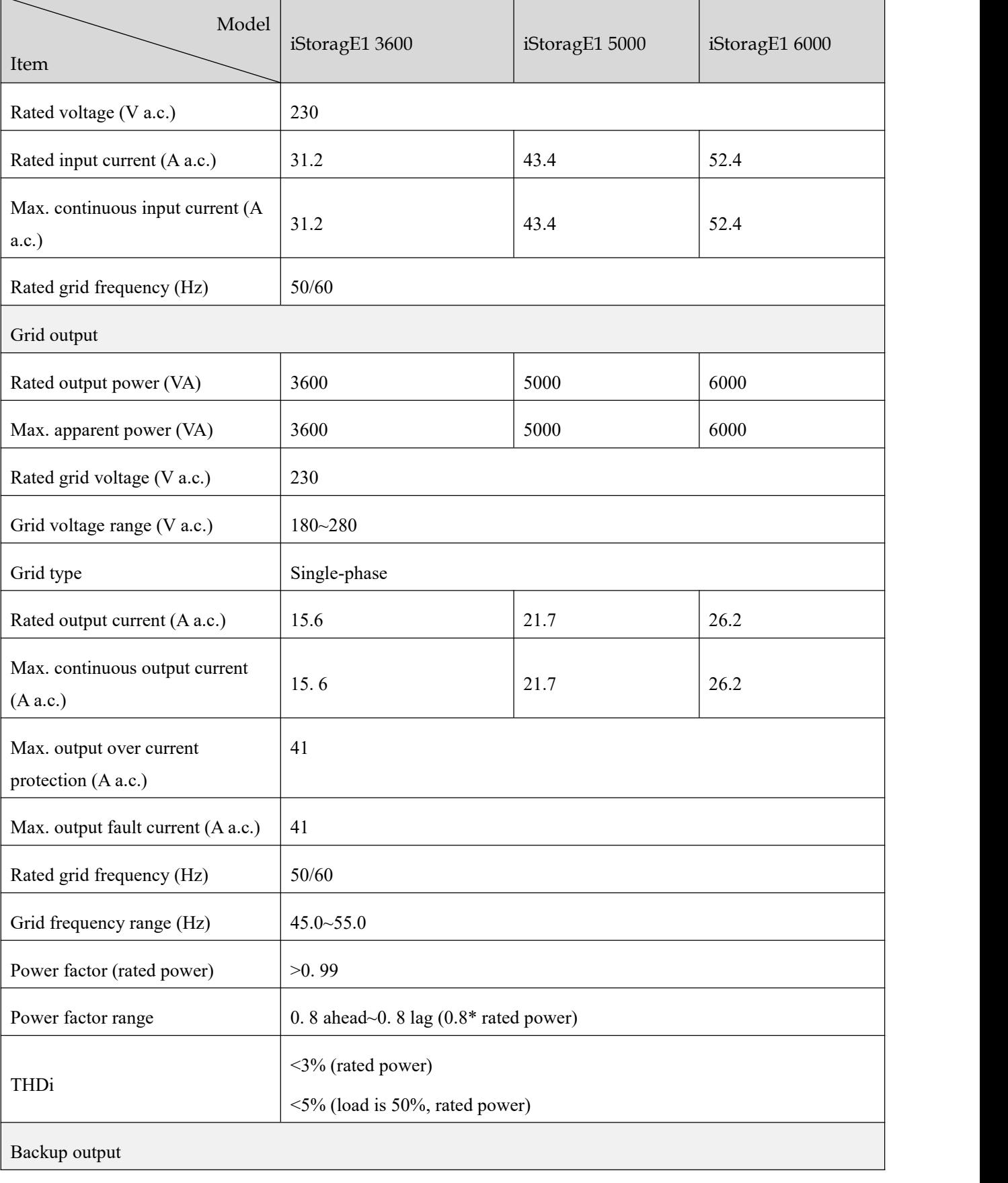

Energy Storage Inverter

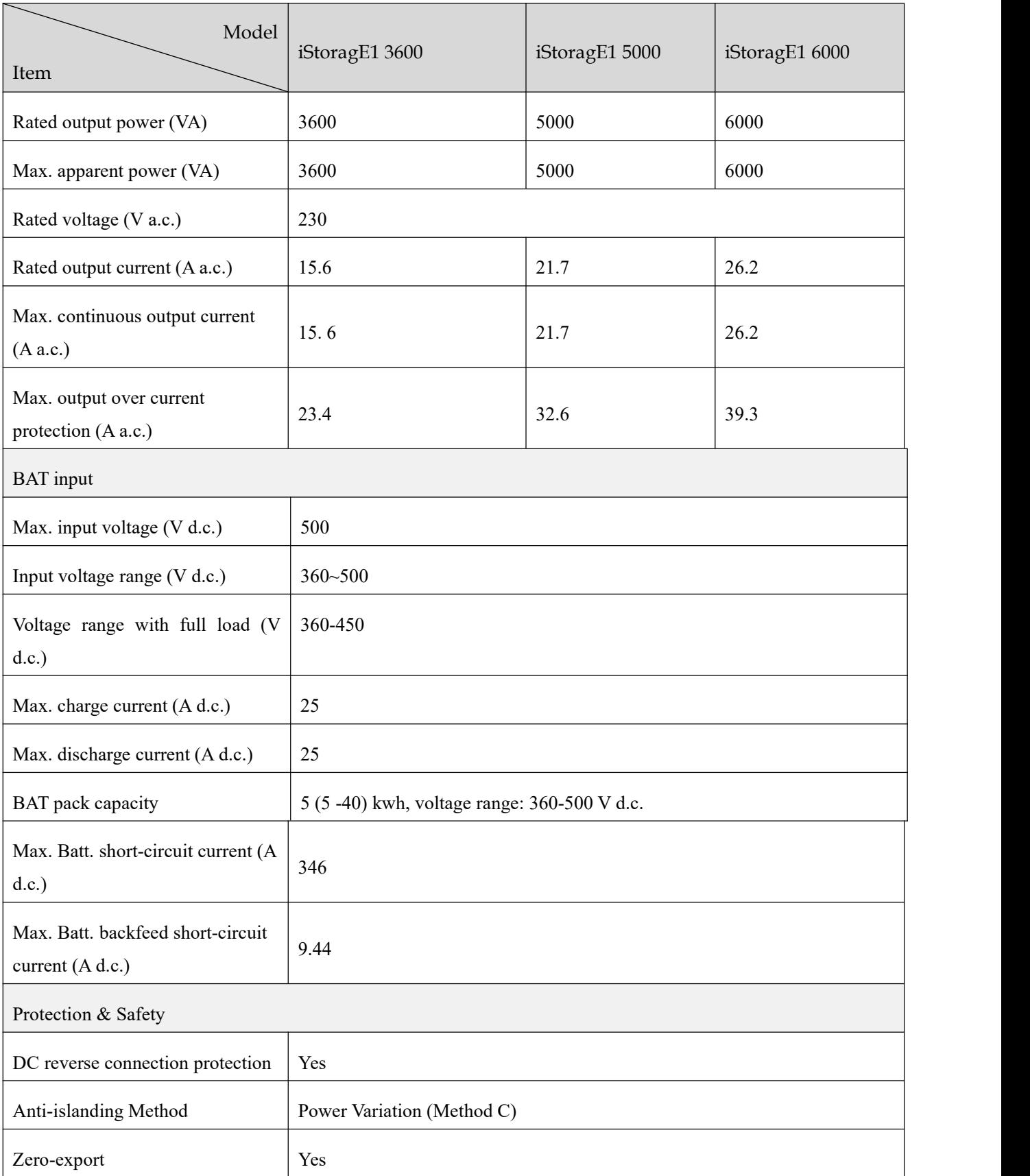

User Manual

#### B Acronyms and Abbreviations

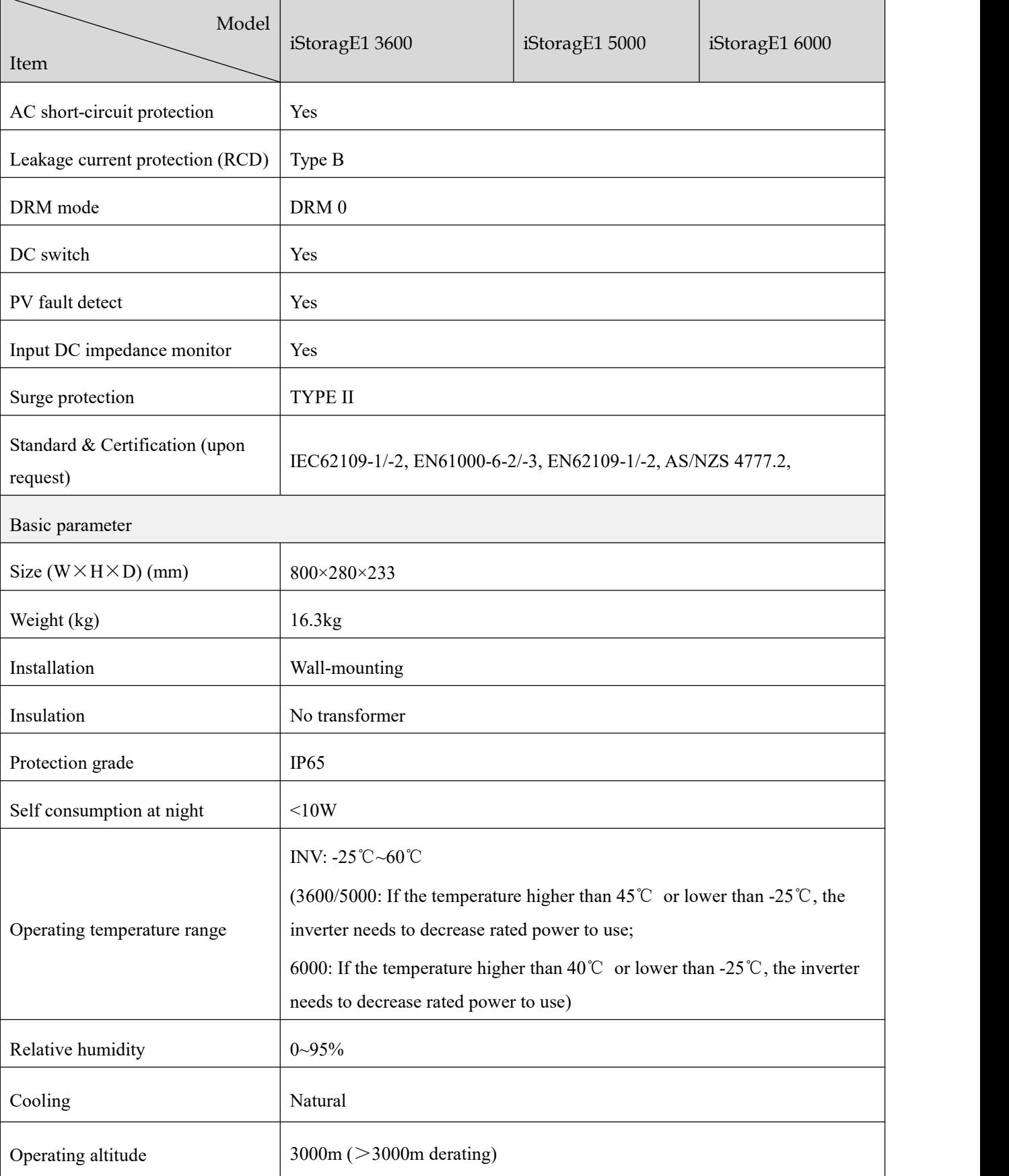

Energy Storage Inverter

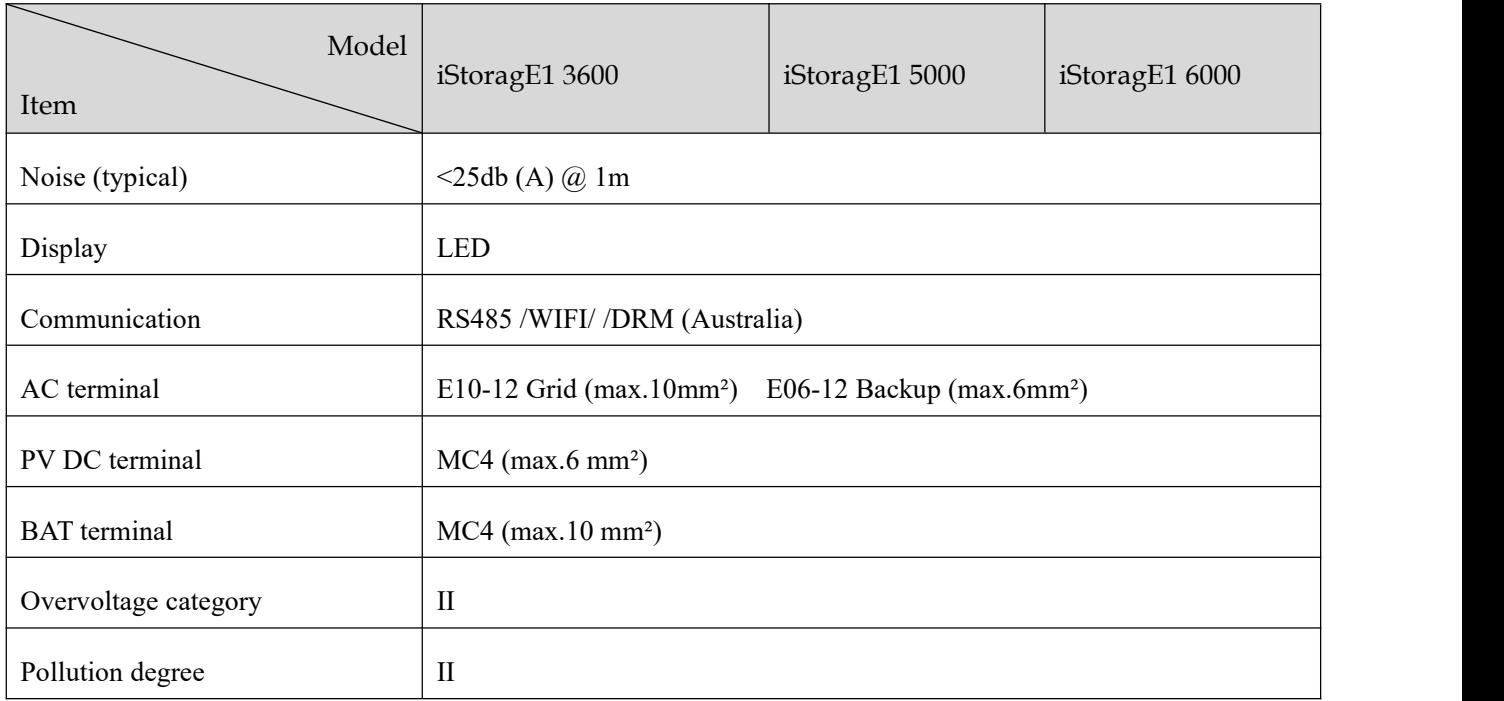

Specifications are subject to change without prior notice.

# **B Acronyms and Abbreviations**

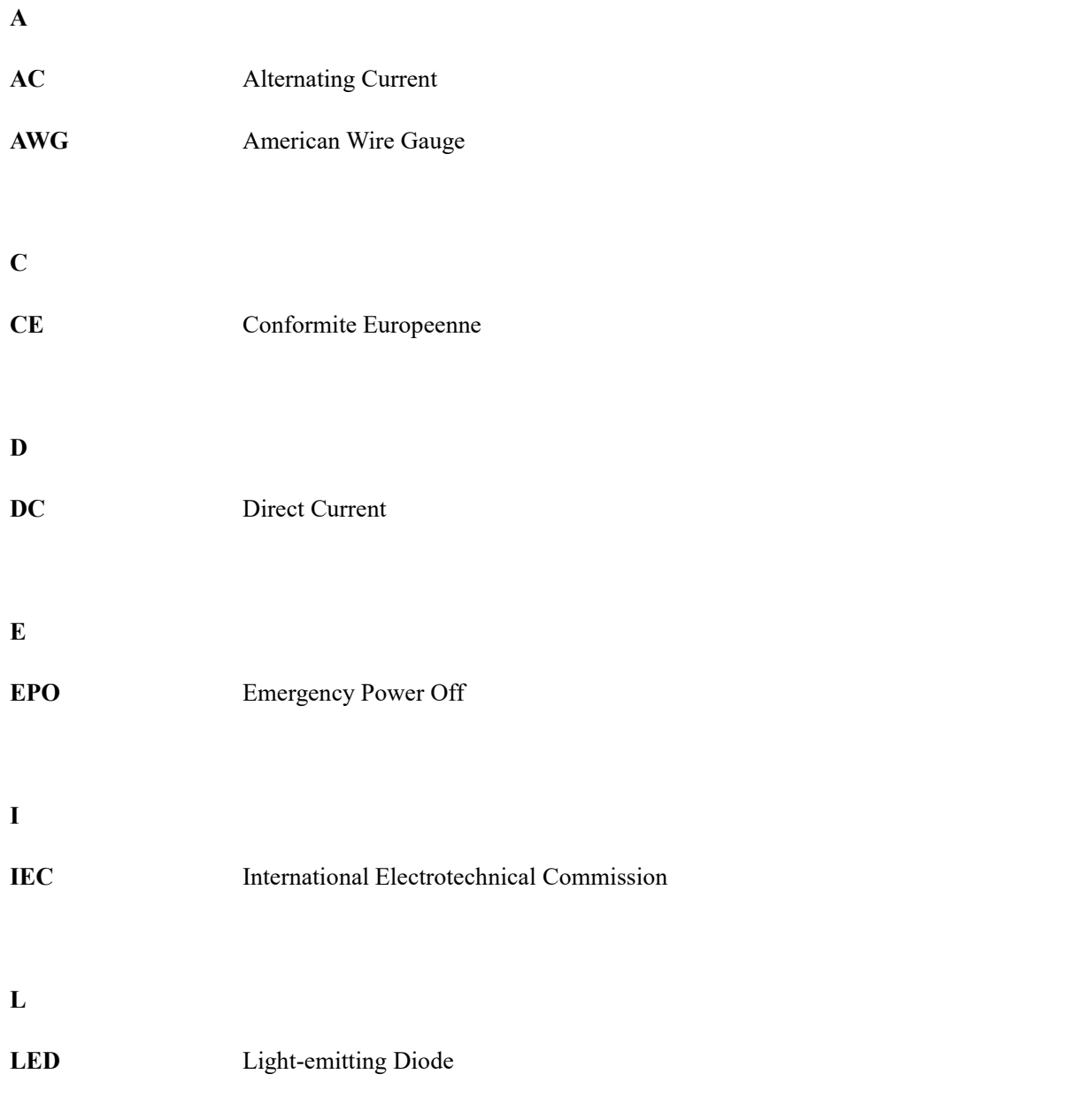

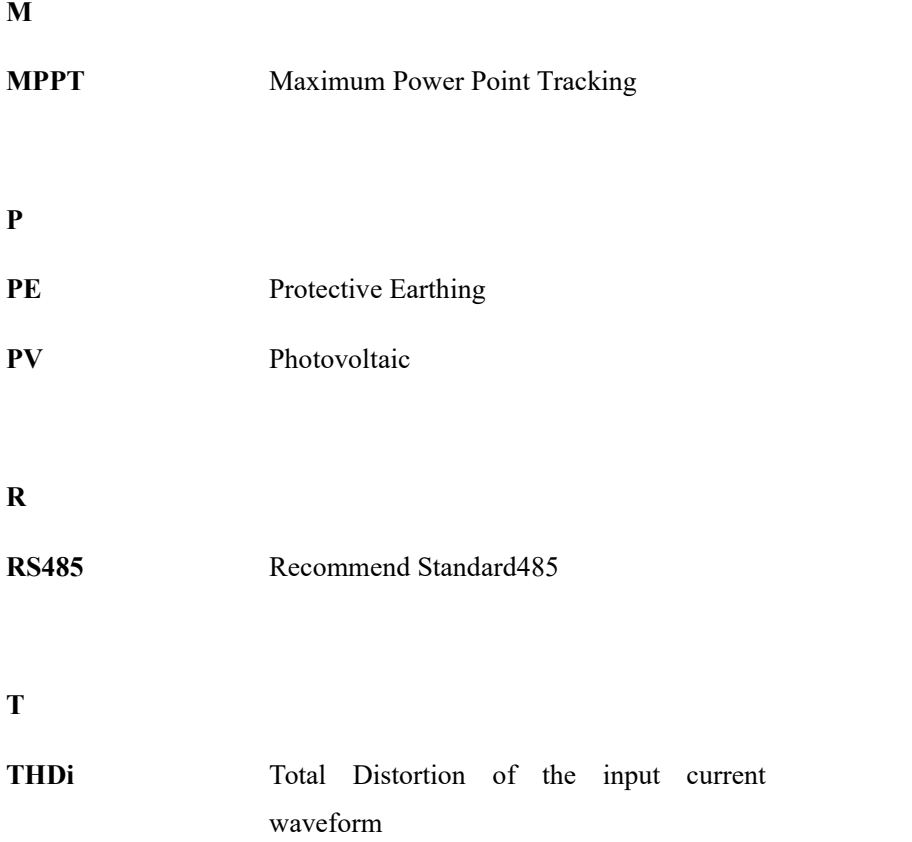

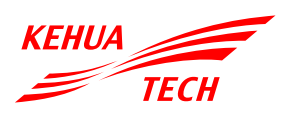

## XIAMEN KEHUA DIGITAL ENERGY TECH CO., LTD.

ADD: Room 208-38, Hengye Building, No. 100 Xiangxing Road, Torch High-tech Zone (Xiang'an) Industrial Zone, Xiamen, China (361000) TEL: 0592-5160516 (8 lines) FAX: 0592-5162166 Http://www.kehua.com

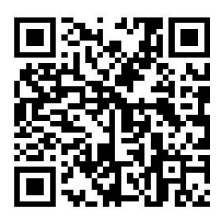

**Technical Support**